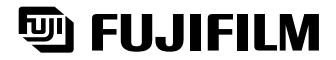

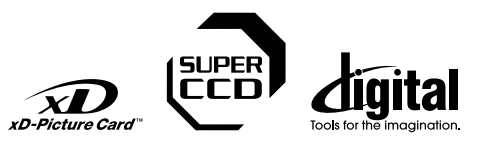

# **DIGITAL CAMERA**  $\mathcal{F}$ ing $\mathcal{P}$ ix  $\mathcal{F}510$

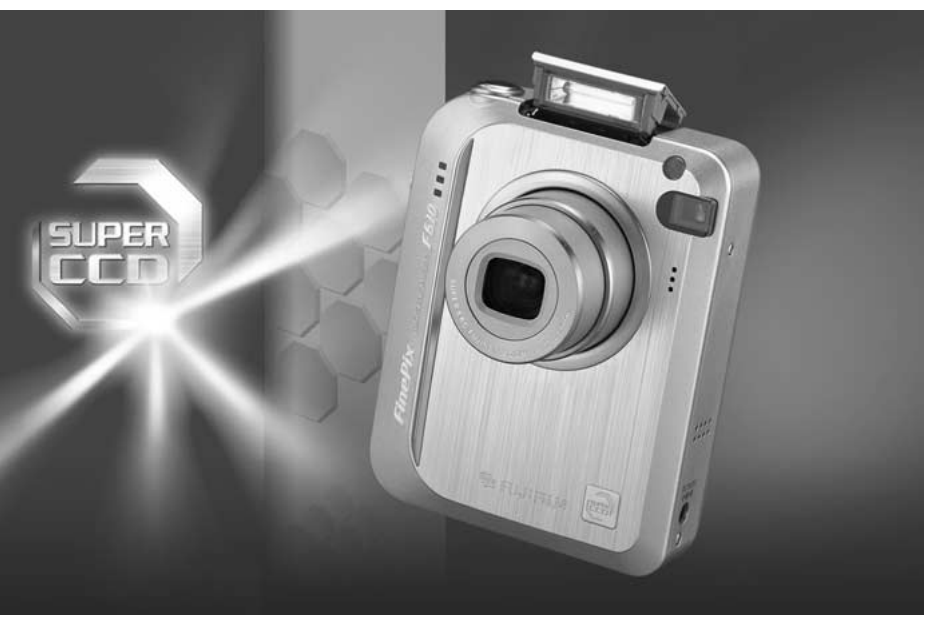

# **OWNER'S MANUAL**

This manual will show you how to use your FUJIFILM DIGITAL CAMERA FinePix F610 correctly. Please follow the instructions carefully.

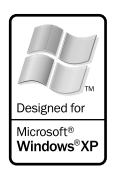

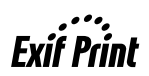

 **Viewing Images**

Viewing Images

**Getting Ready**

**Getting Ready** 

**Using<br>the Camera** 

**Advanced Features**

**Software Installation Settings**

**Software**<br>Installation

**Settings** 

#### **To prevent fire or shock hazard, do not expose the unit to rain or moisture.**

#### **For customers in the U.S.A.**

*Tested To Comply With FCC Standards FOR HOME OR OFFICE USE*

#### **FCC Statement**

This device complies with part 15 of the FCC Rules. Operation is subject to the following two conditions: (1) This device may not cause harmful interference, and (2) this device must accept any interference received, including interference that may cause undesired operation.

#### **CAUTION**

This equipment has been tested and found to comply with the limits for a Class B digital device, pursuant to Part 15 of the FCC Rules. These limits are designed to provide reasonable protection against harmful interference in a residential installation. This equipment generates, uses, and can radiate radio frequency energy and, if not installed and used in accordance with the instructions, may cause harmful interference to radio communications. However, there is no guarantee that interference will not occur in a particular installation. If this equipment does cause harmful interference to radio or television reception, which can be determined by turning the equipment off and on, the user is encouraged to try

#### **NOTICE**

**BEFORE OPENING THE PACKAGE OF CD-ROM PROVIDED BY FUJI PHOTO FILM CO., LTD., PLEASE READ THIS END USER LICENSE AGREEMENT CAREFULLY. ONLY IF YOU DO AGREE TO THIS AGREEMENT, YOU WILL BE ABLE TO USE THE SOFTWARE RECORDED ON THE CD-ROM. BY OPENING THE PACKAGE, YOU ACCEPT AND AGREE TO BE BOUND BY THIS AGREEMENT.**

#### **End User License Agreement**

This End User License Agreement ("Agreement") is an agreement between Fuji Photo Film Co., Ltd. ("FUJIFILM") and you, which sets forth the terms and conditions of the license granted for you to use the software provided by FUJIFILM.

The CD-ROM contains third party software. In case a separate agreement is<br>provided by a third party supplier for its software, the provisions of such<br>separate agreement shall apply to the use of such third party software, prevailing over those of this Agreement.

#### **1. Definitions.**

(a) "Media" means the CD-ROM titled "Software for FinePix SX" which is provided to you together with this Agreement. (b) "Software" means the software which is recorded on Media.

(c) "Documentation" means the operation manuals of Software and other related written materials which are provided to you together with Media.

(d) "Product" means Media (including Software) and Documentation collectively.

#### **2. Use of Software.**

FUJIFILM grants to you a nontransferable, nonexclusive license: (a) to install one copy of Software onto one computer in binary machine executable form;

(b) to use Software on the computer onto which Software is installed; and (c) to make one backup copy of Software.

#### **3. Restrictions.**

- 3.1 You shall not distribute, rent, lease or otherwise transfer all or any part of Software, Media or Documentation to any third party without FUJIFILM's prior written consent. You also shall not sublicense, assign or otherwise transfer all or any part of the rights granted to you by FUJIFILM under this Agreement without FUJIFILM's prior written consent.
- 3.2 Except as expressly granted by FUJIFILM hereunder, you shall not copy or reproduce all or any part of Software or Documentation.
- 3.3 You shall not modify, adapt or translate Software or Documentation. You also shall not alter or remove copyright and other proprietary notices that appear on or in Software or Documentation.
- 2<br>2 decompile, or disassemble Software. 3.4 You shall not, or shall not have any third party, reverse-engineer, decompile, or disassemble Software.

# **IMPORTANT** Be sure to read this page before using the Software.

to correct the interference by one or more of the following

— Increase the separation between the equipment and receiver. — Connect the equipment into an outlet on a circuit different from

— Consult the dealer or an experienced radio/TV technician for

You are cautioned that any changes or modifications not expressly approved in this manual could void the user's authority

To comply with Part 15 of the FCC rules, this product must be used with a Fujifilm-specified ferrite-core A/V cable, USB cable

This Class B digital apparatus complies with Canadian ICES-003. **Please read the Safety Notes (**➡**P.103) and make sure you understand them before using the camera.**

— Reorient or relocate the receiving antenna.

that to which the receiver is connected.

#### **4. Ownership.**

measures:

help

**CAUTION**

to operate the equipment. **Notes on the Grant:**

and DC supply cord. **For customers in Canada**

- All copyrights and other proprietary rights to Software and Documentation are owned and retained by FUJIFILM or the third party suppliers as indicated on or in Software or Documentation. Nothing contained herein shall be construed, expressly or implicitly, as transferring or granting any right, license, or title to you other than those explicitly granted under this Agreement.
- 
- **5. Limited Warranty.**<br>FUJIFILM warrants to you that Media is free from any defect in material<br>and workmanship under normal use for ninety (90) days from the date of your receipt of Media. Should Media not meet the foregoing warranty, FUJIFILM shall replace such defective Media with other Media bearing no defect. FUJIFILM's entire liability and your sole and exclusive remedy with regard to any defect in Media shall be expressly limited to such FUJIFILM's replacement of Media as provided herein

#### **6. DISCLAIMER OF WARRANTY.**

EXCEPT AS PROVIDED IN SECTION 5 HEREIN, FUJIFILM PROVIDES PRODUCT "AS IS" AND WITHOUT WARRANTIES OF ANY KIND, EXPRESS OR IMPLIED. FUJIFILM SHALL MAKE NO WARRANTY, EXPRESS, IMPLIED OR STATUTORY, AS TO ANY OTHER MATTERS, INCLUDING, BUT NOT LIMITED TO NON-INFRINGEMENT OF ANY COPYRIGHT, PATENT, TRADE SECRET, OR ANY OTHER PROPRIETARY RIGHTS OF ANY THIRD PARTY, MARCHANTABILITY, OR FITNESS FOR ANY PARTICULAR **PURPOSE** 

#### **7. LIMITATION OF LIABILITY.**

IN NO EVENT SHALL FUJIFILM HAVE ANY LIABILITY FOR ANY GENERAL, SPECIAL, DIRECT, INDIRECT, CONSEQUENTIAL, INCIDENTAL, OR OTHER DAMAGES (INCLUDING DAMAGES FOR LOSS OF PROFITS OR LOST SAVINGS) INCURRED FROM THE USE OF OR INABILITY TO USE PRODUCT EVEN IF FUJIFILM HAS BEEN ADVISED OF THE POSSIBILITY OF SUCH DAMAGES.

#### **8. No export.**

You acknowledge that neither Software nor any part thereof, will be transferred, or exported to any country or used in any manner in violation of any export control laws and regulations to which Software is subject.

#### **9. Termination.**

- In case you breach any of the terms and conditions hereof, FUJIFILM may immediately terminate this Agreement without any notice. **10. Term.**
- This Agreement is effective until the date when you cease to use Software, unless earlier terminated in accordance with Section 9 hereof.

**11. Obligation upon termination.** Upon termination or expiration of this Agreement, you shall, at your own responsibility and expense, delete or destroy immediately all Software (including its copies), Media and Documentation.

#### **12. Governing Law.**

This Agreement shall be governed by and construed in accordance with laws of Japan.

# **Warning EC Declaration of Conformity**

# We<br>Name:

Name: Fuji Photo Film (Europe) G.m.b.H.<br>Address: Heesenstrasse 31 Heesenstrasse 31 40549 Dusseldorf, Germany

declare that the product<br>Product Name: FUJIFILM DIGITAL CAMERA FinePix F610 Manufacture's Name: Fuji Photo Film Co., Ltd. Manufacture's Address: 26-30, Nishiazabu 2-chome, Minato-ku, Tokyo 106-8620, Japan

is in conformity with the following Standards Safety: EN60065 EMC: EN55022: 1998 Classe B<br>EN55024: 1998 EN55024: EN61000-3-2: 1995 + A1:1998 + A2:1998

following the provision of the EMC Directive (89/336/EEC, 92/31/EEC and 93/68/EEC) and Low Voltage Directive (73/23/EEC).

( F

Monagide

Dusseldorf, Germany December 1, 2003

Place Date Signature/Managing Director

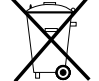

Bij dit produkt zijn batterijen geleverd. Wanneer deze leeg zijn, moet u ze niet weggooien maar inleveren als KCA

# **Contents**

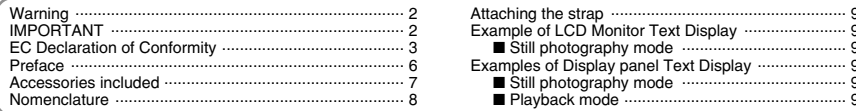

# 1 Getting Ready

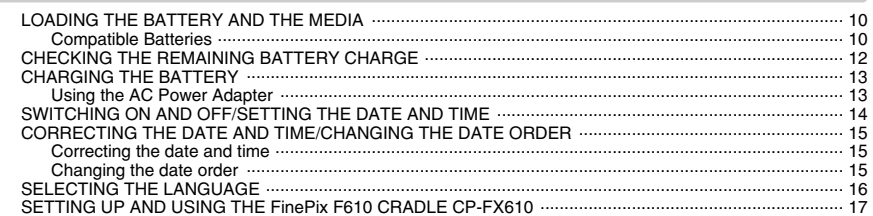

# 2 Using the Camera

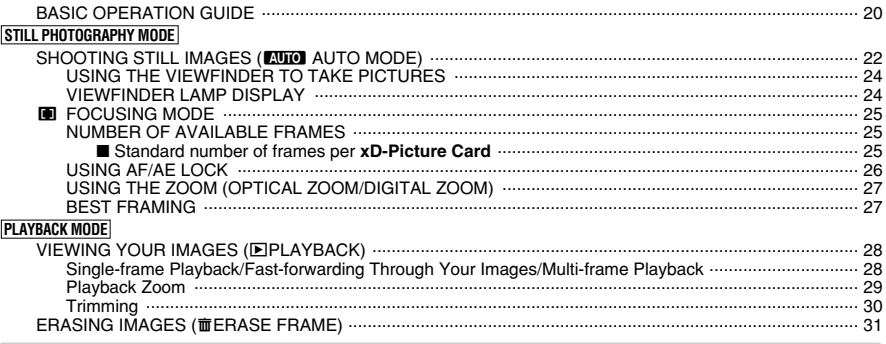

# 3 Advanced Features

 $\overline{4}$ 

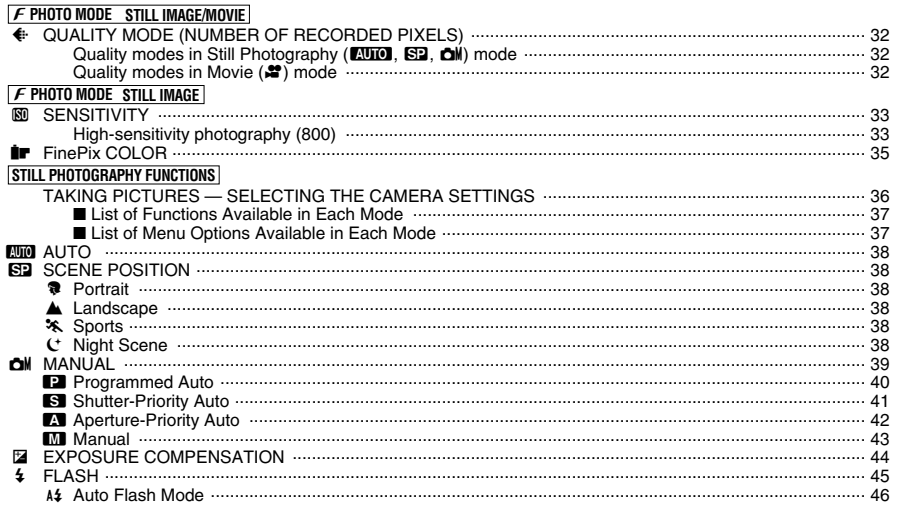

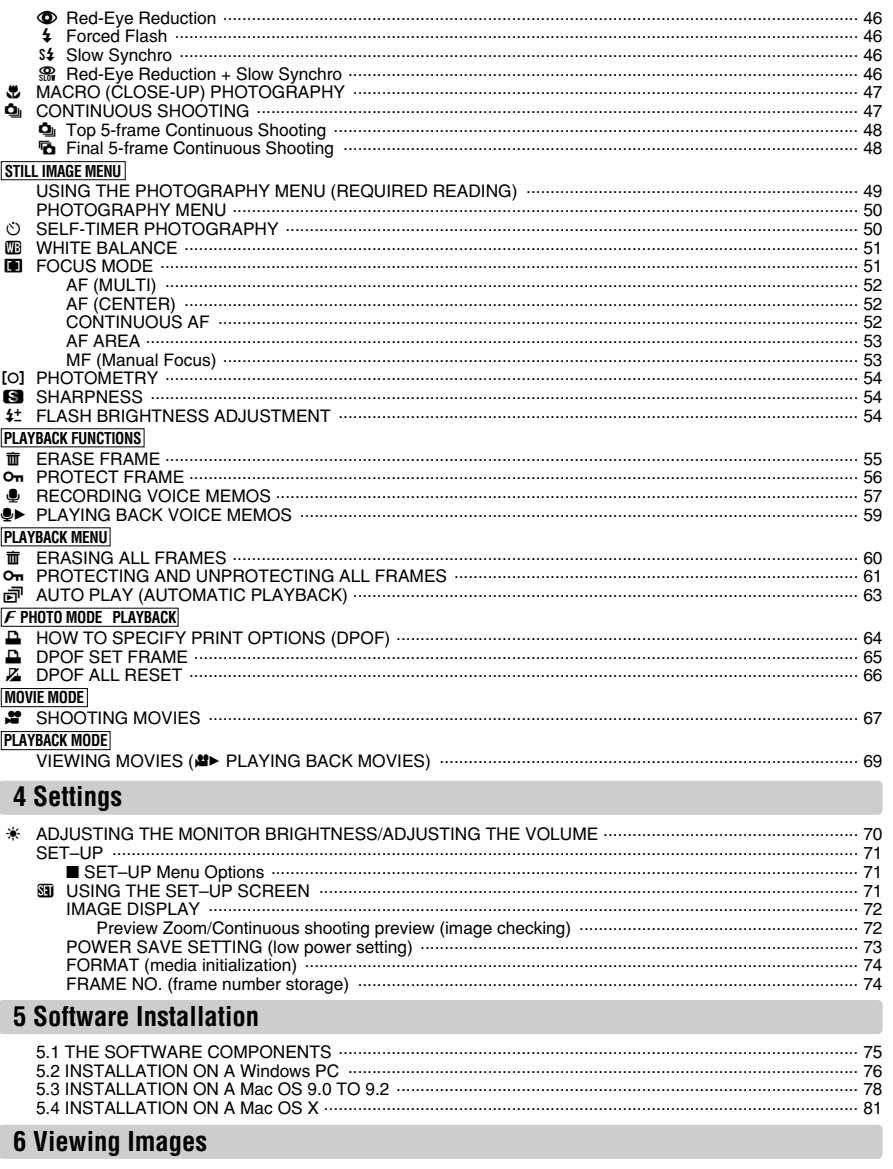

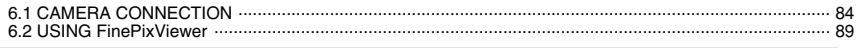

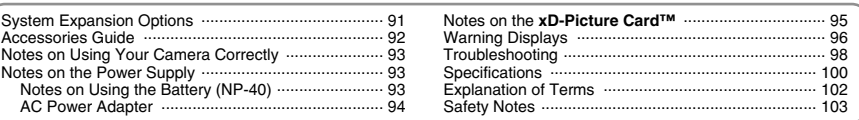

Getting Ready

Using<br>the Camera

**Advanced<br>Features** 

**Settings** 

**Software**<br>Installation

Viewing Images

#### ■ **Test Shots Prior to Photography**

For particularly important photographs (such as weddings and overseas trips), always take a test photograph and view the image to make sure that the camera is functioning normally.

h Fuji Photo Film Co., Ltd. cannot accept liability for any incidental losses (such as the costs of photography or the loss of income from photography) incurred as a result of faults with this product.

#### ■ **Notes on Copyright**

Images recorded using your digital camera system cannot be used in ways that infringe copyright laws without the consent of the owner, unless intended only for personal use. Note that some restrictions apply to the photographing of stage performances, entertainments and exhibits, even when intended purely for personal use. Users are also asked to note that the transfer of **xD-Picture Card** containing images or data protected under copyright laws is only permissible within the restrictions imposed by those copyright laws.

#### ■ **Liquid Crystal**

If the LCD monitor is damaged, take particular care with the liquid crystal in the monitor. If any of the following situations arise, take the urgent action indicated.

- **•** If liquid crystal comes in contact with your skin Wipe the area with a cloth and then wash thoroughly with soap and running water.
- **•** If liquid crystal gets into your eye Flush the affected eye with clean water for at least 15 minutes and then seek medical assistance.
- **•** If liquid crystal is swallowed

Flush your mouth thoroughly with water. Drink large quantities of water and induce vomiting. Then seek medical assistance.

#### ■ **Notes on Electrical Interference**

If the camera is to be used in hospitals or aircrafts, please note that this camera may cause interference to other equipment in the hospital or aircraft. For details, please check with the applicable regulations.

#### ■ **Handling Your Digital Camera**

This camera contains precision electronic components. To ensure that images are recorded correctly, do not subject the camera to impact or shock while an image is being recorded.

#### ■ **Trademark Information**

- **•** <del>and</del> **xD-Picture Card™** are trademarks of Fuji Photo Film Co., Ltd.
- **IBM PC/AT is a registered trademark of International** Business Machines Corp. of the U.S.A.
- $\bullet$  Macintosh, Power Macintosh, iMac, PowerBook, iBook and Mac OS are trademarks of Apple Computer, Inc., registered in the U.S. and other countries.
- Adobe Acrobat<sup>®</sup> Reader<sup>®</sup> is a trademark of Adobe Systems Incorporated of the U.S.
- · Microsoft, Windows, and the Windows logo are trademarks, or registered trademarks of Microsoft Corporation in the United States and/or other countries. Windows is an abbreviated term referring to the Microsoft® Windows® Operating System.
- ✽ The "Designed for Microsoft® Windows® XP" logo refers to the camera and the driver only.
- **Other company or product names are trademarks or** registered trademarks of their respective companies.

#### ■ **Explanation of Color Television System**

- NTSC: National Television System Committee, color television telecasting specifications adopted mainly in the U.S.A., Canada and Japan.
- PAL: Phase Alternation by Line, a color television system adopted mainly by European countries and China.

#### ■ **Exif Print (Exif ver. 2.2)**

Exif Print Format is a newly revised digital camera file format that contains a variety of shooting information for optimal printing.

# **Accessories included**

h **NP-40 Rechargeable Battery (1)** Soft case included

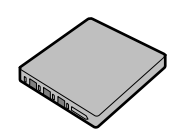

h **16 MB, xD-Picture Card™ (1)** Included with: Anti-static case (1)

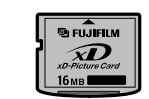

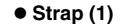

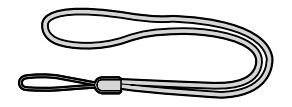

h **Picture Cradle (1)**

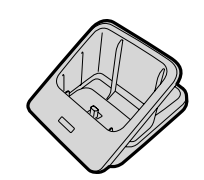

h **AC-5VW AC Power Adapter (1 set)**

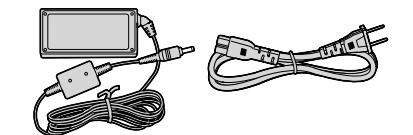

**• A/V cable for the FinePix F610 (1)** (approx. 1.2 m (3.9 ft.))

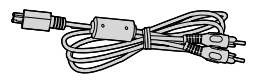

**• USB cable (included) with Noise Suppression core (1)**

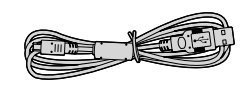

- **CD-ROM: Software for FinePix SX (1)**
- **Owner's Manual (this manual) (1)**

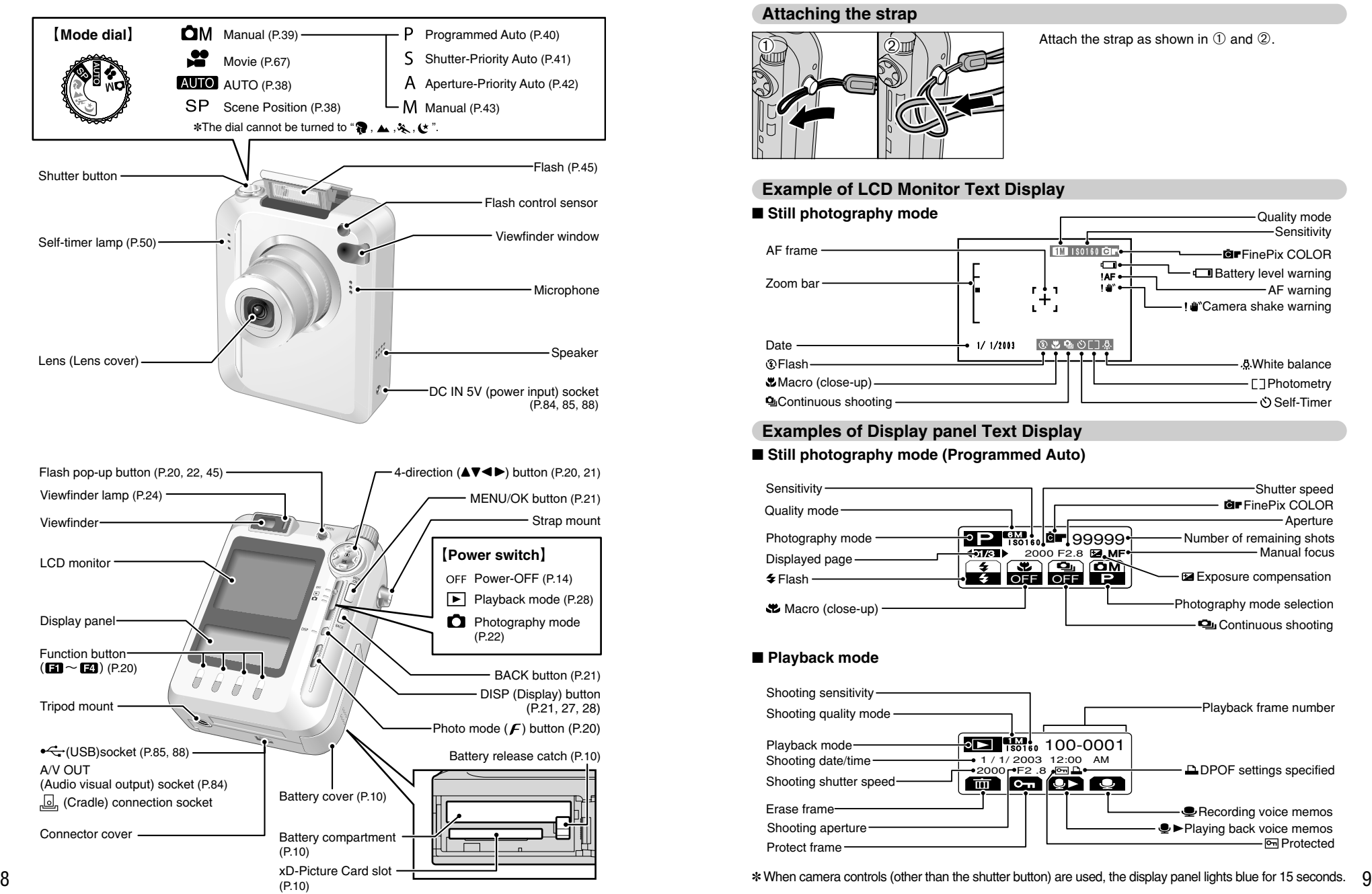

#### **Attaching the strap**

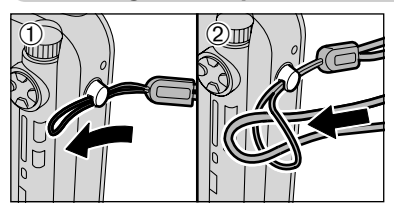

Attach the strap as shown in  $\mathbb O$  and  $\mathbb Q$ .

#### **Example of LCD Monitor Text Display**

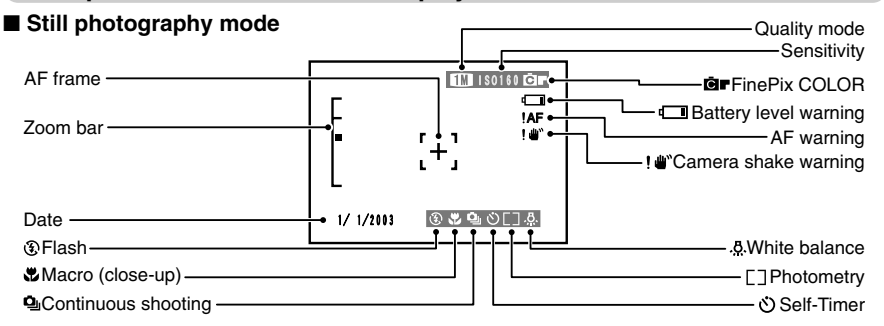

## **Examples of Display panel Text Display**

#### ■ Still photography mode (Programmed Auto)

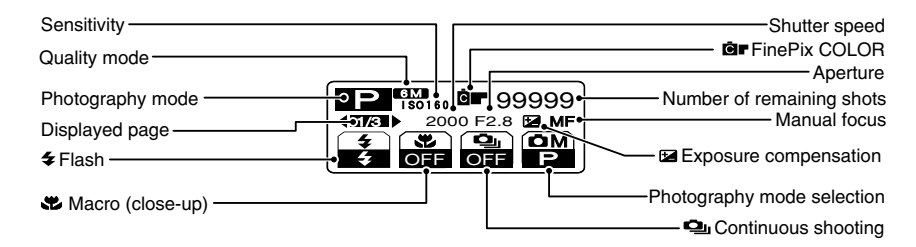

#### ■ **Playback mode**

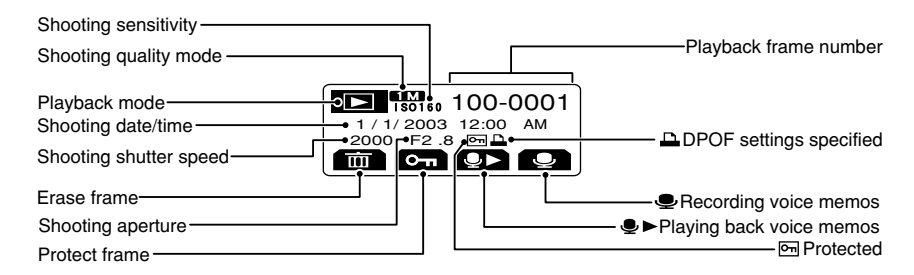

**1**

# **1 Getting Ready LOADING THE BATTERY AND THE MEDIA**

#### **Compatible Batteries**

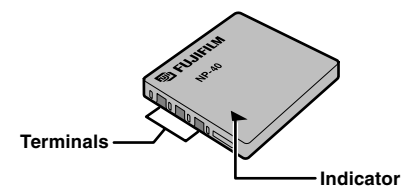

Use only the special Rechargeable Battery NP-40. The use of other brands of rechargeable battery could cause faults or damage to the camera.

- h **Rechargeable Battery NP-40 (1)**
- **!** The battery is not fully charged at shipment and must be fully charged before being used.
- **!** Do not stick labels onto the battery as this could cause the battery to become jammed inside the camera. *!* See P.93, 94 for notes on the battery.

Slide the battery cover out to open it.

●*!* Opening the battery cover while the camera is switched on, the camera is automatically switched off. **!** Do not apply excessive force to the battery cover.

Do not open the battery cover while the camera is still switched on. This could damage the **xD-Picture Card** or corrupt the image files on the **xD-Picture Card**.

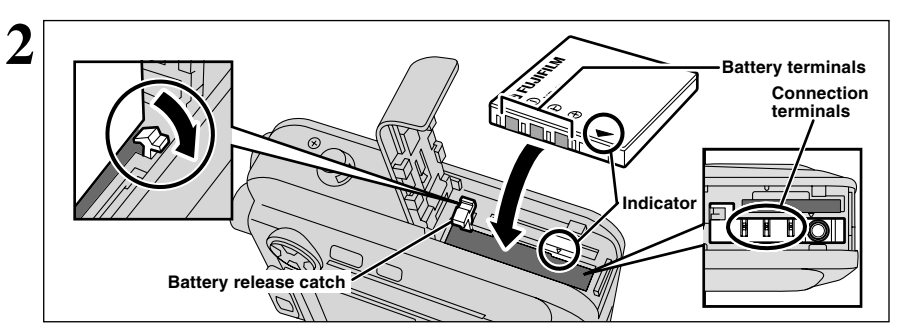

With your finger, move the battery release catch in the direction of the arrow and insert the battery as shown in the figure. Ensure that the battery terminals are facing in the correct direction. Check that the battery is firmly held in place.

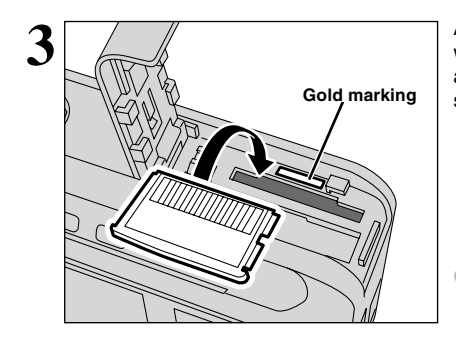

Align the gold marking on the xD-Picture Card slot with the gold contact area on the **xD-Picture Card** and then push the card firmly all the way into the slot.

●*!* The **xD-Picture Card** will not slide fully into the slot if it is inserted facing the wrong way. Be careful not to apply undue force to the **xD-Picture Card**.

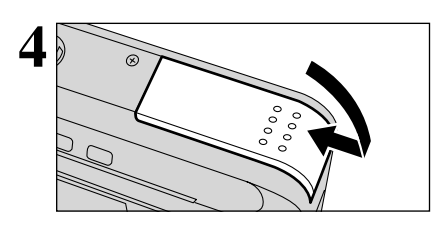

#### **4** Close the battery cover.

◆ **When you want to replace the xD-Picture Card** ◆

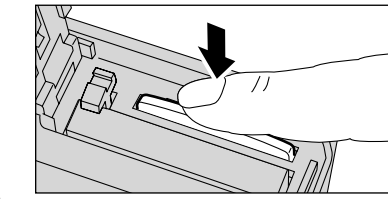

When you push the **xD-Picture Card** into the slot and then slowly remove your finger, the lock is released and the **xD-Picture Card** is pushed out.

# **CHECKING THE REMAINING BATTERY CHARGE CHARGING THE BATTERY**

■⊂■⊂

 $\Omega$ 

Switch the camera on and check whether one of the battery level warnings ( $\Box$ ,  $\Box$ ) or  $\Box$ ) is displayed on the LCD monitor. If nothing is displayed, the battery has sufficient charge.

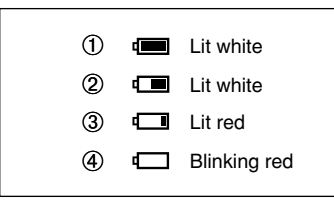

1There is ample remaining battery charge. (Only displayed for approximately 3 seconds when the camera is switched on or the mode is changed.)

- 2The battery is approximately half charged. (Only displayed for approximately 3 seconds when the camera is switched on or the mode is changed.) 3Battery charge low. Replace or recharge the battery as it will run out shortly.
- 4The battery is run out. The display will shortly go blank and the camera will stop working. Replace or recharge the battery.

 $\mathbb{Z}^n$ , " $\mathbb{Z}^n$ " or " $\mathbb{Z}^n$ " are displayed as a small icons on the right-hand side of the LCD monitor.

*I* The information above is an approximate quide for photography mode. In other camera modes, the transition from " $\Box$ " to " $\Box$ " may occur more quickly.

**!** Due to the nature of the battery, the battery low warning may appear early when the camera is used in cold locations. This is normal and does not indicate a fault. Try warming the battery in your pocket or a similar location before use.

" $\Box$ " appears as a large icon on the LCD monitor.

뭐  $AUTO$   $33$ 

**!** Batteries with no remaining charge ( $\Box$  blinking red) will cause problems such as loss of power while the lens is still extended. Always charge the battery before use.

#### ◆ **Power Save Function** ◆

If the camera is not used in any way for approx. 30 seconds when the camera functions are enabled, this function temporarily switches features such as the LCD monitor off to reduce power consumption (➡P.73). If the camera is then left unused for a further period (2 minutes or 5 minutes), the Auto Power Save function automatically switches the camera off. To switch the camera back on, set the Power switch to "OFF" briefly and then back to " $\bullet$ " or " $\bullet$ ". Also, if the display panel is not used for approximately 5 seconds, the backlight switches off.

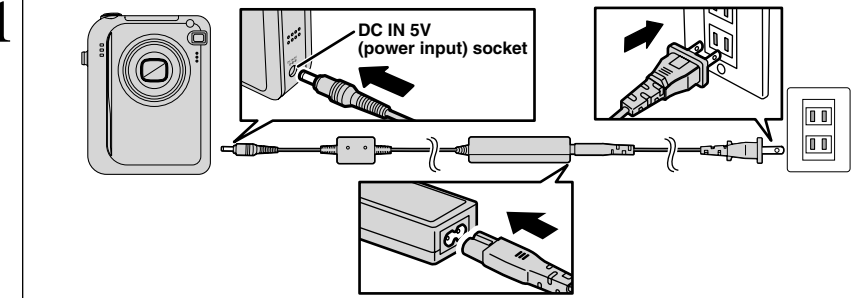

**Getting Ready** 13**Getting Ready**

Check that the camera is switched off. Plug the AC power adapter connector into the DC IN 5V socket on the camera and then plug the adapter itself into the main power outlet.

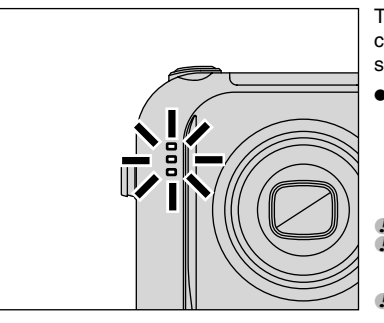

The self-timer lamp lights (blue) and battery charging begins. When charging is completed, the self-timer lamp switches off.

#### h **Full recharging times for completely depleted battery**

(At an ambient temperature of +21°C to +25°C/ +69.8 $\degree$ F to +77 $\degree$ F)

NP-40: Approx. 2 hours

*!* Charging times increase at low temperatures.

*D* If the self-timer lamp blinks during charging, a charging error has occurred and the battery cannot be charged. If this occurs, see P.98.

**!** Switching the camera on during charging interrupts the charging.

●*!* You can charge the battery more quickly by using the BC-65 Battery Charger (sold separately) (➡P.92).

#### **Using the AC Power Adapter**

**2**

Use the AC power adapter to avoid losing power at inconvenient times, such as when you are downloading photographed images to your computer. Using the AC power adapter also allows you to take pictures and playback images without worrying about depleting the battery.

**• Compatible AC power adapters** 

AC-5VW/AC-5VH/AC-5VS/AC-5VHS

●*!* Use only the FUJIFILM products listed on the left. **!** See P.94 for notes on using the AC power adapter.

- **!** Only connect or disconnect the AC power adapter when the camera is switched off.
- Connecting or disconnecting the AC power adapter while the camera is switched on temporarily interrupts the power supply to the camera, so that images or movies being shot at the time are not recorded. Failing to switch the camera off first can also result in damage to the **xD-Picture Card** or malfunctions during PC connection.
- **!** The shape of the plug and socket-outlet depends on the country of use.

12

# **SWITCHING ON AND OFF/SETTING THE DATE AND TIME**

time.

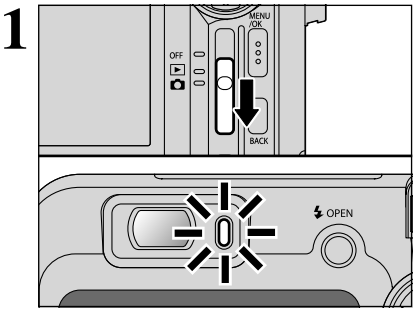

Slide the Power switch to turn the camera on and off. When you switch the camera on, the viewfinder lamp lights (green).

In " $\Box$ " mode, the lens extends and the lens cover opens. Because these actions involve precision mechanisms, you should take care not to obstruct the lens with your hand or fingers. Obstructing the lens will cause a malfunction or fault and the "∑00MERROR]" or "FOCUSERROR]" message will appear. Take care also not to get fingerprints on the camera lens as this will result in impaired image quality in your shots.

When you first switch the camera on, the date is cleared (The date blinks on the display panel.). Press the "MENU/OK" button to set the date and

**2** OK SET BACK NO DATE/TIME NOT SET

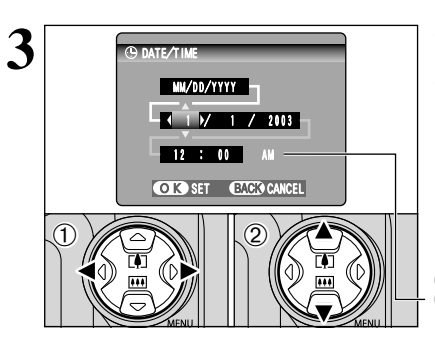

**4** DATE/TIME MM/DD/YYYY  $7 / 20 / 2003$  $-12$   $\rightarrow$  00  $\rightarrow$ OK SET BACK CANCEL OFF

**/** To set the date and time later, press the "BACK" button.<br>Ⅰ If you do not set the date and time, this confirmation screen will appear each time you switch the camera on.

 $(1)$  Press " $\blacktriangleleft$ " or " $\blacktriangleright$ " to select Year, Month, Day, Hour or Minute.  $(2)$  Press " $\blacktriangle$ " or " $\nabla$ " to correct the setting.

**/** Holding down "A" or "V", the numbers change continuously. ●*!* When the time displayed passes "12:00", the AM/PM setting automatically switches.

Once you have set the date and time, press the "MENU/OK" button. Pressing the "MENU/OK" button switches the camera to Photography or Playback mode.

**!** Camera settings such the date and time are cleared when you first purchase the camera and if you leave the camera for a long period with the battery removed. Once the AC power adapter has been connected or the battery has been fitted for 2 hours or more, the camera settings will be retained for roughly 6 hours even if both sources of camera power are removed.

# **CORRECTING THE DATE AND TIME/CHANGING THE DATE ORDER**

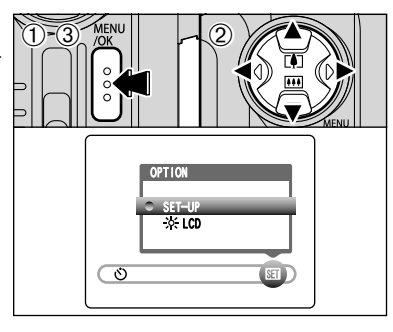

CONT.<br>US

言語/LANG. ENGLISH

 $2/3$ 

FRAME NO. USB MODE

 $\bigoplus$  2

 $\mathcal{L}$ 

DATE/TIME SET **CD** LCD

**OK SET BACK CANCEL** 

**1** 1Press the "MENU/OK" button.<br>
2 Press "<" or "b" to select "**EI**" OPTION and<br>
then press "4" or "b" to select "**EI**" OPTION and then press "▲" or "▼" to select "SET–UP". 3Press the "MENU/OK" button.

> **① Press "▲" or "▼" to select "DATE/TIME".**  $(2)$  Press " $\blacktriangleright$ ".

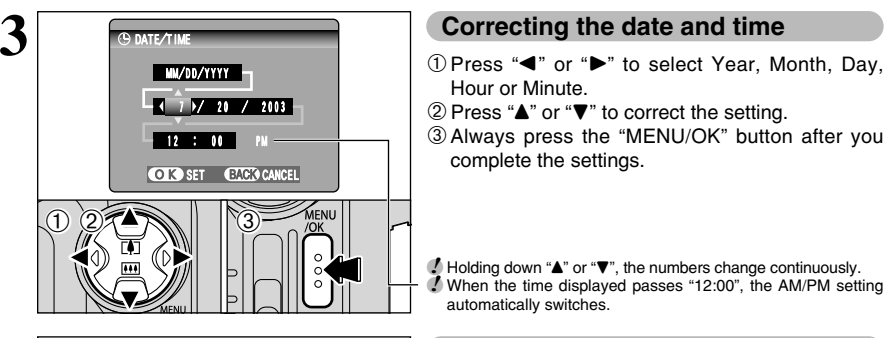

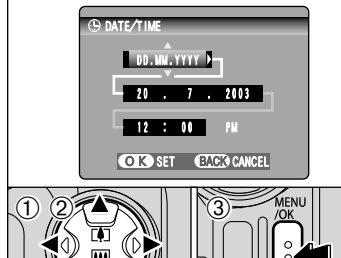

#### **Correcting the date and time**

- Hour or Minute.
- $(2)$  Press " $\blacktriangle$ " or " $\nabla$ " to correct the setting.
- 3Always press the "MENU/OK" button after you complete the settings.

*↓* Holding down "▲" or "▼", the numbers change continuously. ●*!* When the time displayed passes "12:00", the AM/PM setting automatically switches.

#### **Changing the date order**

 $(1)$  Press " $\blacktriangleleft$ " or " $\blacktriangleright$ " to select the date order.

- $(2)$  Press " $\blacktriangle$ " or " $\nabla$ " to set the date order. Refer to the table below for details of the settings.
- 3Always press the "MENU/OK" button after you complete the settings.

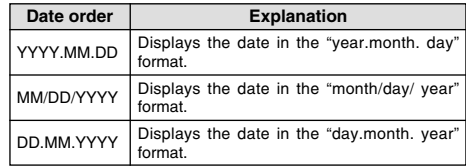

# **SELECTING THE LANGUAGE**

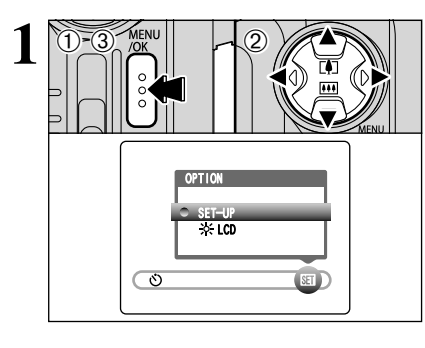

**1** <sup>1</sup>Press the "MENU/OK" button to display the menu screen.

 $2$  Press " $\blacktriangle$ ", " $\nabla$ ", " $\nabla$ " or " $\nabla$ " to select "SET–UP" from the "SII" OPTION menu. 3Press the "MENU/OK" button.

# **SETTING UP AND USING THE FinePix F610 CRADLE CP-FX610**

Just by putting the camera in the cradle, you can ensure that your camera is always charged. The cradle will also automatically launch the "FinePixViewer" image viewing software when you switch the cradle on. You can then display thumbnail lists of your photographed images on your computer for quick and easy downloading.

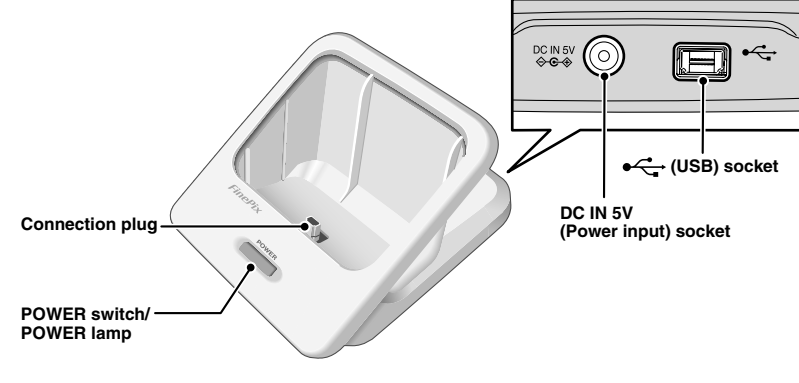

**AC Power Adapter USB cable (included)**

Connect the AC power adapter and USB cable (included) to the cradle.

Always use the AC power adapter. To connect the cradle to a computer, use the dedicated USB cable.

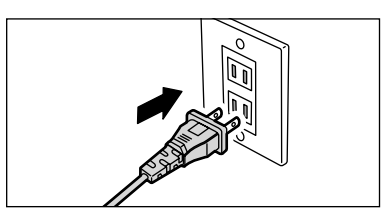

#### **AC power adapter**

Plug the AC power adapter into a power socket.

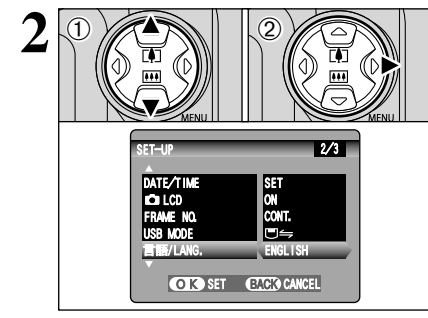

 $0$  The "SET–UP" screen appears. Press " $\blacktriangle$ " or " $\nabla$ " to select "言語/LANG ". 2 Press "▶" to select "ENGLISH", "FRANCAIS",

"DEUTSCH", "ESPAÑOL", "中文" or "日本語". You can cycle through the language settings by pressing " $\blacktriangleright$ ".

●*!* The screens in this manual are shown in English. **/** See P.71 for more information on the "Fig. OPTION menu.

# **SETTING UP AND USING THE FinePix F610 CRADLE CP-FX610**

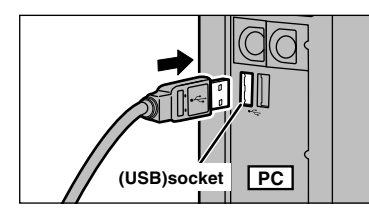

#### **USB cable (included)**

Push the plug firmly all the way into the USB socket, taking care to plug the correct end of the cable into the socket.

●*!* Taking care to plug the correct end of the cable into the USB port, push the plug firmly all the way into the socket.

 $\overline{\mathsf{OPEN}}$ 

Open the connector cover on the bottom of the camera.

**!** Inserting the camera into the cradle without first opening the connector cover could damage the camera or the cradle.

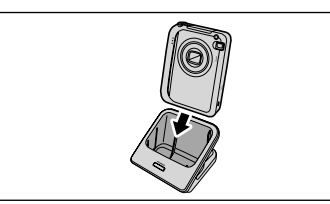

Ensure that the camera is switched off and then set the camera in the cradle so that the camera is touching the base of the cradle.

●*!* Fit the camera firmly onto the cradle connection socket.

#### **Charging the battery**

Charging starts when you put a camera containing a battery into the cradle. The camera's self-timer lamp lights (blue) during charging and goes off when charging is complete. A fully discharged battery takes roughly 2 hours to fully recharge (at an ambient temperature of +21°C to +25°C/+69.8°F to  $+77^{\circ}$ F).

●*!* When you put a camera containing a charged battery into the cradle, the camera's self-timer lamp lights briefly and then switches off.

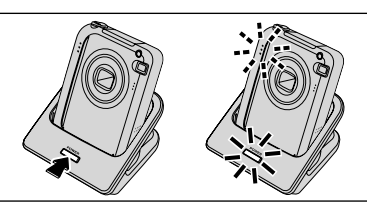

#### **Connecting to a computer**

Pressing the POWER switch on the cradle switches the camera on. This initiates the connection to the computer. See P.84 for details.

*!* Install the software first

Before you connect the cradle to your computer, refer to section 5 of the Owner's Manual.

#### ■ **The POWER lamps on the cradle**

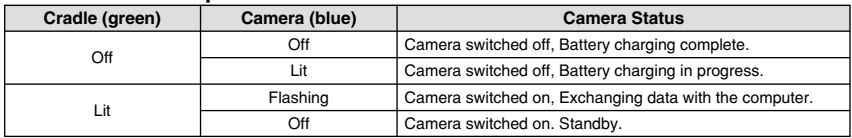

When using the screw in the base to mount the cradle on a tripod, take care to ensure that the cradle does not fall or tip over.

#### ◆ **Take the camera out of the cradle** ◆

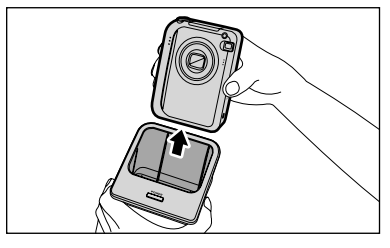

Check that the camera is switched off and then grip the cradle and take the camera out.

#### **<If the cradle is connected to a computer>**

You must shutdown your computer before removing the camera from the cradle. See P.88 for details.

●*!* When you take the camera out of the cradle to take pictures, always close the connector cover to prevent connection problems due to dust.

# **the Camera**

# **2** Using **BASIC OPERATION GUIDE**

You've read the chapter on getting ready and the camera is now set up and ready to take pictures. "Using the Camera" describes the basic camera operations of "Taking Pictures", then "Viewing Images" and "Erasing Images".

This section describes the camera's functions.

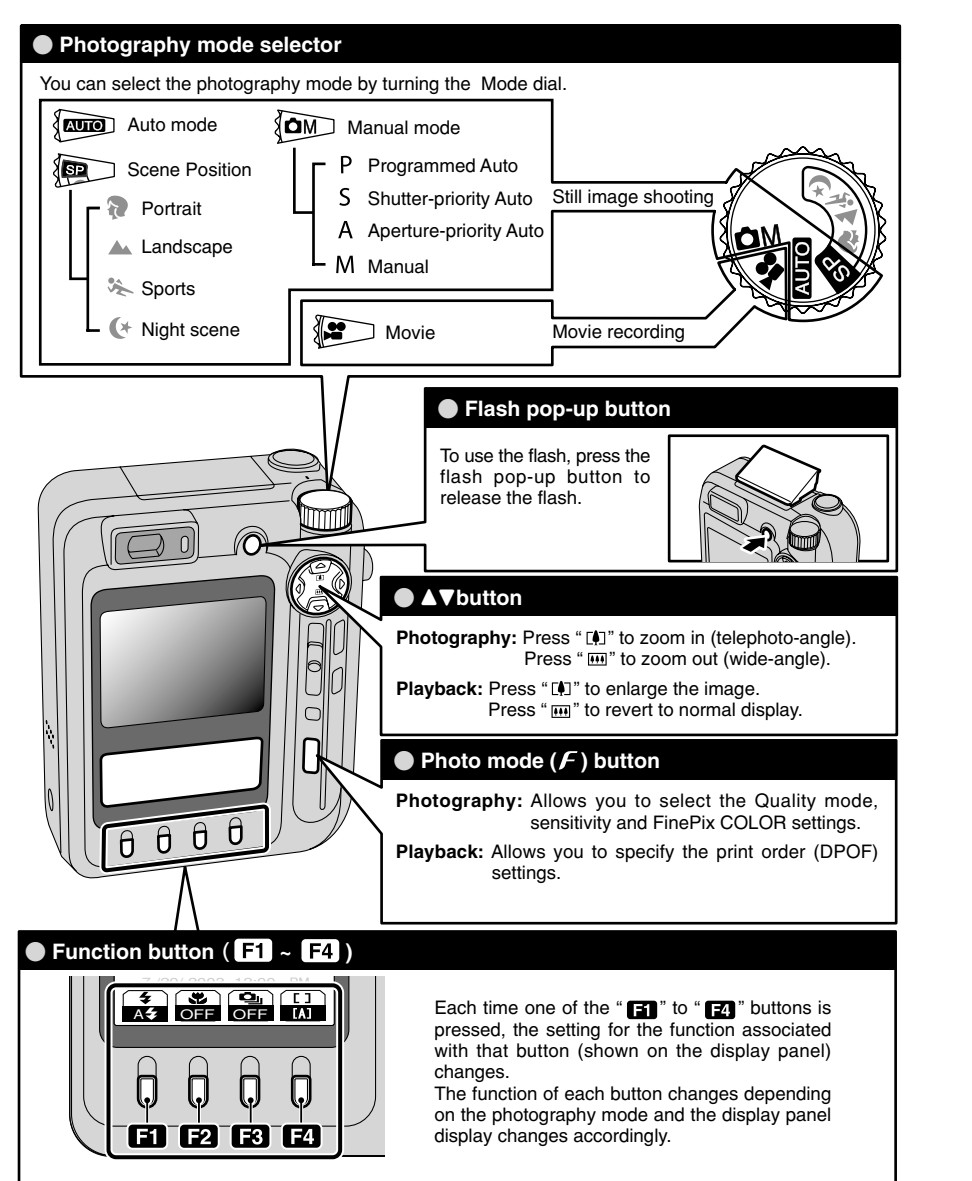

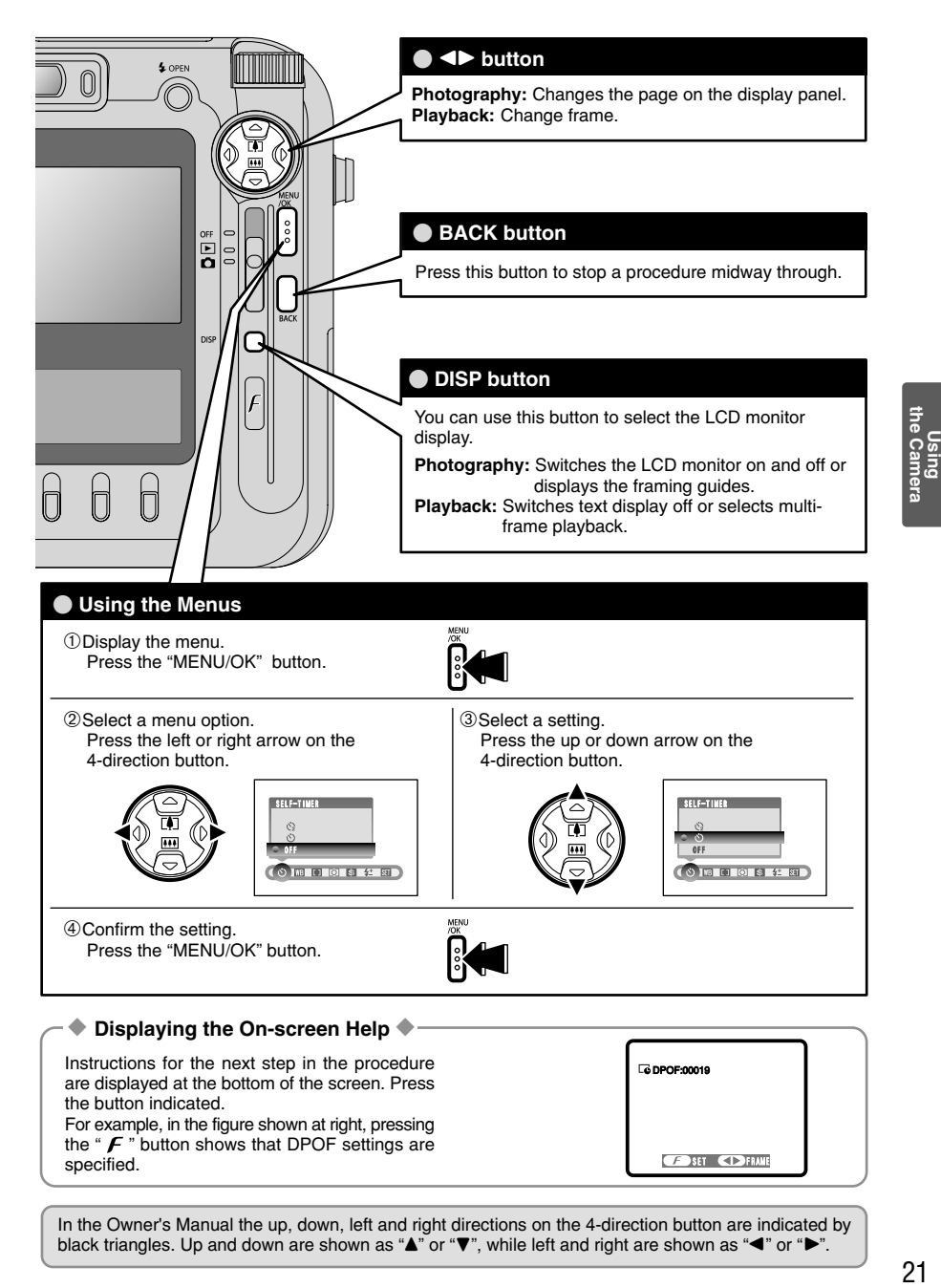

In the Owner's Manual the up, down, left and right directions on the 4-direction button are indicated by black triangles. Up and down are shown as " $\blacktriangle$ " or " $\nabla$ ", while left and right are shown as " $\blacktriangle$ " or " $\nobreak\blacktriangleright$ ".

# **STILL PHOTOGRAPHY MODE SHOOTING STILL IMAGES (AUTO AUTO MODE)**

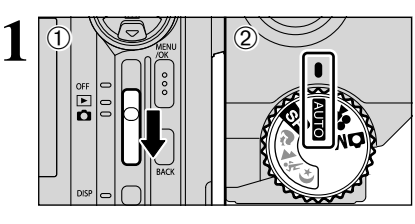

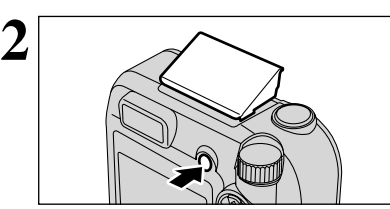

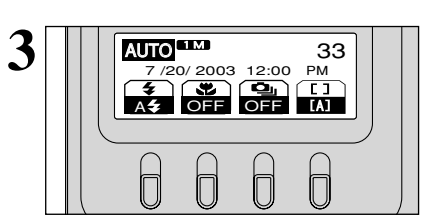

- Set the Power switch to " $\Box$ "  $(1)$  and set the Mode dial to " $\mathbf{A} \mathbf{U} \mathbf{I} \mathbf{O}$ "  $(2)$ .
- **Photography range**

Approx. 60 cm (2.0 ft.) to infinity

●*!* For subjects closer than 60 cm (2.0 ft.), use Macro photography  $( \rightarrow P.47).$ 

 $\bullet$  If a " $\frac{\cdot}{\cdot}$  CARD ERROR ", " $\frac{\cdot}{\cdot}$  CARD FOR THE CARD FULL " or "˙" message appears, see P.96.

Press the Flash pop-up button to pop up the flash.

*!* If the flash popped up and was used to take a picture, the screen may go dark briefly while the flash is charging. When this happens, the viewfinder lamp blinks orange. *!* If you use the flash while it is snowing or in very dusty

conditions, the snowflakes or dust may reflect the flash and appear as white specks on the image. Try taking the shot using Suppressed Flash mode.

- Check the settings on the display panel.
- **e** Settings
- $\frac{1}{2}$  **Flash: A<sub>2</sub>** (Auto Flash Mode)
- e **Macro:** OFF

f **Continuous Shooting:** OFF [ **] Focus: [A]** (AF (MULTI))

Brace your elbows against your sides and hold the camera with both hands. Position the thumb of your right hand so that it is handy for using the zoom.

**!** The image will be blurred if the camera moves when taking the picture (camera shake). Use a tripod to avoid camera shake, particularly for shots in dark locations when the flash is set to Suppressed Flash mode.

*I* There may be some unevenness in the brightness at the lower edge of the LCD monitor. This is normal and does not indicate a fault. This does not affect the photographed image.

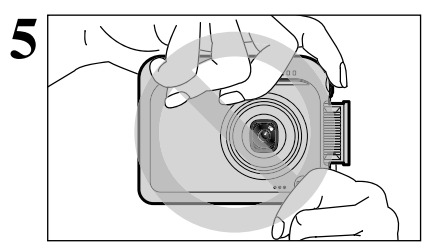

Take care to hold the camera so that your fingers or the strap do not cover the lens, flash or flash control sensor. If the lens, flash or flash control sensor is obscured by your fingers or the camera strap, you may not be able to obtain the correct brightness (exposure) for your shot.

**!** Check that the lens is clean. If it is dirty, clean the lens as described on P.93.

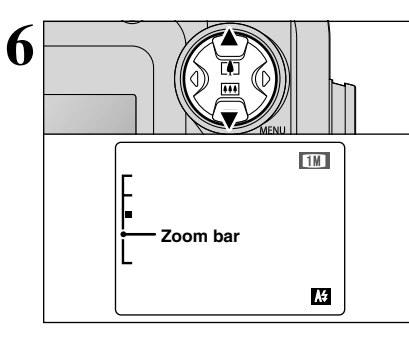

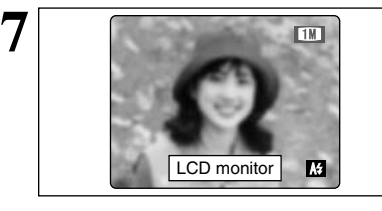

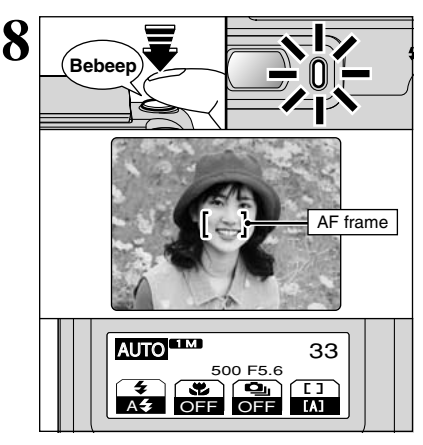

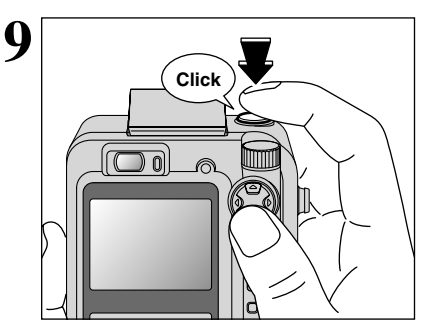

To zoom in on the subject, press "**A**" ([A] telephoto).<br>To zoom out, press "**V**" ([A] wide-angle). When you<br>and this the finance bor" is disclosed an the LCD do this, the "zoom bar" is displayed on the LCD monitor.

> **• Focal length of the optical zoom (35 mm camera equivalent)** Approx. 35 mm-105 mm Max. zoom scale: 3×

●*!* Zooming pauses briefly when it switches between optical zoom and digital zoom (➡P.27). Press the same Zoom button again to switch zoom modes.

Use the LCD monitor to frame the shot with the subject in or near the center of the screen.

- **!** The image shown on the LCD monitor before you take the shot may differ in its brightness, color, etc. from the image actually recorded. If necessary, playback the recorded image to check it (➡P.28).
- *!* In some conditions it may be difficult to see your subject clearly on the LCD monitor. (Such as in sunny weather outdoors or when you are shooting dimly lit scenes.) In such situations, use the viewfinder to take the shot.

When you press the Shutter button down halfway, the camera emits a short double-beep and focuses on your subject. At this point, the AF frame appears on the LCD monitor and the shutter speed/aperture setting appears on the display panel (The viewfinder lamp (green) changes from blinking to lit).

- *I* If the camera does not emit a short double-beep and "**'AF**" appears on the LCD monitor, the camera cannot focus.
- ●*!* When you press the Shutter button down halfway, the image on the LCD monitor freezes briefly. However, this is not the recorded image.
- **/** If "!AF" appears on the LCD monitor (e.g. the shot is too dark for the camera to focus), try standing about 2 m (6.6 ft.) from your subject to take the picture.

When you keep the Shutter button pressed down halfway and then press it down further (pressed fully), the camera makes a soft clicking sound and takes the picture. And the data is recorded.

- **!** There is a slight delay between the Shutter button being pressed and the shot being taken. If necessary, playback the shot to check the image.
- *!* If the Shutter button is pressed fully in a single motion, the camera takes the shot directly without displaying the AF frame.
- ●*!* When you take the shot, the viewfinder lamp lights orange (shooting disabled). The viewfinder lamp then changes to green to indicate that the next picture can be taken. **!** See P.96, 97 for information on the warning displays.

**4**

Using<br>the Came

#### **USING THE VIEWFINDER TO TAKE PICTURES**

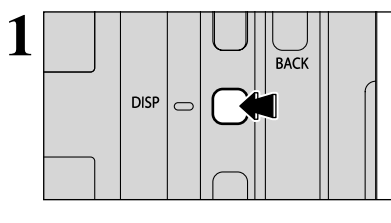

To take pictures using the viewfinder, press the "DISP" button to switch the LCD monitor off (Switching the LCD monitor off conserves power).

*!* The viewfinder cannot be used to take shots in Macro photography.

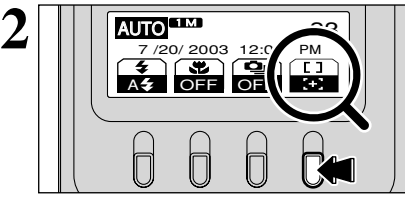

Press the " $\Box$ " button to switch the focusing mode from " $(I)$ " to " $I$ +"" (AF (CENTER)).

Compose the shot so that the subject is in the AF frame in the center of the viewfinder and focus the shot.

If the distance to the subject is between 0.6 m and 1.5 m, an area of the sort shown in the figure is photographed.

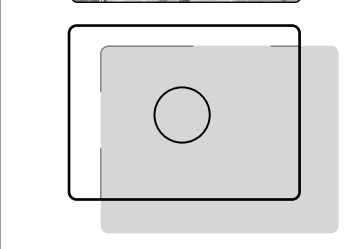

- ●*!* To frame your shot precisely, you should take the picture using the LCD monitor.
- **!** If the zoom is set to wide-angle, the end of the lens may be visible in the viewfinder. This is normal and is not recorded in the shot.

## **VIEWFINDER LAMP DISPLAY**

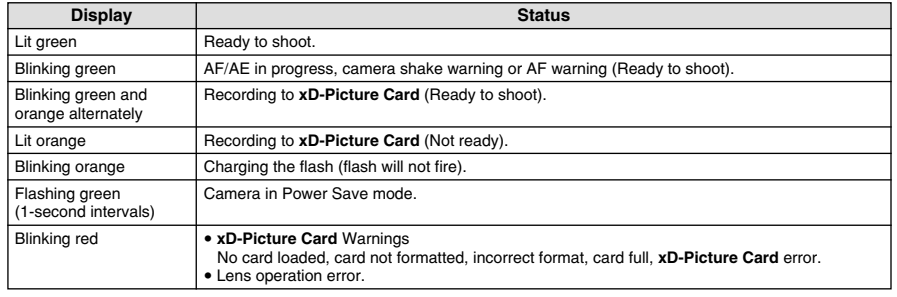

# **3**

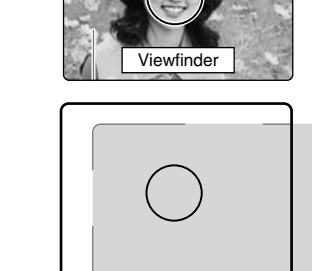

✽ Detailed warning messages are displayed on the LCD monitor (➡P.96, 97).

#### **ED FOCUSING MODE**

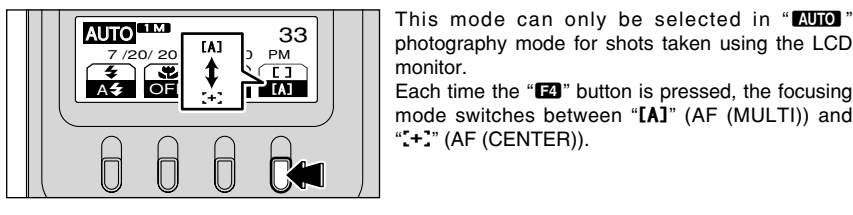

# I **AF (MULTI)**

If you press the Shutter button down halfway, the camera automatically recognizes any strongly contrasting subject near the center of the screen and displays the AF frame over the subject in focus.

*!* If the camera has difficulty in focusing on the main subject, select the "AF (CENTER)" focusing mode and use AF/AE lock (➡P.26).

#### ◆ **Subjects Not Suitable for Autofocus** ◆

Though the FinePix F610 uses an accurate autofocus mechanism, it may have difficulty focusing or not be able to focus at all on the types of subjects and situations listed below. In such cases, the image may be out of focus. dressed in the same color as the background).

monitor.

" $F$ " (AF (CENTER)).

- $\bullet$  Very shiny subjects such as a mirror or car body.
- **•** Subjects photographed through glass.
- **•** Subjects that do not reflect well, such as hair or fur.
- **•** Subjects with no substance, such as smoke or flames.
- . When the subject is dark.
- **•** Subjects moving at high speed.
- When there is very little contrast between the subject and the background (such as white walls or subjects
- against a background with strongly contrasting elements). For subjects of this type, use AF/AE lock (➡P.26).

#### **NUMBER OF AVAILABLE FRAMES**

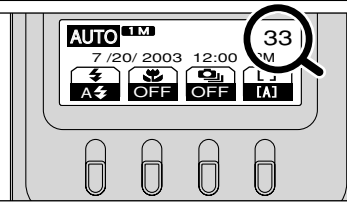

 $\overline{\text{AD}}$   $\overline{\text{AD}}$  The number of available frames appears on the display panel.

. When there is a high-contrast subject other than the main subject at or near the center of the screen and that subject is closer to or further from the camera than the main subject (as when you photograph someone

photography mode for shots taken using the LCD

Each time the " $\Box$ " button is pressed, the focusing mode switches between "[A]" (AF (MULTI)) and

> The camera focuses on the center of the screen. This is a useful feature when used for

 $F^*$  AF  $(CENTER)$ 

**/** See P.32 for information on changing the quality mode. **!** The default quality mode " $\bullet$ " set at shipment is  $\blacksquare$ .

#### ■ Standard number of frames per **xD-Picture Card**

The table below shows the standard number of available frames for a new **xD-Picture Card** formatted on the camera. The larger the **xD-Picture Card** capacity, the greater the divergence between the actual number of available frames and the number shown here. Also, the amount of data recorded varies depending on the subject so that the number of available shots may not decrease when a shot is taken, or may decrease by 2. Consequently, the actual number of shots that can be recorded may be higher or lower than the figure shown.

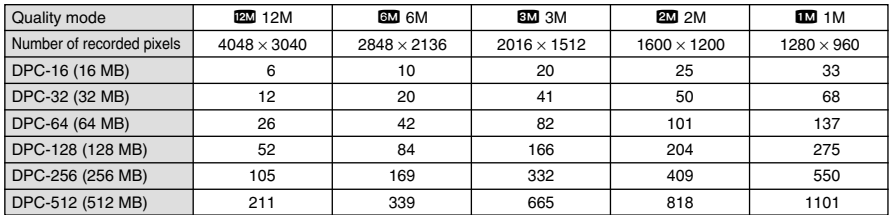

# shots using AF/AE lock (➡P.26).

# **STILL PHOTOGRAPHY MODE** SHOOTING STILL IMAGES (**BAUTO AUTO MODE**)

#### **USING AF/AE LOCK**

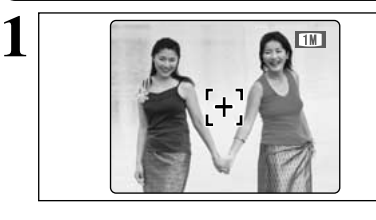

In shots composed in this way, the camera may be unable to focus on the subject (the 2 women in this case). Set the focusing mode  $( \Rightarrow P.25)$  to " $\div$ " (AF (CENTER)).

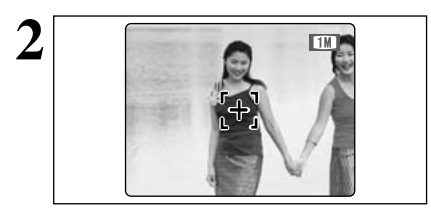

Move the camera slightly so that one of the subjects is in the AF frame.

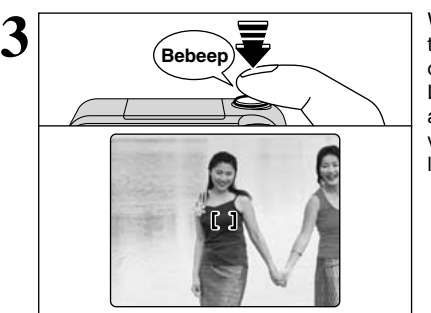

When you press the Shutter button down halfway, the camera emits a short double-beep and focuses on your subject. At this point, the AF frame on the LCD monitor shrinks and the shutter speed/ aperture setting appears on the display panel (The viewfinder lamp (green) changes from blinking to lit).

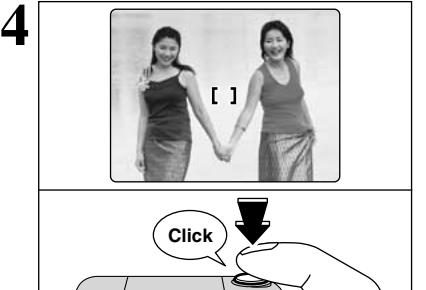

Continue to hold the Shutter button down halfway (AF/AE lock). Move the camera back to the original image and then fully press down on the Shutter button.

●*!* You can reapply the AF/AE lock as many times as you like before releasing the shutter. **!** The AF/AE lock operates in all photography modes and can be used to ensure excellent results.

#### ◆ **AF/AE Lock** ◆

On the FinePix F610, when you press the Shutter button down half way, the focus and exposure settings are fixed (AF/AE lock). If you want to focus on a subject that is off to one side of the image or if you want to set the exposure before you compose the final shot, lock the AF and AE settings and then compose and shoot your picture to get the best results.

#### **USING THE ZOOM (OPTICAL ZOOM/DIGITAL ZOOM)**

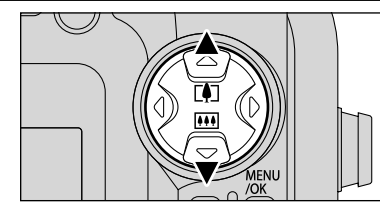

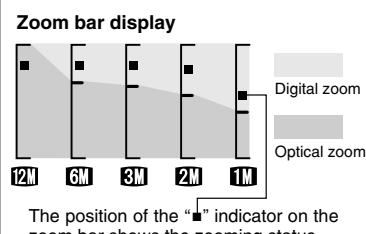

zoom bar shows the zooming status. The area to the above of the separator indicates digital zooming, while the area to the below indicates optical zooming.

#### **BEST FRAMING**

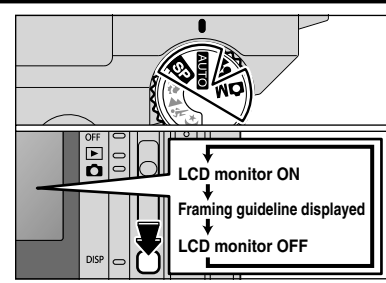

You can select the Framing Guideline function in the still photography mode. The LCD monitor display changes each time you press the "DISP" button. Press the "DISP" button until "Framing Guideline" appears.

●*!* The digital zoom can only be used for shots taken using the

*I* The LCD monitor cannot be switched OFF when Macro, Continuous AF, AF Area or MF (Manual Focus) mode is selected.

◆ **Important** ◆

Press " $\blacktriangle$ " or " $\nabla$ " to zoom in or out.

"20" and "10" quality mode setting.

button down halfway to refocus the shot.

**• Optical zoom focal lengths**  $*$ 

**• Digital zoom focal lengths**  $*$ 60: Approx. 105 mm-149 mm, max. zoom scale: approx. 1.4× **833**: Approx. 105 mm-211 mm, max. zoom scale: approx. 2.0× **200**: Approx. 105 mm-266 mm. max. zoom scale: approx. 2.5× 105 mm-332 mm. max. zoom scale: approx. 3.2×

setting.

LCD monitor.

The digital zoom can be used with the " $6M$ ", " $6M$ ",

When zooming switches between optical and digital, the "■" indicator stops. Pressing the same Zoom button again starts the "■" indicator moving again. **/** The digital zoom cannot be used with the "**EN**" setting. *!* See P.32 for information on changing the quality mode

**!** If the shot goes out of focus during zooming, hold the Shutter

Approx. 35 mm-105 mm, max. zoom scale: 3×

Always use AF/AE lock when composing a shot. The image may not be focused correctly if you do not use AE/AF lock.

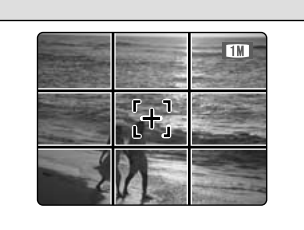

**Scene**

Use this frame with the main subject positioned at the intersection of two lines or align one of the horizontal lines with the horizon.

This frame allows you to compose your own shots while remaining aware of the subject's size and the balance of the shot.

●*!* The framing guideline is not recorded on the image. ●*!* The lines in the scene frame divide the recorded pixels into roughly 3 equal parts horizontally and vertically. When the image is printed, the resulting print may be shifted slightly from the scene frame.

✽ 35 mm camera equivalents

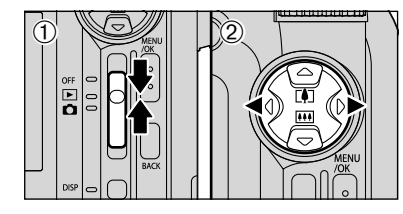

#### **Single-frame Playback**

 $(1)$  Set the Power switch to " $\square$ ".

 $Q$  Press " $\blacktriangleright$ " to scan forward through your images and " $\blacktriangleleft$ " to scan backwards.

*!* When you set the Power switch to "**E**", your last shot is played back.

**/** If the lens is extended during playback, the lens automatically retracts as a protective measure if the camera is not used for approx. 6 seconds.

#### **Fast-forwarding Through Your Images**

You can scan quickly through your images by holding down " $\blacktriangle$ " or " $\blacktriangleright$ " for approx. 1 second during playback.

●*!* The progress bar shows the approximate playback location on the **xD-Picture Card**.

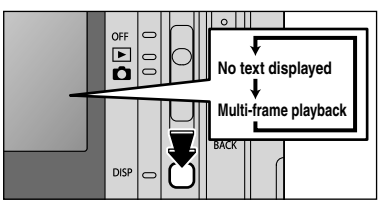

#### **Multi-frame Playback**

In playback mode, the display shown on the LCD monitor switches each time you press the "DISP" button. Press the "DISP" button until the multiframe playback screen (9 frames) appears.

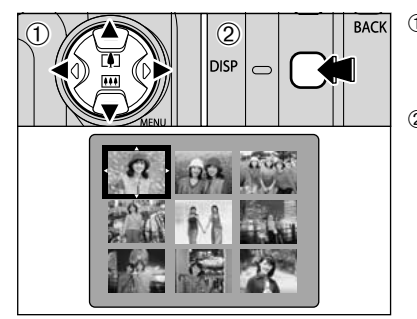

 $\circled{1}$  Press " $\blacktriangle$ ", " $\nabla$ ", " $\nabla$ " or " $\nabla$ " to move the cursor (orange frame) to the frame you want to select. Pressing " $\blacktriangle$ " or " $\nabla$ " repeatedly switches to the next page.

2You can enlarge the current image displayer by pressing the "DISP" button again.

◆ **Still images that can be viewed** ◆

You can use this camera to view still images recorded on the FinePix F610 or still images (excluding some uncompressed images) recorded on a FUJIFILM digital camera that supports **xD-Picture Card**s.

#### **Playback Zoom**

Playback zoom allows you to check the details of pictures you have taken and adjust the area during trimming.

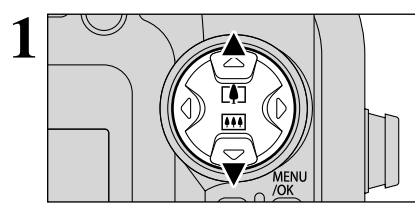

During single-frame playback, you can zoom in (enlarge the image) by pressing  $A$  ( $[1]$ )" or zoom out by pressing " $\nabla$  ( $\overline{m}$ )".

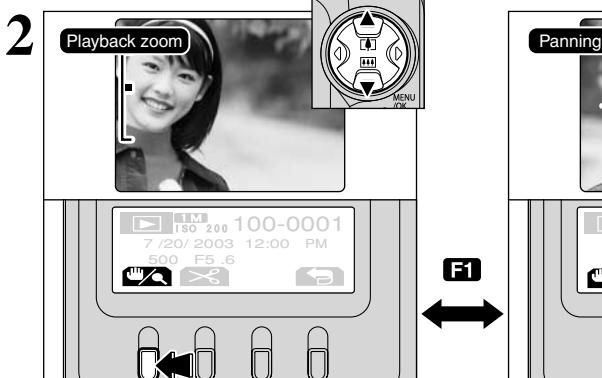

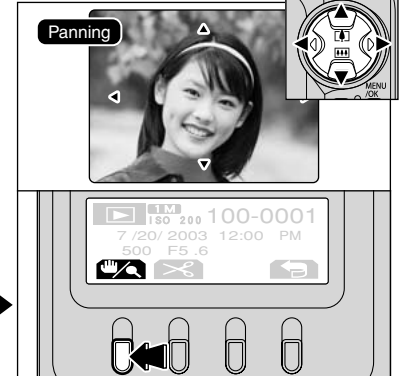

Pressing the " $\Box$ " button switches between "Playback zoom" and "Panning". When Playback zoom is selected, you can zoom in (enlarge the image) by pressing  $A$  ( $[1]$ )" or zoom out by pressing " $\nabla$  ( $\overline{m}$ )". When Panning is selected, you can adjust the area shown by pressing " $\blacktriangle$ ", " $\nabla$ ", " $\nabla$ " or " $\nabla$ ".

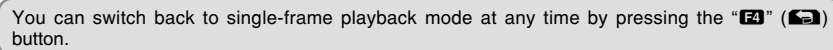

#### ■ Zoom scales

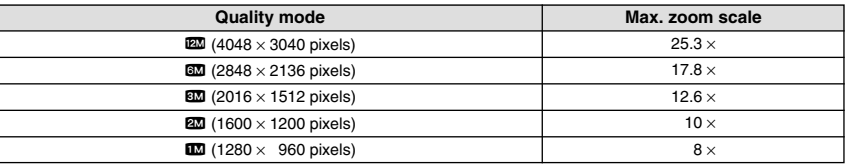

Using<br>the Camera

# **PLAYBACK MODE VIEWING YOUR IMAGES (IF PLAYBACK)**

#### **Trimming**

After playback zoom has been used to adjust the area to be viewed, the image can be saved as a separate file.

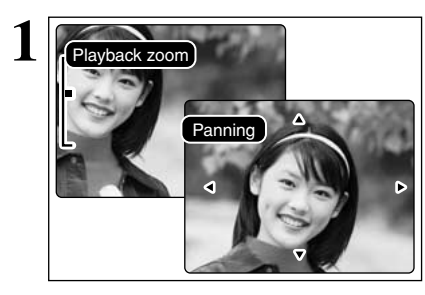

Use playback zoom to adjust the area to be viewed  $(\rightarrow P.29)$ .

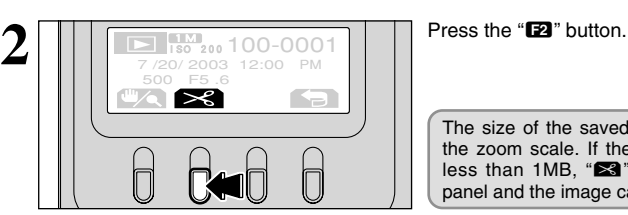

 $\sum_{180}^{11}$  100-0001<br>7/20/ 2003 12:00 PM

IL

 $\bigcap$ 

1M REC OK?

500 F5 .6

 $\bigcap$ 

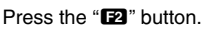

The size of the saved image differs depending on the zoom scale. If the size of the saved image is less than 1MB, "<sup>2</sup> disappears on the display panel and the image cannot be trimmed.

Check the size of the image to be saved and then press the "**E2**" button to save the image. Trimmed images are saved as separate files in the final frame.

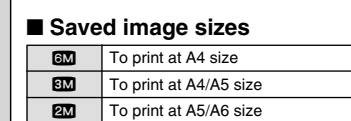

**12 | To print at A6 size** 

You can switch back to single-frame playback mode at any time by pressing the " $\Box$ " ( $\Box$ ) button.

# **PLAYBACK MODE ERASING IMAGES** ( $\overline{m}$  **ERASE FRAME**)

erased.

screen is displayed.

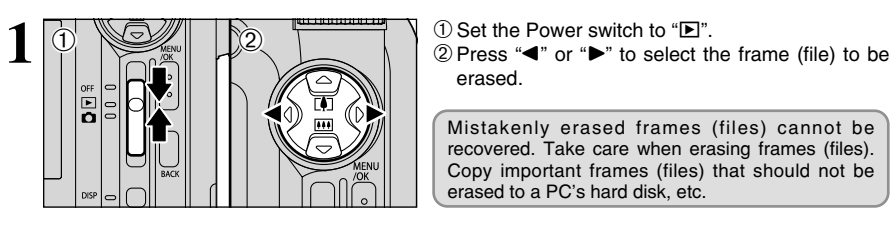

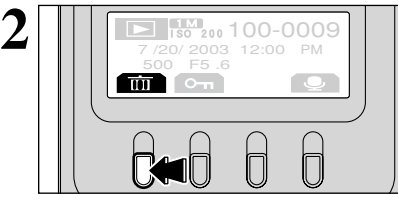

**3**

You can do the following in the erase confirmation screen:

Press the "**ED**" button. An erase confirmation

Mistakenly erased frames (files) cannot be recovered. Take care when erasing frames (files). Copy important frames (files) that should not be

- **To select frames (files): "** $\blacktriangle$ " or " $\blacktriangleright$ "
- **To erase the displayed frame (file): "E2"** button
- **Return to single-frame playback: "LA"** button

**/** Frames (files) labelled as " **PROTECTED FRAME** 7 must be

unprotected before being erased.<br>
<sup>1</sup> If "
<u>OPOF SPECIFIED. ERASE OK?</u>)" is displayed for a frame (file), DPOF settings have been specified for that frame (file). Press the " $2$ " button again to erase the frame (file).

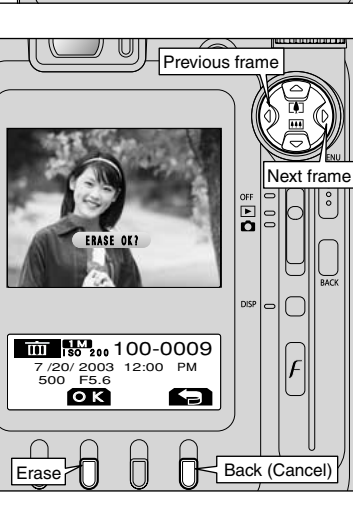

**3**

Using<br>the Came ă

# **3 Advanced Features**

## *F* **PHOTO MODE STILL IMAGE/MOVIE**

# y **QUALITY MODE (NUMBER OF RECORDED PIXELS)**

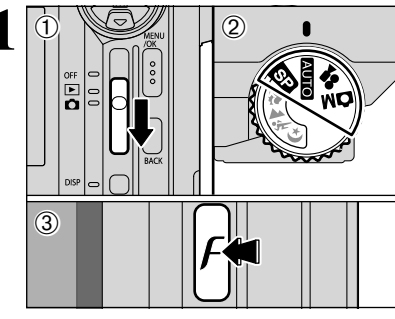

12M

Movie

**1** <sup>1</sup>Set the Power switch to "q". 2Set the Mode dial to Still Photography mode or Movie mode.  $\circled{3}$  Press the Photo mode " $\boldsymbol{F}$ " button.

> **2 2 Cill images 2 1 I** The quality mode changes each time the "**CI**" button is pressed. button is pressed.

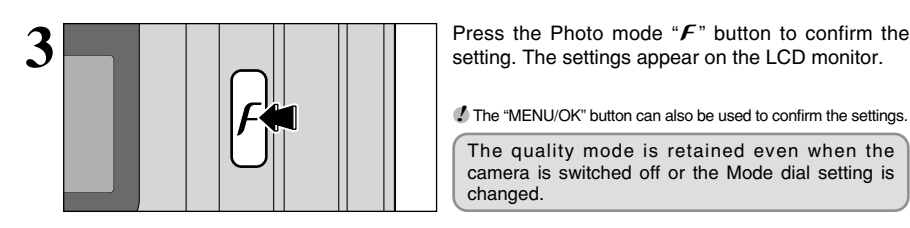

 $\overline{1M}$ 

**/** The "MENU/OK" button can also be used to confirm the settings.

The quality mode is retained even when the camera is switched off or the Mode dial setting is changed.

#### **Quality modes in Still Photography (AUTO, S2, OM) mode**

6M

You can choose from 5 settings. Using the table below as a guide, select the setting that best suits your aims.

●*!* When you change the quality, the number of available frames also changes (➡P.25).

Still images<br>1M→2M→3M

 $\leftrightarrow$  640

Still images

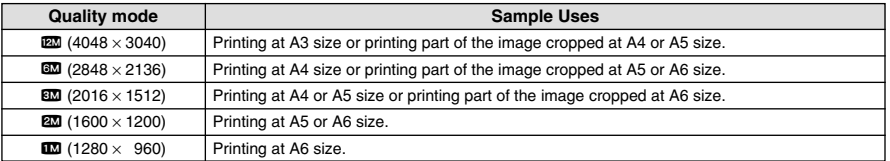

#### **Quality modes in Movie (** $\mathbf{r}$ **)** mode

The image sizes are " $\mathbb{Z}$ " and " $\mathbb{Z}$ ".

#### $\bullet$  Movie size

#### **• Frame rate**

 $\omega$  640 × 480 pixels (for better quality)  $\mathbf{320} \times 240$  pixels (to record longer movies) 30 fps (fixed) See P.102 for information on the frame rate.

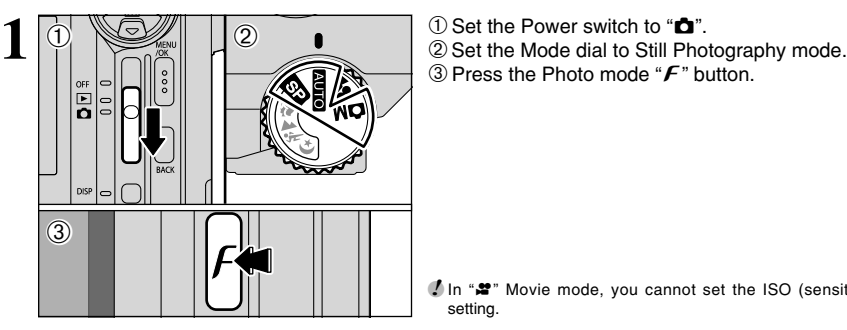

*F* **PHOTO MODE STILL IMAGE <b>ISO** SFNSITIVITY

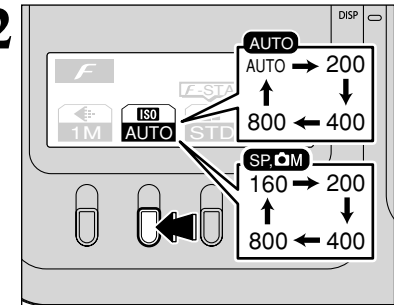

3) Press the Photo mode " $F$ " button.

**/** In " $\mathbf{r}$ " Movie mode, you cannot set the ISO (sensitivity) setting.

 $\sqrt{2}$  The sensitivity setting changes each time the " $\mathbb{Z}$ " button is pressed.

**• Settings** 

**AUTO**: AUTO (125 to 400), 200, 400, 800  $R$ 3, cM; 160, 200, 400, 800

●*!* While selecting a higher sensitivity setting will allow you to take pictures in darker locations, it will also increase the amount of speckling in your images.

Choose the sensitivity setting that best suits the conditions.

If you select AUTO as the sensitivity setting, the camera automatically selects the appropriate sensitivity setting for the subject brightness. The AUTO sensitivity setting can be selected in the "**ATO**" photography modes.

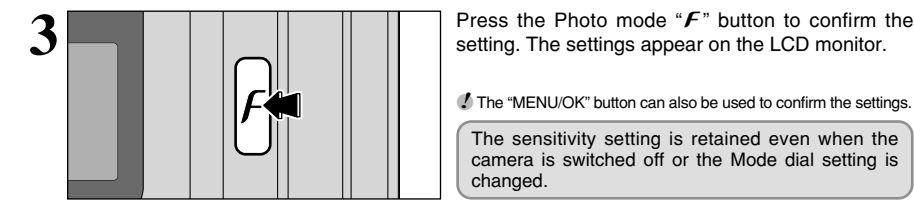

 $\overline{3M}$   $\overline{800}$   $\overline{STD}$ 

Changes to 3M

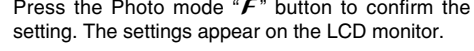

**/** The "MENU/OK" button can also be used to confirm the settings.

The sensitivity setting is retained even when the camera is switched off or the Mode dial setting is changed.

#### **High-sensitivity photography (800)**

If a high sensitivity (800) is set, the " $60$ " and " $20$ " quality modes are automatically reset to "8M".

- **Digital zoom focal lengths** (35 mm camera equivalents) 2: Approx. 105 mm-132 mm,
	- max. zoom scale: approx. 1.3× **120**: Approx. 105 mm-165 mm,
		- max. zoom scale: approx. 1.6×

**!** The digital zoom cannot be used with the "BM" setting.

◆ **Quality mode in high-sensitivity mode** ◆

Γ

19

F

If a high sensitivity (800) is set, the " $\Box\Box$ " and " $\Box\Box$ " quality modes can no longer be selected. At high sensitivities, only the " $\overline{\mathbf{12}}$ ", " $\overline{\mathbf{22}}$ " and " $\overline{\mathbf{32}}$ " quality modes can be selected.

## **F PHOTO MODE STILL IMAGE | SO SENSITIVITY**

#### **E**  $\triangleq$  **Quality mode and** <sup>®</sup> sensitivity settings  $\triangleq$

If a high-sensitivity setting (800) is selected, the quality setting may be automatically changed. When the sensitivity is set to "AUTO", "160", "200" or "400", check the quality setting and, if necessary, reset it  $(\rightarrow P.32)$ .

#### **When the Quality setting before high sensitivity was set was "** $\mathbf{I} \mathbf{w}$ **", "** $\mathbf{z} \mathbf{w}$ **" or "** $\mathbf{z} \mathbf{w}$ **"**

• There are no restrictions on the sensitivity setting.

Taking pictures with a high sensitivity setting does not change the quality setting. When high-sensitivity photography is selected, the available quality settings are " $12"$ , " $22"$ " and " $32"$ . If the quality setting was changed during high-sensitivity shooting, resetting the sensitivity to "160", "200" or "400" does not alter the quality.

#### **When the Quality setting before high sensitivity was set was "** $\mathbb{S}^n$ **" or "** $\mathbb{Z}^n$ **"**

• There are no restrictions on the "160", "200" and "400" sensitivity settings.

• When a high sensitivity (800) is set, the quality setting is automatically reset to "EN". During high-sensitivity shooting, if the sensitivity is set to "160", "200" or "400" with no change to the quality setting, the quality reverts to the setting selected before the high sensitivity was set.

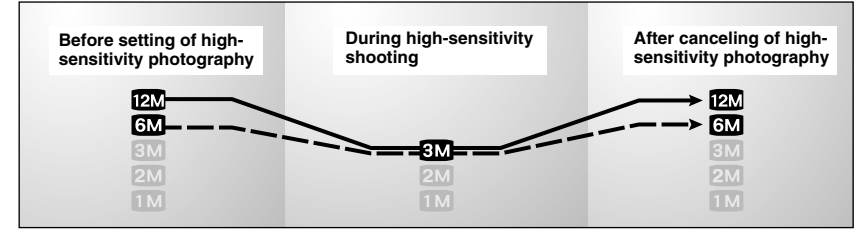

When high-sensitivity photography is selected, the available quality settings are " $12$ ", " $22$ " and " $32$ ". If the quality setting was changed during high-sensitivity shooting, resetting the sensitivity to "160", "200" or "400" does not alter the quality.

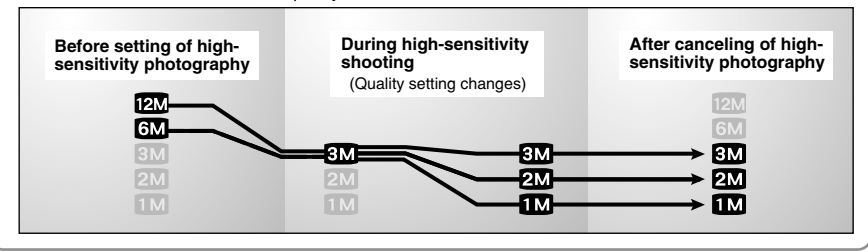

# **STD : F-STANDARD CHR: F-CHROME** setting. **1** <sup>1</sup>Set the Power switch to "q". 2Set the Mode dial to Still Photography mode.  $\langle \hat{D} \rangle$ 03  $(2)$

*F PHOTO MODE STILL IMAGE* **FILE FINEPIX COLOR** 

33 -STANDARD

1M AUTO STD

**B&W: F-B&W** 

h

3) Press the Photo mode " $F$ " button.

*I* In " $\mathbf{r}$ " Movie mode, you cannot set the FinePix COLOR

**2** The FinePix COLOR setting changes each time the " $\mathbb{R}$ " button is pressed.

**!** F-CHROME may have little visible effect with some subjects, such as close-up shots of people (portraits).

*P* Because the effects on the image differ depending on the scene being shot in  $F$ -CHROME mode, take pictures in standard mode as well as this mode. Note that you may not be able to see any difference on the LCD monitor.

*!* For shots taken in F-CHROME mode, automatic quality adjustment will be suppressed on Exif print compliant printers.

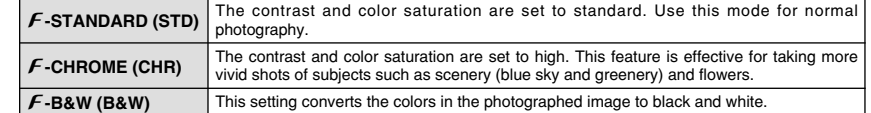

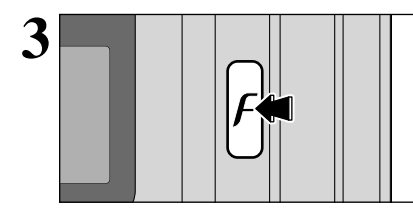

 $3$  **Press the Photo mode "** $F$ " button to confirm the setting. The settings appear on the LCD monitor. setting. The settings appear on the LCD monitor.

**!** The "MENU/OK" button can also be used to confirm the settings.

The FinePix COLOR setting is retained even if you switch the camera off or change the Mode dial setting.

#### **STILL PHOTOGRAPHY FUNCTIONS**

# **TAKING PICTURES — SELECTING THE CAMERA SETTINGS**

**Consider the scene you are photographing and the sort of image you want to achieve when you specify the camera settings. A general guide to the procedure is given below.**

# **1 Select the Photography mode (→P.38-43, 67, 68).**<br>**1 All settings other than the Image quality, ISO sensitivides**

- All settings other than the Image quality, ISO sensitivity and FinePix COLOR are specified on the camera. SP Select the best Scene Position setting (PPORTRAIT, ALANDSCAPE,
- \*SPORTS or CNIGHT SCENE) for the scene being shot.
- $\mathbf{C}$ **M** ( $\mathbf{E}$ **3.**  $\mathbf{S}$ **)** Allows you to change the aperture or shutter speed setting so that the action is frozen, so that the flow of the motion is conveyed, or so that the background is out of focus.
- $\text{C}\text{M}$  ( $\text{C}\text{M}$ ) Allows you to adjust all the camera settings yourself. Records a movie.

**2 2 2 2P.44-48 2P.44-48 2P.44-48 2P.44-48 2P.44-48 2P.44-48 2P.44-48 2P.44-48 2P.44-48 2P.44-48 2P.44-48 2P.44-48 2P.44-48 2P.44-48 2P.44-48 2P.44-48 2P.44-48 2P.44-48 2P.44-48**

- Use these functions for close-up shots.
- **4** Flash Use the flash for shots in dark locations or for backlit subjects, etc.  $\mathbf{\Phi}_{\parallel}$  Continuous shooting Continuous shooting can be used.
- 
- **Exposure compensation** Using the AE exposure as a reference value of 0, this function brightens  $(+)$  or darkens  $(-)$  the shot.

## **3 Take the Photograph (check the exposure and focus** ➡ **adjust the shot composition** ➡ **press the Shutter button down fully).**

# ★ **You can Use the Menus for More Detailed Settings (**➡**P.32-35, 49-54).**

The table below provides a number of sample settings. You can achieve any number of other effects by using the settings effectively. Try changing different settings to see what kind of shots you can take.

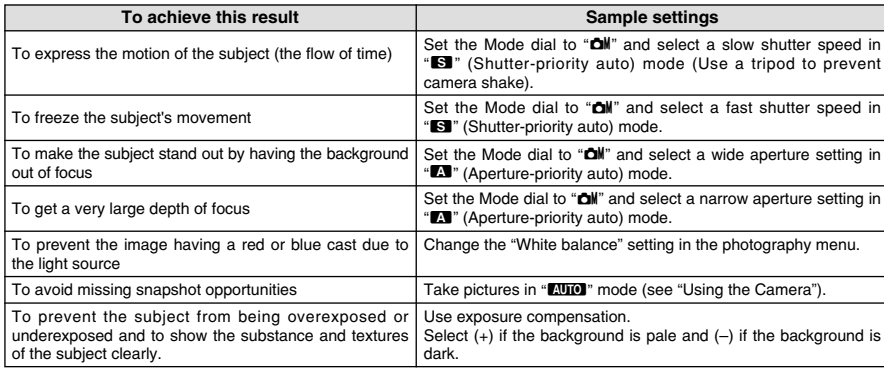

#### ■ **List of Functions Available in Each Mode**

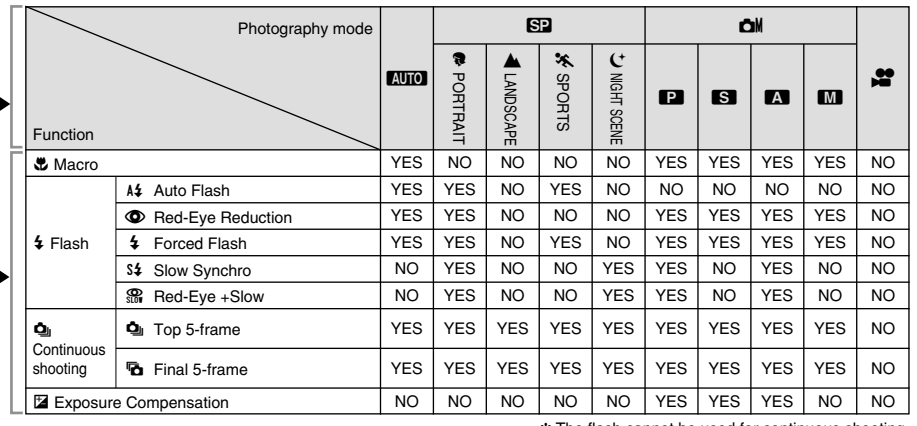

✽ The flash cannot be used for continuous shooting.

#### ■ List of Menu Options Available in Each Mode

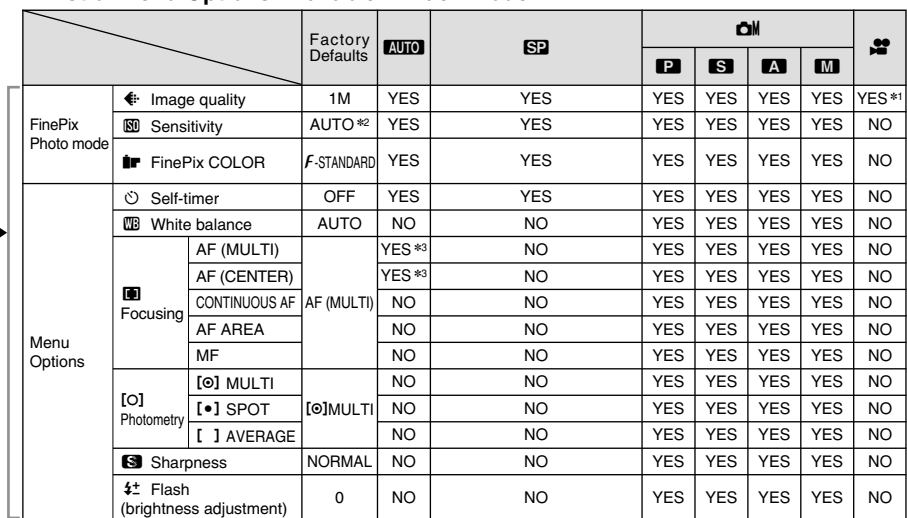

 $*1$  The factory default image quality for Movie mode is 320  $\times$  240 pixels.

✽2 AUTO can only be set in "B" mode.

**<del></del>** ∗≥ ∴0+0 band only be secult **and a** mode.

When shutter speed and aperture adjustments alone do not give the correct exposure.

**When the image is too bright** Lower the  **sensitivity setting.** 

# **STILL PHOTOGRAPHY FUNCTIONS**<br>**STILL PHOTOGRAPHY FUNCTIONS**<br> **STILL PHOTOGRAPHY FUNCTIONS**

#### **AUTO AUTO**

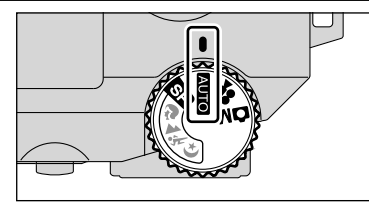

#### Set the Mode dial to "**AUTO**".

This is the easiest mode to use and can be used for most types of shot.

## **SP SCENE POSITION**

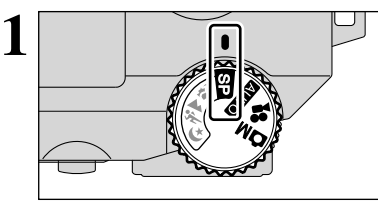

Set the Mode dial to "RE"

This mode provides options tailored to different types of scenes.

You can choose from 4 types of scenes  $\mathcal{R}$ ,  $\mathcal{L}$ ,  $\mathcal{R}$ or  $(t)$ .

Macro mode cannot be used with any of the " $\mathbb{S}2$ " modes.

 $\begin{array}{|l|} \hline 180200 & 33 \\ \hline 7/20/2003 & 12:00 \hline \end{array}$  PM OFF OFF Õ. 1M

 $2$  **1**  $\frac{1}{2}$  **1**  $\frac{1}{2}$  **b**  $\frac{1}{2}$  **2 each time the "** $\frac{1}{2}$ **" button is pressed.** 

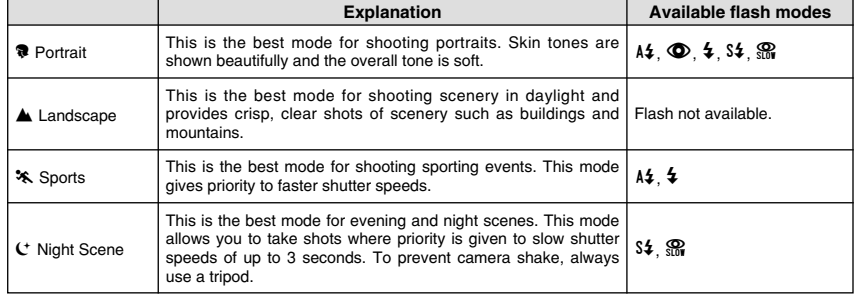

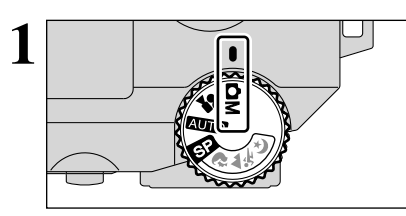

#### Set the Mode dial to "**CIN**".

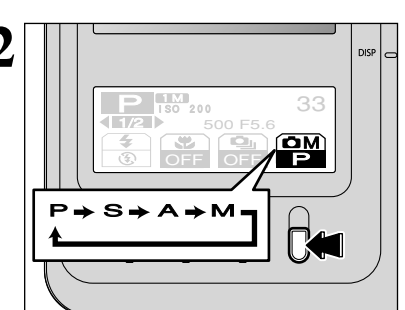

 $2$  **The "call"** manual photography mode changes each  $\frac{2}{\pi}$  is  $\frac{2}{\pi}$  time the "**E9**" button is pressed.

#### N **Programmed Auto** ➡**P.40**

This is an automatic mode that allows you to specify any of the settings other than the shutter speed and aperture. This allows you to take shots relatively simply in the same way as the Shutter-priority Auto and Aperturepriority Auto modes (program shift).

#### **A** Aperture-Priority Auto ➡**P.42**

This is an automatic mode that allows you to set the aperture.

This mode can be used to take shots where the background is out of focus (wide aperture) or where the focus remains sharp even over long distances (narrow aperture).

#### **• Aperture settings**

F2.8 to F8 in 1/3 EV steps (wide-angle)

#### **S** Shutter-Priority Auto ➡**P.41**

**Advanced**<br>Features 39**Features Advanced** 

This is an automatic mode that allows you to set the shutter speed. You can use this mode for shots where you want to freeze a moving subject (fast shutter speed) or convey the impression of movement (slow shutter speed).

 $\bullet$  **Shutter speed settings** 3 sec. to 1/1000 sec. in 1/3 EV steps

#### **M** Manual

➡**P.43**

Manual mode allows you to set any shutter speed and aperture setting.

- **Shutter speed settings** 3 sec. to 1/2000 sec. in 1/3 EV steps
- **Aperture settings**

F2.8 to F8 in 1/3 EV steps (wide-angle)

38

#### **STILL PHOTOGRAPHY FUNCTIONS COM MANUAL**

 $\star$  See P.39 for information on selecting the photography mode.

#### **Parammed Auto**

**1** You can change the display panel by pressing "◀" or "▶".

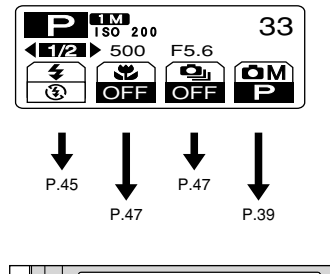

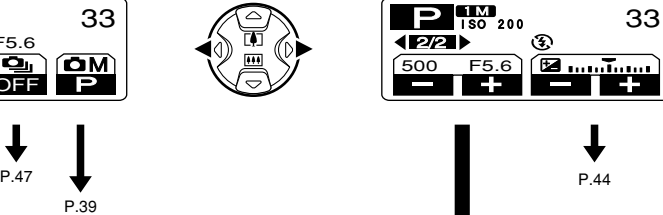

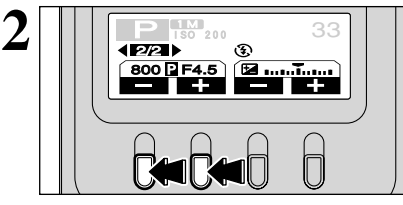

#### **P** Program Shift

By pressing the " $\Box$ " or " $\Box$ " button, you can set a shutter speed and aperture combination without changing the exposure.

When Program Shift is enabled, the """ Program Shift icon is displayed.

- ●*!* Program Shift is canceled in the following situations: • Press the " $\Box$ " or " $\Box$ " button to reset the mode so that the """ Program Shift icon is no longer displayed
- . When the photography mode is changed
- When the camera is switched to playback mode
- . When the camera is switched off
- When the flash is popped up

 $\star$  See P.39 for information on selecting the photography mode.

#### **M Shutter-Priority Auto**

 $\blacksquare$  You can change the display panel by pressing " $\blacktriangle$ " or " $\blacktriangleright$ ".

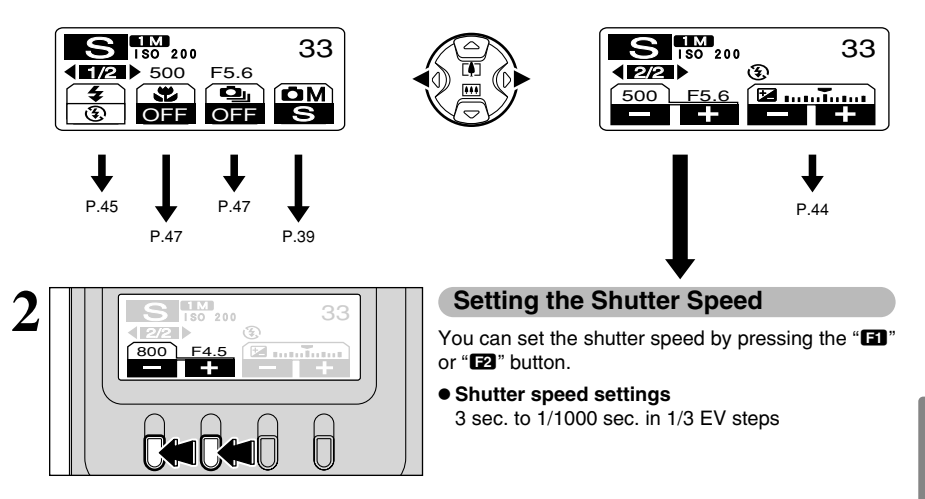

#### ◆ **The Shutter Speed and Aperture Setting Display** ◆

Overexposed/Underexposed

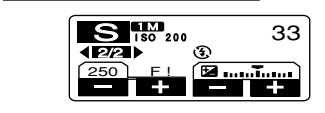

For photographed scenes that are extremely over- or underexposed, "F!" is displayed as the aperture

Metering failed

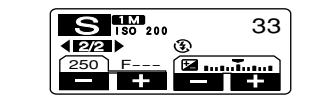

setting. When this happens, select a faster or slower shutter speed.

When the brightness of the subject is outside the camera's brightness metering range, "F---" is displayed as the aperture setting. When this occurs, press the Shutter button down halfway to measure the light level again and display a value.

#### **STILL PHOTOGRAPHY FUNCTIONS COM MANUAL**

★ See P.39 for information on selecting the photography mode.

#### **Aperture-Priority Auto**

**1** You can change the display panel by pressing " $\blacktriangle$ " or " $\blacktriangleright$ ".

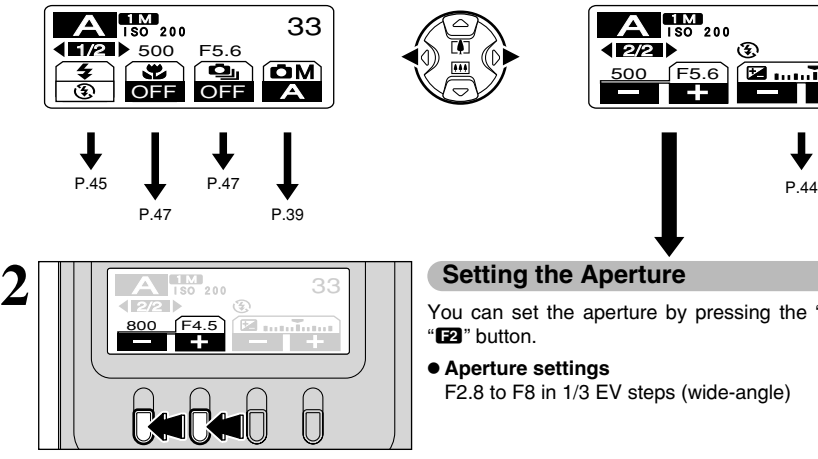

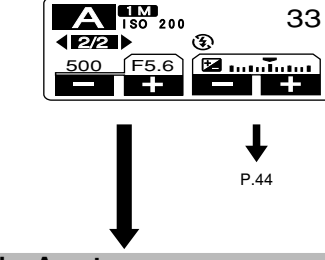

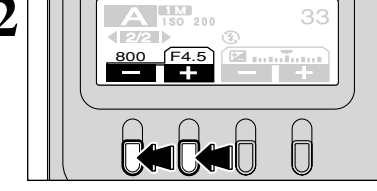

# **Setting the Aperture**

You can set the aperture by pressing the " $\mathbf{E}$ " or "**E2**" button.

#### **• Aperture settings**

F2.8 to F8 in 1/3 EV steps (wide-angle)

#### ◆ **The Shutter Speed and Aperture Setting Display** ◆

#### Overexposed/Underexposed

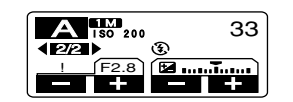

For photographed scenes that are extremely over- or underexposed, "!" is displayed as the shutter speed. When this happens, select a higher or lower number as the aperture setting.

●*!* When Forced Flash mode is selected, the slowest available shutter speed is 1/60 sec.

#### Metering failed

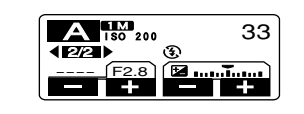

When the brightness of the subject is outside the camera's brightness metering range, "----" is displayed as the shutter setting. When this occurs, press the Shutter button down halfway to measure the light level again and display a value.

★ See P.39 for information on selecting the photography mode.

#### **M** Manual

 $\blacksquare$  You can change the display panel by pressing " $\blacktriangle$ " or " $\blacktriangleright$ ".

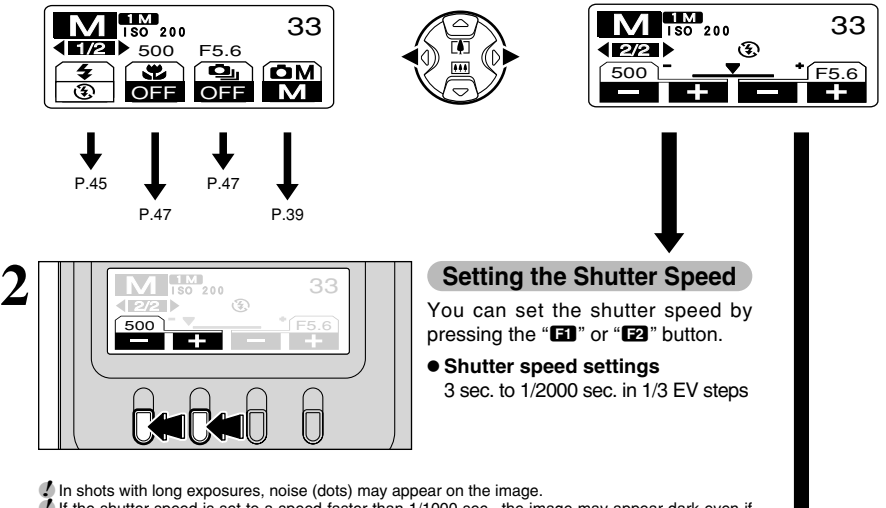

**/** If the shutter speed is set to a speed faster than 1/1000 sec., the image may appear dark even if the flash is used.

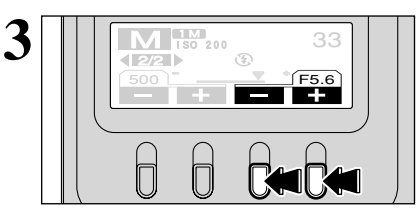

#### **Setting the Aperture**

You can set the aperture by pressing the "**E3**" or "**E**I" button

#### **• Aperture settings**

F2.8 to F8 in 1/3 EV steps (wide-angle)

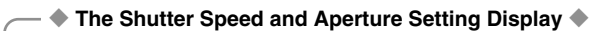

Overexposed/Underexposed

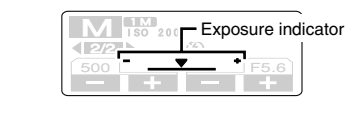

#### Metering failed

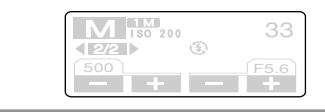

Use the exposure indicator on the screen as a guide when setting the exposure.

If the indicator is towards the  $(+)$  side, the image is overexposed. If it is towards the  $(-)$  side, the image is underexposed.

If the brightness of the subject is beyond the range of brightness the camera can measure, no exposure indicator appears.

# **STILL PHOTOGRAPHY FUNCTIONS EXPOSURE COMPENSATION**

Use this function for shots where you cannot obtain the optimum brightness (exposure), such as shots with extremely high contrast between the subject and the background.

Exposure compensation can be set in the  $\Box$  Programmed Auto,  $\Box$  Shutter-priority Auto and  $\Box$ Aperture-priority Auto photography modes.

## You can change the display panel by pressing " $\P$ " or " $\blacktriangleright$ ".

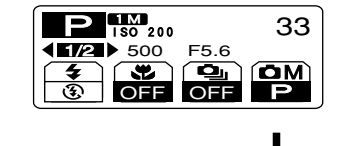

500 F5.6

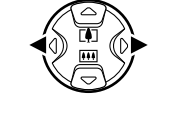

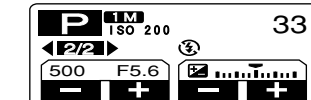

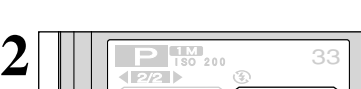

P.39

#### D **Exposure Compensation**

You can set the compensation value by pressing the " $B$ " or " $B$ " button.

#### **• Compensation range**  $-2$  FV to  $+2$  FV (13 steps in 1/3 FV increments)

*!* Exposure compensation cannot be used in the "**NUM**", " $\mathbb{F}$ " or "**M**" modes.

●*!* Exposure compensation is disabled in the following situations:

When " $4$ " (Forced Flash) or " $\Phi$ " (Red-Eye Reduction) mode is used and the scene photographed is dark.

This setting is retained when the mode is switched or the camera is switched off (the " $\mathbb{Z}$ " is displayed). Set the exposure compensation to "0" unless compensation is required.

#### ◆ **Getting the correct brightness** ◆

To obtain the optimal image brightness, adjust the amount of exposure correction according to the brightness or darkness of the photographed image.

- **When the subject is too light** Try using  $a - i$  (negative) correction setting. The picture is taken so that the entire image is darker.
- When the subject is too dark
- Try using  $a + (positive)$  correction setting. The picture is taken so that the entire image is brighter.
- Exposure indicator moved towards

44

- $\bullet$  Backlit portraits : +2 steps to +4 steps (+0.7 EV to +1.3 EV)
- Very bright scenes (such as snowfields) and highly reflective subjects : +3 steps (+1 EV)
- Shots made up predominantly of sky : +3 steps (+1 EV)
- Spotlit subjects, particularly against dark backgrounds : 2 steps (-0.7 EV)
- Scenes with low reflectivity, such as shots of pine trees or dark foliage : 2 steps (-0.7 EV)

# **STILL PHOTOGRAPHY FUNCTIONS**  $\boldsymbol{\mathcal{L}}$  **FI ASH**

You can choose from 5 flash modes according to the type of shot.

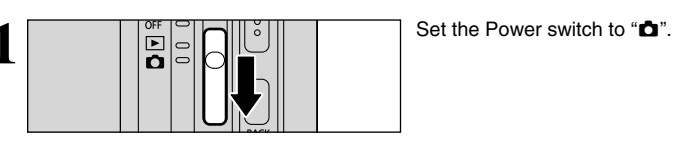

**2** Set the Mode dial to Still Photography mode.

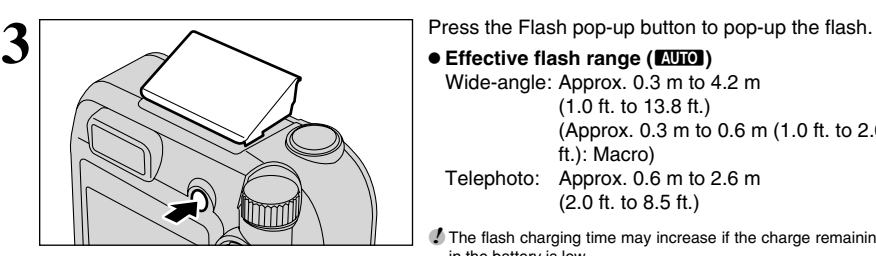

**• Effective flash range (BIIO)** Wide-angle: Approx. 0.3 m to 4.2 m (1.0 ft. to 13.8 ft.)

(Approx. 0.3 m to 0.6 m (1.0 ft. to 2.0 ft.): Macro) Telephoto: Approx. 0.6 m to 2.6 m

(2.0 ft. to 8.5 ft.)

●*!* The flash charging time may increase if the charge remaining in the battery is low.

**!** When the flash is popped up or is being used for taking pictures, the screen may go dark due to flash charging. When this happens, the viewfinder lamp blinks orange.

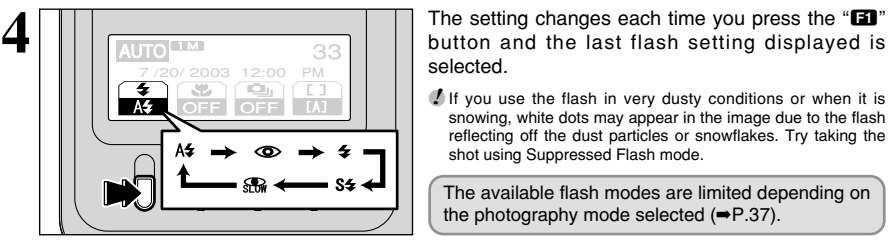

#### ◆ **Suppressed Flash** ◆

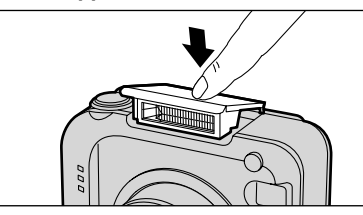

Pressing the flash down switches the camera to Suppressed Flash mode.

The available flash modes are limited depending on

shot using Suppressed Flash mode.

snowing, white dots may appear in the image due to the flash reflecting off the dust particles or snowflakes. Try taking the

Use this mode for photography using indoor lighting, for shots taken through glass, and for photography in venues such as theaters or at indoor sporting events where the distance is too great for the flash to be effective. In this situation, the white balance function (➡P.102) operates automatically, allowing you to take photos with natural colors that accurately capture the effects of the ambient light.

●*!* If you are shooting in Suppressed Flash mode in dark conditions, use a tripod to prevent camera shake. **/** See P.24, 96 for information on the camera shake warning.

45

**Advanced**<br>Features

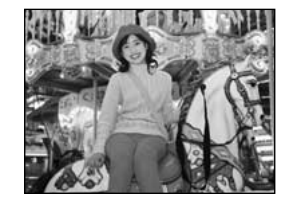

#### x **Auto Flash Mode**

Use this mode for ordinary photography. The flash fires automatically as required by the shooting conditions.

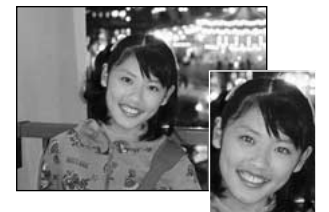

#### ●*!* If you press the shutter button while the flash is charging, the shot will be taken without the flash.

#### b **Red-Eye Reduction**

Use this mode to ensure that the subject's eyes appear natural when photographing people in low-light conditions. The flash fires a pre-flash just before the picture is taken and then fires again to take the actual picture.

The flash fires automatically as required by the shooting conditions.

**!** If you press the shutter button while the flash is charging, the shot will be taken without the flash.

#### ◆ **Red-Eye Effect** ◆

When you use the flash to photograph people in low-light conditions, their eyes sometimes appear red in the picture. This is caused by the light of the flash reflecting off the inside of the eye. Use Red-Eye Reduction flash to effectively minimize the likelihood of the red-eye effect. Take the following measures to make Red-Eye Reduction more effective:

 $\bullet$  Get the subjects to look at the camera.  $\bullet$  Get as close as possible to the subjects.

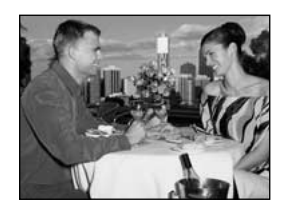

#### d **Forced Flash**

Use this mode to photograph backlit scenes, such as a subject against a window or in the shade of a tree, or to obtain the correct colors when you are shooting under lighting such as fluorescent tubes. In this mode, the flash fires in bright as well as dark conditions.

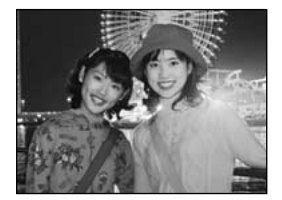

#### **S4 Slow Synchro**

This is a flash mode that uses a slow shutter speed. This allows you to take pictures of people at night that clearly show both your subjects and the night time backdrop. To prevent camera shake, always use a tripod.

- **Slowest shutter speed**
- $C$  ( $E$ ) night scene): Up to 3 sec.

#### **Red-Eye Reduction + Slow Synchro**

Use this mode for slow synchro shots with red-eye reduction.

**!** The image may be overexposed when you shoot bright scenes.

To take a picture of a main subject at night with the background brightly lit, please use the " $\mathbb{S}$ " mode " $\mathbb{C}$ " (Night Scene) settings (➡P.38).

# **E MACRO (CLOSE-UP) PHOTOGRAPHY/Q<sub>1</sub> continuous shooting STILL PHOTOGRAPHY FUNCTIONS**

## e **MACRO (CLOSE-UP) PHOTOGRAPHY**

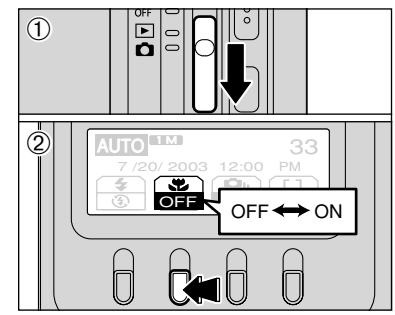

If you use the viewfinder to take a picture in Macro mode, the field visible through the viewfinder does not match the field actually photographed because the viewfinder and lens are in different positions. Accordingly, you should use the LCD monitor to take pictures in Macro mode.

Selecting Macro mode allows you to take close-up shots.

- $(1)$  Set the Power switch to " $\Box$ ".
- $2$  The setting changes each time you press the " $2$ " button and the last macro setting displayed is selected.
- **Effective Photography range**
- Approx. 9 cm to 80 cm (3.5 in. to 31.5 in.)
- **e Effective flash range**

Approx. 30 cm to 60 cm (11.8 in. to 23.6 in.)

- ●*!* Macro photography is automatically cancelled in the following situations:
- When the Mode dial is switched to "<sup>2</sup>" or "<sup>3</sup>
- . When the lens has retracted 6 seconds after the camera was switched to Playback mode
- When the camera is switched OFF
- *!* Select the appropriate Flash mode for the conditions. **/** If you are shooting in a dark location (when the "!" camera
- shake warning icon is displayed), use a tripod to prevent camera shake.
- **!** The lens is fixed at the wide-angle zoom setting and only the digital zoom can be used.
- *!* The LCD monitor is automatically switched ON and cannot be switched OFF.
- ●*!* When you cancel Macro mode, the LCD monitor remains on.

#### **d**<sub>I</sub> CONTINUOUS SHOOTING

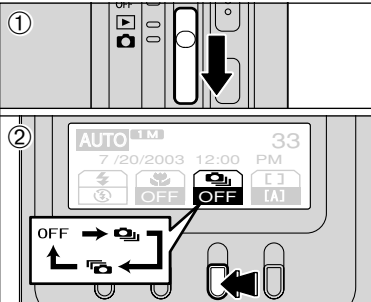

- $(1)$  Set the Power switch to " $\mathbf{\hat{C}}$ ".
- 2The setting changes each time you press the " $\mathbb{E}$ " button and the last continuous shooting setting displayed is selected.
- **Q**: Top 5-frame Continuous Shooting **h**: Final 5-frame Continuous Shooting
- 
- 
- 

- ◆ **Notes on Using the Continuous Shooting Modes** ◆
- **•** Shooting continues for as long as you hold down the Shutter button.
- **If there is insufficient space on the xD-Picture Card**, as many frames are shot as can be recorded on the available space.
- **The focus is determined in the first frame and cannot be changed in mid-sequence.**
- **•** The exposure is set when the first frame is shot.
- **The speed of continuous shooting varies depending on the shutter speed.**
- $\bullet$  The speed of continuous shooting does not change with the number of recorded pixels.
- **The flash cannot be used as the flash mode is set to Suppressed Flash.**
- After the shots are taken, the results are always displayed. To choose whether or not the images will be recorded, select "IMAGE DISP." in the SET–UP menu to "PREVIEW" settings (➡P.71).

47

## **STILL PHOTOGRAPHY FUNCTIONS Q<sub>II</sub> CONTINUOUS SHOOTING**

#### $\Phi$  Top 5-frame Continuous Shooting

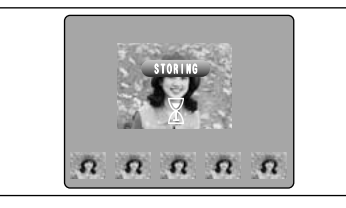

In this mode, you can shoot up to 5 frames at intervals as short as 0.3 seconds. When you take the shots, the photographed images are displayed (in sequence from the left) and automatically recorded.

**!** The maximum file recording time is 6.2 seconds (for 5-frame continuous shooting).

#### **Final 5-frame Continuous Shooting**

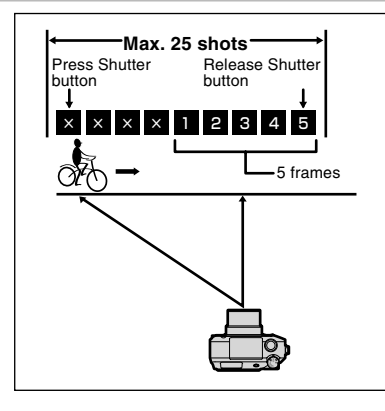

This mode allows you to release the shutter up to 25 times (at intervals as short as 0.3 seconds) and record the last 5 frames. If you take your finger off the Shutter button before 25 shots have been taken, the camera records the final 5 frames shot before you released the Shutter button.

If there is insufficient space on the media, the camera records as many of the shots taken just before the Shutter button was released as will fit on the **xD-Picture Card**.

#### ◆ **Focusing on a Moving Subject** ◆

If you press the Shutter button down halfway to focus on the subject at the starting point  $\circledA$ , the subject may no longer be in focus when it reaches point  $\overline{B}$  where you want to take the shot.

In such situations, use AF lock or manual focusing to focus on point **B** beforehand and then lock the focus so that it does not shift (lock pin).

The lock pin feature is also useful for photographing fast-moving subjects that are difficult to focus on.

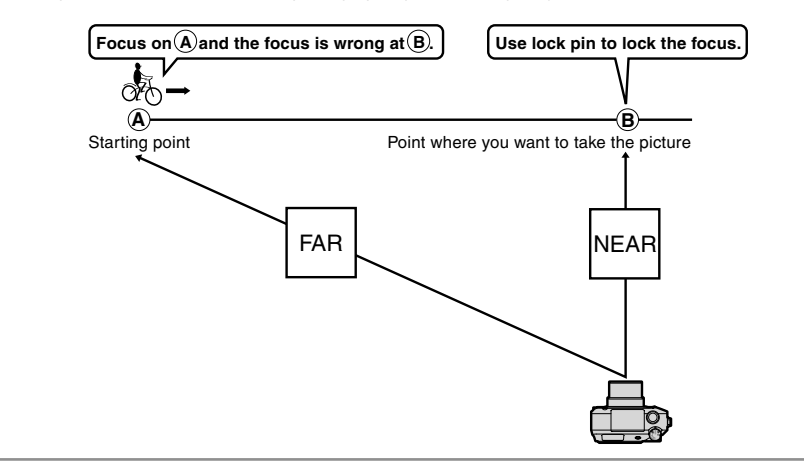

# **USING THE PHOTOGRAPHY MENU (REQUIRED READING) STILL IMAGE MENU**

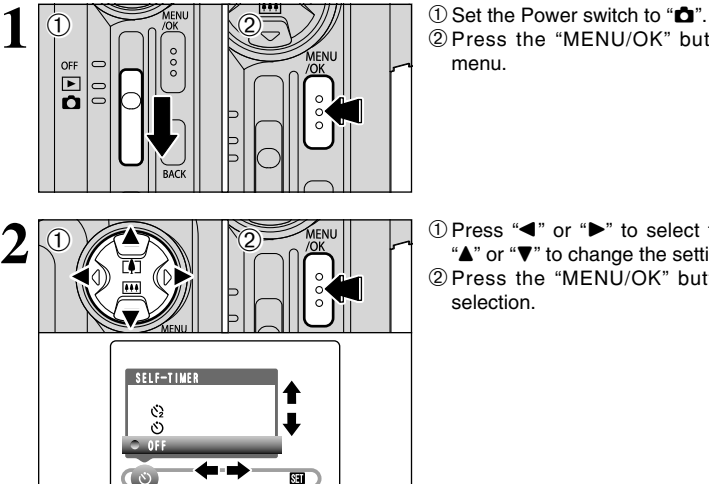

2Press the "MENU/OK" button to display the menu.

 $(1)$  Press " $\blacktriangleleft$ " or " $\blacktriangleright$ " to select the menu item and "A" or " $\nabla$ " to change the setting. 2Press the "MENU/OK" button to confirm the selection.

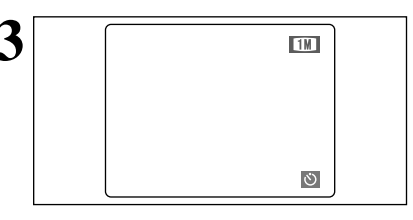

**3** When you enable the setting, an icon appears in the LCD monitor.

> **!** The settings available in the menu screen vary depending on the still photography mode.

#### \* **SELF-TIMER** ➡**P.50**

Use this function to take photos such as group shots that include the photographer.

#### **MB** WHITE BALANCE ➡ ■ P.51

Change this setting when you want to take shots with a white balance that is fixed to suit the surroundings and lighting when the shot is taken.

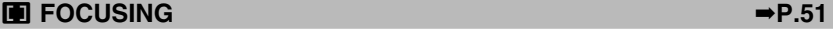

Use this function to change the way shots are focused.

#### **PHOTOMETRY** ■ P.54

Change the metering mode for photography scenes where the brightness of the subject is very different from that of the background and Multi mode metering does not give the desired metering results.

#### G **SHARPNESS** ➡**P.54**

Use this setting to soften or emphasize outlines or to adjust the image quality.

#### z **FLASH BRIGHTNESS ADJUSTMENT** ➡**P.54**

Change this setting when you want to adjust the amount of light emitted by the built-in flash to suit the photography conditions or the effect you want to achieve.

**Advanced**<br>Features

# **STILL IMAGE MENU PHOTOGRAPHY MENU**

#### $\circlearrowright$  **SELF-TIMER PHOTOGRAPHY**

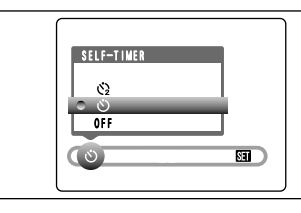

**1** Use this function to take photos such as group shots that include the photographer. When you set the self-timer to ON, "O" appears on

the LCD monitor.

 $\circlearrowright$ : The shot is taken after 10 seconds.

- $\Diamond$ : The shot is taken after 2 seconds.
- ●*!* The self-timer function is automatically cancelled in the following situations.
	- When shooting ends
- . When the Mode dial is moved to another setting • When the camera is switched to Playback mode
- When the camera is switched off

#### ◆ **Using the 2-second self-timer** ◆

This is useful when you have the camera on a tripod and you want to avoid camera shake.

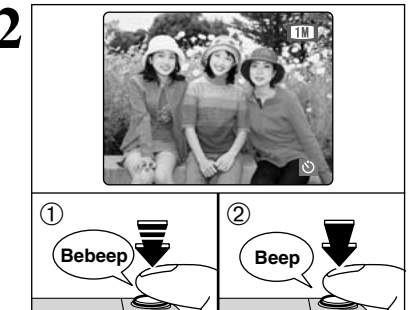

2

0000000000

- **2** <sup>1</sup>Press the Shutter button down halfway to focus on the subject.
- 2Without releasing the Shutter button, press the button all the way down (fully pressed) to start the self-timer.

*!* You can also use the AF/AE lock (➡P.26). **!** Take care not to stand in front of the lens when you press the shutter button as this can prevent the correct focus or brightness (exposure) being obtained.

**3** The self-timer lamp lights and then starts flashing<br>until the picture is taken. until the picture is taken.

**!** To stop the self-timer, once it has started running, press the "BACK" button.

#### ■ Self-timer Lamp Display

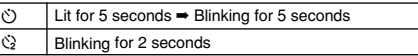

**4** A countdown is displayed on the LCD monitor<br>
indicating the time remaining until the picture is<br>
taken taken.

> Self-timer mode is automatically cancelled after each shot.

## **WB WHITE BALANCE**

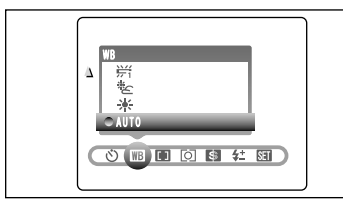

- AUTO: Automatic adjustment (Shooting to show the ambience of
	- the light source) : Shooting outdoors in fine weather
	- $*$  : Shooting in shade

Change this setting when you want to take shots with a white balance that is fixed to suit the surroundings and lighting when the shot is taken. In Auto mode, the correct white balance may not be obtained for subjects such as close-ups of people's faces and shots taken under a special light source. In such situations, select the correct white balance for the light source. See P.102 for more information on the white balance.

- **EXALCO : Shooting under "Daylight" fluorescent** lamps
- $\frac{1}{2}$  : Shooting under "Warm White" fluorescent lamps
- $\frac{1}{24}$  : Shooting under "Cool White" fluorescent lamps
- 8 : Shooting in incandescent light

●*!* When the flash fires, the white balance setting for the flash is used. To achieve particular effect, set the flash mode to Suppressed Flash (➡P.45).

**/** The color tones may vary somewhat depending on the shooting conditions (light source, etc.).

## **H** FOCUS MODE

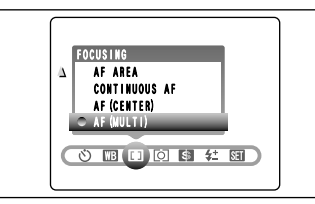

#### **AF (MULTI)** The camera automatically recognizes the subject in the central area of the screen and adjusts the focus accordingly.

**Advanced** 

#### **AF (CENTER)**

The camera focuses on the center of the screen.

#### **CONTINUOUS AF**

The camera focuses continuously on the main subject in the AF frame. Use this mode to photograph moving subjects.

#### **AF AREA**

You can change the position on the screen where the camera focuses. Use this feature when you have composed your shot using a tripod and then want to change the focusing position.

#### **MF (Manual Focus)**

Use manual focus for subjects that are not suitable for Auto Focus or where you want the focus fixed for a shot.

When you select area-selection CONTINUOUS AF, AF AREA or MF (manual focus), the LCD monitor cannot be switched off.

50

 $51$ 

#### **STILL IMAGE MENU PHOTOGRAPHY MENU**

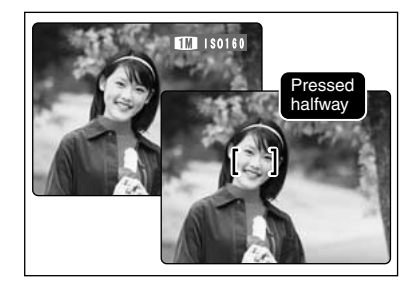

#### **AF (MULTI)**

If you press the Shutter button down halfway, the camera automatically recognizes any strongly contrasting subject near the center of the screen and displays the AF frame over subject in focus.

**/** If the camera has difficulty in focusing on the main subject, select the "AF (CENTER)" focusing mode and use AF/AE lock (➡P.26).

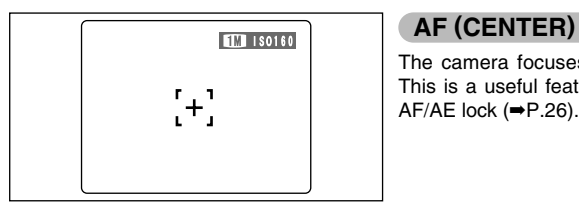

The camera focuses on the center of the screen. This is a useful feature when used for shots using AF/AE lock (➡P.26).

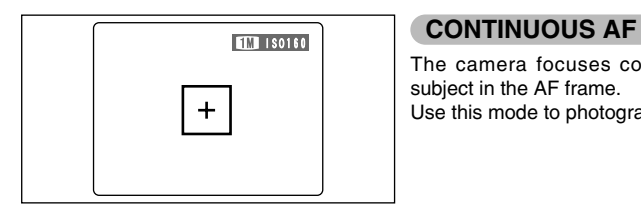

The camera focuses continuously on the main subject in the AF frame. Use this mode to photograph moving subjects.

◆ **Notes on Using Continuous AF** ◆

**Because the camera is always adjusting the focus without the Shutter button being pressed, note the following:**

- The battery level (power consumption increases because data is being overwritten in the camera's internal memory).
- . If the Power Save feature is set to "OFF", particular attention must be given to the battery level.

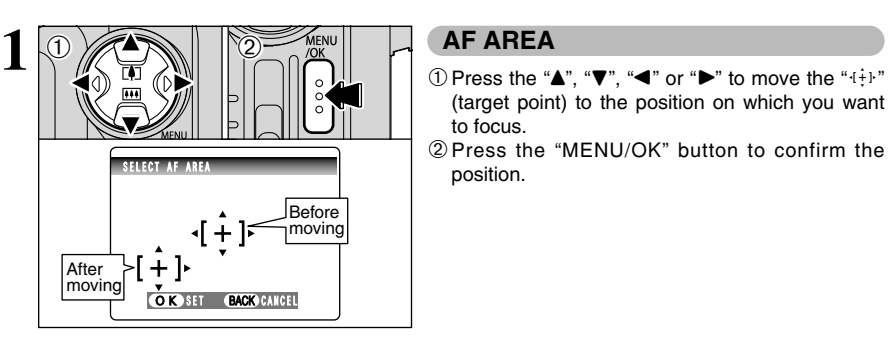

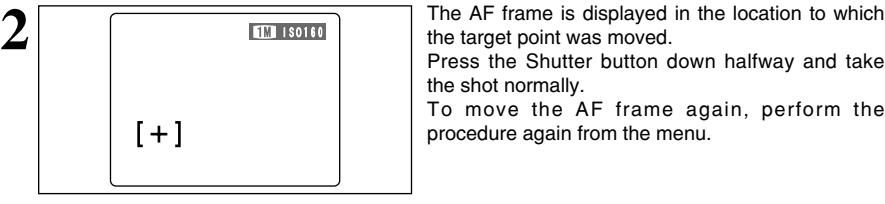

# the target point was moved.

(target point) to the position on which you want

the shot normally.

To move the AF frame again, perform the procedure again from the menu.

Regardless of the AF frame location, the exposure is always set using the area in the center of the screen.

to focus.

position.

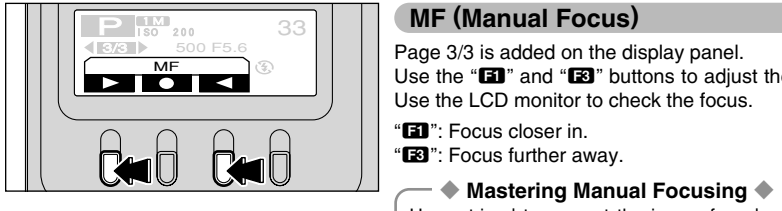

Page 3/3 is added on the display panel.

Use the " $\mathbb{E}$ " and " $\mathbb{E}$ " buttons to adjust the focus. Use the LCD monitor to check the focus.

" $\mathbf{E}$ ": Focus closer in.

"<sup>R</sup> : Focus further away.

◆ **Mastering Manual Focusing** ◆ Use a tripod to prevent the image from becoming unfocused when the camera moves.

**1M P ISO 200**<br>1950 PM P 200 PM 2003 **B 2003**<br>**1979 - 200** PM 2004 **B 2009 PM 2004**<br>**1979 - 2009 PM 2004 D 2004**<br>**1979 - 2004 PM 2004 PM 2004 PM 2004 PM 2004 PM 2004 PM 2004 PM 2004 PM 2004 PM 2004 PM 2004 PM 2004 PM 2004** By pressing the " $2$ " button, you can adjust the (One-push AF function).

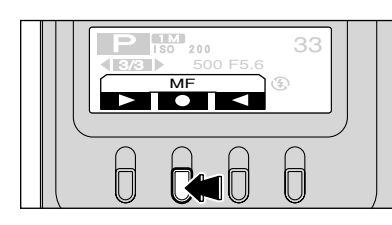

## **STILL IMAGE MENU PHOTOGRAPHY MENU**

#### $[O]$  **PHOTOMETRY**

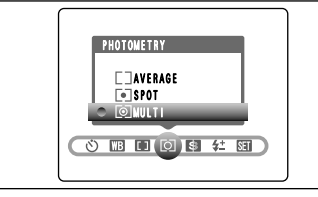

Use this mode for shots where the brightness of the subject and background differ markedly and the light is not metered as desired in MULTI mode.

) **MULTI (Pattern):** Light metering where the camera automatically assesses the scene and selects the optimum exposure.

\_ **SPOT:** Light metering where the exposure is optimized for the center of the image.

[ *]* **AVERAGE:** Light metering where an average value for the entire image is used.

**/** In the "*NIO*", "**S2**" and "<sup>2</sup>" modes, light metering is fixed at the MULTI setting and cannot be changed.

◆ **The Light Metering Modes are Effective for the Following Subjects** ◆

#### h **MULTI**

In this mode, the camera uses automatic scene recognition to analyze the subject and provide optimum exposure in a wide range of shooting conditions. This mode should be used for everyday photography.

#### h **SPOT**

This mode is useful for subjects with strongly contrasting light and dark areas where you want to achieve the correct exposure for a particular feature.

h **AVERAGE**

The advantage of this mode is that the exposure tends not to change for different compositions or subjects. This mode is particularly effective for shots of people wearing black or white clothing and shots of scenery.

#### G **SHARPNESS**

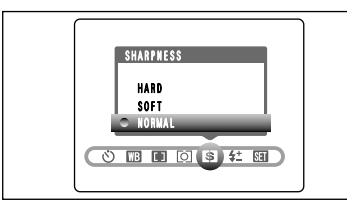

Use this setting to soften or emphasize outlines or to adjust the image quality.

- **HARD :** Emphasizes the outlines. Best for shots of subjects such as buildings or text where you want sharp images.
- **SOFT** : Softens the outlines. Best for shots of subjects such as people,
- where a softer image is desirable. **NORMAL:** Best for ordinary photography.
	- Provides edge sharpness that is ideal for ordinary shots.

#### z **FLASH BRIGHTNESS ADJUSTMENT**

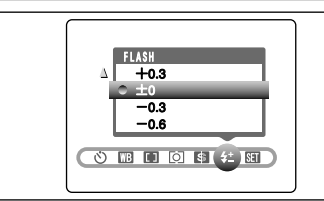

Brightness adjustment allows you to change just the amount of light emitted by the flash to suit the photography conditions or to achieve a desired effect.

- **Adjustment range:** ±2 steps
- $-0.6$  EV to  $+0.6$  EV in approx. 0.3 EV increments (total: 5 levels selectable) See P.102 for information on EVs.
- **!** Depending on the type of subject and the shooting distance. brightness adjustment may have no effect.
- **!** The image may appear dark when the shutter speed is set to speeds higher than 1/1000 sec.

# **PLAYBACK FUNCTIONS ITT FRASE FRAME**

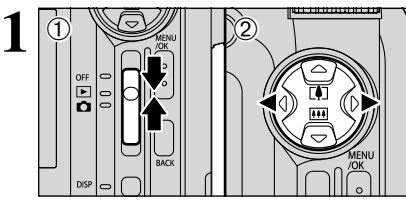

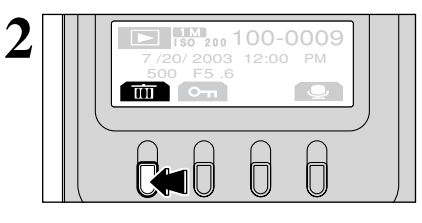

Previous frame

Next frame

ਫ਼

III 180 200 1 0 0 - 0 0 0 0 9<br>
500 F5 .6 **OK** 

 $\Box$ Erase  $\Box$   $\Box$   $\Box$  Back (Cancel)

有

 $\overline{100}$   $\overline{150}$ <sub>200</sub>100-0009

ERASE OK?

**3**

 $(1)$  Set the Power switch to " $\blacktriangleright$ ".

 $\oslash$  Press " $\blacktriangle$ " or " $\blacktriangleright$ " to select the frame (file) to be erased.

Mistakenly erased frames (files) cannot be recovered. Take care when erasing frames (files). Copy important frames (files) that should not be erased to a PC's hard disk, etc.

Press the "**EII**" button. An erase confirmation<br>screen is displayed. screen is displayed.

You can do the following in the erase confirmation screen:

- **To select frames (files): "** $\blacktriangle$ " or " $\blacktriangleright$ "
- **To erase the displayed frame (file): "E2"** button
- **Return to single-frame playback: "LA"** button

<sup>*!*</sup> Frames (files) labelled as "<del>EROTECTED FRAME</del> 7" must be rrames (mes) rabelled as L<br>unprotected before being erased.

*!* If " **OPOF SPECIFIED. ERASE OK?** )" is displayed for a frame (file), DPOF settings have been specified for that frame (file). Press the " $\Box$ " button again to erase the frame (file).

# **PLAYBACK FUNCTIONS**  $O_{\text{T}}$  **PROTECT FRAME**

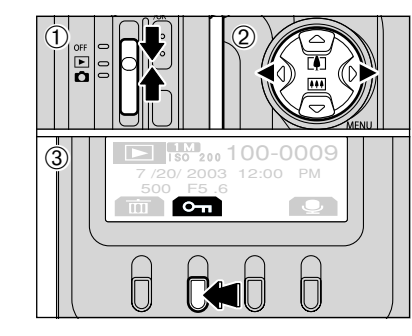

#### **To protect images**

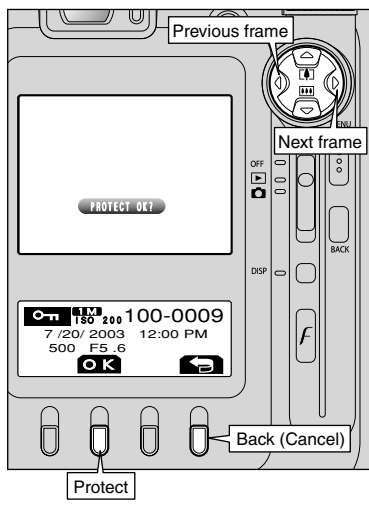

Frames for which "(PROTECT OK ?)" appears are not protected.

You can do the following in the protect confirmation screen:

- **To select frame (file): "** or " $\blacktriangleright$ "
- $\bullet$  To protect the displayed frame (file): "**E2**" button

**• Return to single-frame playback:** "**TA**" button

#### **To unprotect images**

 $\circled{2}$  Press " $\blacktriangleleft$ " or " $\blacktriangleright$ " to select the frame (file) to be

3 Press the " $2$ " button to display the protect

 $(1)$  Set the Power switch " $E$ ".

confirmation screen.

protected.

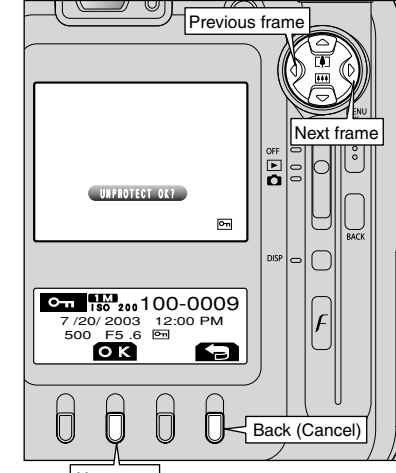

- **Unprotect**
- Frames for which "(UNPROTECTOK?)" appears are protected. You can do the following in the protect
- confirmation screen:
- **To select frame (file): "** or " $\blacktriangleright$ "
- $\bullet$  To unprotect the displayed frame (file): "**E2**" button
- **Return to single-frame playback:** "**I∄I**" button

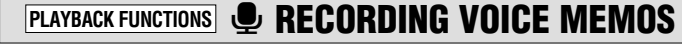

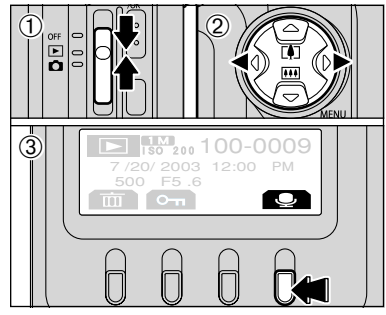

Previous frame

**2**

- **1** Voice memos up to 30 seconds long can be added to still images.
- **Recording format: WAVE (→P.102)** PCM recording format
- (for a 30-second voice memo) **Audio file size:** Approx. 480KB
- $(1)$  Set the Power switch to " $\blacktriangleright$ ".
- 2 Press " $\blacktriangle$ " or " $\blacktriangleright$ " to select the frame (still image) to which you want to add a voice memo.
- 3 Press the " $2$ " button to display the recording standby screen.
- **/** If the " PROTECTED FRAME " message appears, unprotect the frame.

You can do the following in the recording standby screen:

**• Return to single-frame playback: "E "** button

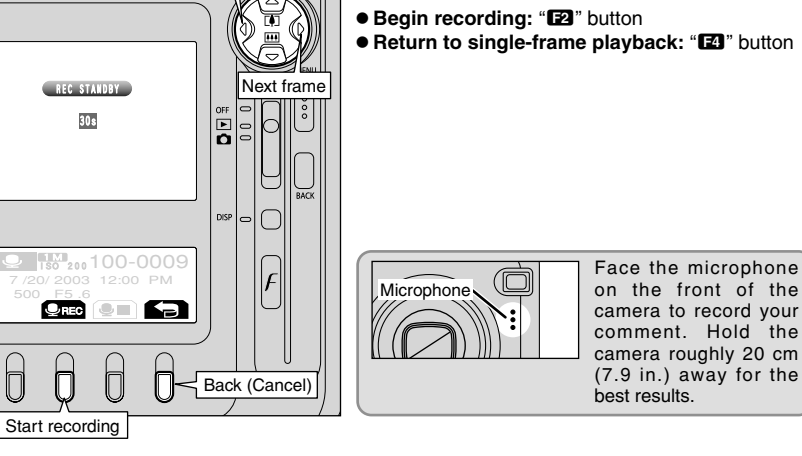

#### ◆ **When the image already has a voice memo** ◆

![](_page_28_Picture_562.jpeg)

## **PLAYBACK FUNCTIONS <b>D** RECORDING VOICE MEMOS

![](_page_29_Figure_1.jpeg)

The remaining recording time is displayed during recording and the self-timer lamp blinks. You can do the following in the recording screen:

**Stop recording and save: "E3"** button **Cancel recording and re-record: "LA"** button

When the time remaining reaches 5 seconds, the self-timer lamp starts blinking quickly.

![](_page_29_Figure_5.jpeg)

When you have been recording for 30 seconds, "(FINISH)" appears on the screen and the voice FINISH memo is automatically saved.

# **PLAYBACK FUNCTIONS**  $\textcircled{P}$  **PLAYING BACK VOICE MEMOS**

![](_page_29_Picture_8.jpeg)

◆ **Compatible Voice Memo Files** ◆

You can use your FinePix F610 to playback voice memos recorded on this camera or voice memos up to 30 seconds long recorded onto an **xD-Picture Card** using a FUJIFILM digital camera.

# **PLAYBACK MENU III ERASING ALL FRAMES**

![](_page_30_Figure_1.jpeg)

![](_page_30_Figure_2.jpeg)

![](_page_30_Figure_4.jpeg)

 $(1)$  Set the Power switch to " $\blacktriangleright$ ". 2Press the "MENU/OK" button to display the menu.

Mistakenly erased frames (files) cannot be recovered. Take care when erasing frames (files). Copy important frames (files) that should not be erased to a PC's hard disk, etc.

 $(1)$  Press " $\blacktriangleleft$ " or " $\blacktriangleright$ " to select " $\bar{m}$ " ERASE. Press "A" or " $\nabla$ " to select "ALL FRAMES". 2Press the "MENU/OK" button.

●*!* If you select "¡BACK", the camera reverts to playback mode without erasing the frames (files).

Press the "MENU/OK" button to erase all the frames (files).

●*!* Protected frames (files) cannot be erased. Unprotect protected files before erasing them (➡P.56).

If "  $\sqrt{'}$   $\sqrt{'}$   $\sqrt{'}$   $\sqrt{'}$  appears, press the "MENU/OK" button again to erase the frame (file).

◆ **To stop the procedure mid-way** ◆

![](_page_30_Picture_13.jpeg)

To cancel the ERASE ALL operation, press the "BACK" button. Of the unprotected frames (files), some frames (files) will be left unerased.

**BACK CANCEL PIPER ARE ALL OF THE EXAMPLE A** If the erase all operation is canceled immediately, some frames (files) will still be erased.

# **PLAYBACK MENU OT PROTECTING AND UNPROTECTING ALL FRAMES**

![](_page_30_Figure_17.jpeg)

**1 3** Press "▲" or "▼" to select "SET ALL" or "RESET 2Press "MENU/OK" button to confirm your selection.

![](_page_30_Picture_19.jpeg)

SET ALL OK? IT MAY TAKE A WHILE OK YES BACK CANCEL OFF

 $\overline{\mathbf{S}}$ 

PROTECT

SET ALL RESET ALL

 $\blacksquare$   $\blacksquare$   $\blacksquare$ 

## **SET ALL**

Press the "MENU/OK" button to protect all the frames (files).

61

# **PLAYBACK MENU** O<sub>T</sub> PROTECTING AND UNPROTECTING ALL FRAMES

![](_page_31_Picture_1.jpeg)

◆ **To stop the procedure mid-way** ◆

BACK CANCEL

 $\overline{\mathbb{X}}$ 

#### **RESET ALL**

Press the "MENU/OK" button to unprotect all the frames (files).

If the photographed images are very large, protecting or unprotecting all the frames (files) may take some time.

If you want to shoot a picture or a movie during the procedure, press the "BACK" button. To then return to protecting or unprotecting all the frames (files), start the procedure on P.61 from step **1**.

# **PLAYBACK MENU**  $\boxed{P}$  **AUTO PLAY (AUTOMATIC PLAYBACK)**

![](_page_31_Picture_7.jpeg)

**2** Press "**d**" or "**b**" to select " $\vec{p}$ " PLAYBACK. **PLAYBACK**  $\Sigma - \Sigma$ 6-0-⇔ <del>(</del>  $\frac{1}{2}$   $\frac{1}{2}$ 

 $(1)$  Set the Power switch to " $\blacktriangleright$ ". 2Press the "MENU/OK" button to display the menu.

**!** The Power Save function does not operate during playback. ●*!* Movie starts automatically. When the preview movie or movie ends, playback moves on to the next frame.

- $\mathcal{L}$  $0 \times 12$ PLAYBACK  $\mathbf{v}_1$   $\mathbf{v}_2$   $\mathbf{v}_3$  $\mathbf{Z}$  -  $\mathbf{Z}$  - $\neg$  $\neg$ 面听
- $\sqrt{2}$  1Press " $\triangle$ " or " $\nabla$ " to select the playback interval and the type of image transition. 2Press the "MENU/OK" button. The image frames are automatically advanced and played back.

![](_page_31_Picture_16.jpeg)

button.

# **F PHOTO MODE PLAYBACK LA HOW TO SPECIFY PRINT OPTIONS (DPOF)**

![](_page_32_Picture_1.jpeg)

DPOF stands for Digital Print Order Format and refers to a format that is used for recording printing specifications for images shot using a digital camera on media such as an **xD-Picture Card**. The recorded specifications include information on which frames are to be printed.

This section gives a detailed description of how to order your prints with the FinePix F610. On the FinePix F610, you can specify only one print per image in the DPOF settings.

- ✽ Note that some printers do not support date and time imprinting or specification of the number of prints.
- ✽ Note that the warnings shown below may be displayed while you are specifying the prints.

# **(DPOF SPECIFIED. ERASE OK ?)** (→P.55)

(<u>UPOF SPECIFIED. ERASE OK ?</u>) (→P.55)<br>(DPOF SPECIFIED. ERASE ALL OK ?) (→P.60)

When you erase the image, the DPOF setting for that image is deleted at the same time.

#### $($ RESET DPOF OK ?  $)$  ( $\Rightarrow$ P.65)

If you load an **xD-Picture Card** that contains frames specified for printing on another camera, those print specifications are all reset and replaced by the new print specifications.

#### **DPOF FILE ERROR** (→ P.96)

Up to 999 frames can be specified on the same **xD-Picture Card**.

# *F PHOTO MODE PLAYBACK* **D** DPOF SET FRAME

![](_page_32_Picture_14.jpeg)

![](_page_32_Picture_16.jpeg)

**2** To insert the date on your prints, press the "**ED**" button.

To order prints without dates inserted, press the "**E2**" button.

![](_page_32_Picture_19.jpeg)

number of prints (up to 99).

" $\mathbf{u}$ " appears on the screen during playback when the image has specified with DPOF setting.

![](_page_32_Picture_21.jpeg)

- do not want printed.  $2$  Press " $\blacktriangleleft$ " or " $\blacktriangleright$ " to select the frame for which you want to set DPOF settings.
- 3When you have completed the settings, always press the Photo mode " $f$ " button.

●*!* You can order prints of up to 999 image frames on the same **xD-Picture Card**.

●*!* DPOF settings cannot be specified for movies.

If you press the " $2$ " button during the settings, all the new settings are cancelled. If there were previous DPOF settings, only the modifications are cancelled.

◆ **When DPOF settings were specified on another camera** ◆

![](_page_32_Picture_447.jpeg)

# *F PHOTO MODE PLAYBACK* **Z** DPOF ALL RESET

![](_page_33_Picture_1.jpeg)

 $(1)$  Set the Power switch to " $\blacktriangleright$ ".  $(2)$  Press the Photo mode " $\mathbf{F}$ " button.

![](_page_33_Picture_3.jpeg)

![](_page_33_Figure_4.jpeg)

Press the "**T2**" button.

A confirmation screen appears. To cancel all the DPOF settings, press the " $2$ " button.

**MOVIE MODE SHOOTING MOVIES** 

# **1** Set the Mode dial to "**A**".<br>
This mode allows movies with sound to be shot.

- $\bullet$  **Specifications**
- Motion JPEG (➡P.102) with monaural sound
- **Quality selection method**
- $\omega$  (640  $\times$  480 pixels)
- $\mathbb{Z}$  (320  $\times$  240 pixels)
- **Frame rate** 
	- 30 frames per second

●*!* Changing the quality mode (movie size) setting (➡P.32). ●*!* Because a movie is recorded onto the **xD-Picture Card** as it is shot, it cannot be recorded correctly if the camera suddenly loses power (if you open the battery cover or disconnect the AC power adapter).

It may not be possible to playback your movies on other cameras.

#### ■ **Recording Times for xD-Picture Card**

✽ These figures are the available recording times using a new **xD-Picture Card** formatted on the camera. The actual shooting times will vary depending on the free space available on the **xD-Picture Card**.

![](_page_33_Picture_346.jpeg)

![](_page_33_Figure_24.jpeg)

**2** "œ" appears on the LCD monitor and the available recording time is displayed on the display panel.

> *!* Because sound is recorded concurrently with the images, ensure that you do not cover the microphone with a finger, etc. (➡P.8).

![](_page_33_Picture_27.jpeg)

![](_page_34_Figure_1.jpeg)

![](_page_34_Picture_2.jpeg)

![](_page_34_Figure_3.jpeg)

**3** Press the Zoom button to zoom in or out before you<br>
start shooting. You must zoom beforehand as you<br>
cannot zoom during shooting cannot zoom during shooting.

- **Focal length of the optical zoom** (35 mm camera equivalent)
- Approx. 35 mm-105 mm Max. zoom scale: 3×
- **Focal range**

Approx. 60 cm (2.0 ft.) to infinity

**4** Press the Shutter button down fully to start shooting. shooting.

> ●*!* The brightness and color of the screen shown during movie shooting may differ from those shown before shooting begins. *!* Do not need to hold down the Shutter button.

Pressing the Shutter button down fully locks the focus, but the exposure and white balance vary automatically according to the scene being shot.

counts down during shooting.

*I* If the brightness of the subject changes while you are shooting a movie, the sound of the lens operating may be recorded in the movie. **!** Some wind noise may be recorded in shots taken outdoors.

**!** Shooting automatically ends when the remaining time runs out.

**6** Press the Shutter button during shooting to end<br>shooting. shooting.

> *!* If shooting is stopped immediately after it begins, only approximately 1 second of movie is recorded onto the **xD-Picture Card**.

# **MOVIE MODE SHOOTING MOVIES PLAYERCK MODE PLAYBACK MODE VIEWING MOVIES (APPRELAYING BACK MOVIES)**

![](_page_34_Picture_21.jpeg)

![](_page_34_Picture_22.jpeg)

- $(2)$  Press " $\blacktriangleleft$ " or " $\blacktriangleright$ " to select a movie file. Frames for which the " $\mathbf{H}$ " icon appears in the " $\mathbb{E}$ " button position on the display panel are movie files.
- $\circledS$  Press the " $\circledR$ " button to play the movie.

 $100 - 0001$ **Playback** ົ່າ time  $\overline{\mathbf{r}}$  $\circled{2}$ Π ╔

**2**

- $0$  The playback time is displayed on the LCD monitor.
- **2** Press the "**ED**" to "**ED**" buttons to control playback.
- **!** If the subject of the shot is very bright, white vertical streaks or black horizontal streaks may appear in the image during playback. This is normal and does not indicate a fault. *●* If the sound is difficult to hear, adjust the volume (➡P.70).

![](_page_34_Picture_29.jpeg)

#### ■ **Play Back Movies**

![](_page_34_Figure_31.jpeg)

#### ◆ **Playing movie files** ◆

- You may not be able to play some movie files recorded on other cameras.
- i To play back movie files on a computer, save the movie file on the **xD-Picture Card** to the computer's hard disk and then play back the saved file.

**Advanced**<br>Features

# **EXAGGERSY: ADJUSTING THE MONITOR BRIGHTNESS/**<br>**ADJUSTING THE VOLUME**

![](_page_35_Figure_2.jpeg)

**2**  $\mathcal{L}$  $\bigcap \mathbb{Z}$   $\bigcap \bigcup \bigcap \bigcap \bigcap$ **OPTION** SETーUP LCD VOLUME (面外)  $\left( \frac{1}{2} \right)$ 

menu.

 $(1)$  Press " $\blacktriangleleft$ " or " $\blacktriangleright$ " to select " $\widehat{m}$ " OPTION and then press "▲" or "▼" to select " $*$ LCD" or "VOLLUME" 2Press the "MENU/OK" button.

 $1$  Press " $\blacktriangle$ " or " $\blacktriangleright$ " to adjust the LCD monitor brightness or the volume. 2Press the "MENU/OK" button to confirm the new

![](_page_35_Picture_7.jpeg)

BRIGHTNESS

setting.

![](_page_35_Figure_9.jpeg)

![](_page_35_Picture_10.jpeg)

![](_page_35_Picture_11.jpeg)

 $\left( \sin \right)$ 

# **SET–UP**

## ■ **SET-UP Menu Options**

![](_page_35_Picture_593.jpeg)

## **USING THE SET-UP SCREEN**

![](_page_35_Picture_16.jpeg)

**1** <sup>1</sup>Press the "MENU/OK" button to display the menu. 2 Press "◀" or "▶" to select " $\overline{30}$ " OPTION and

- then press " $\blacktriangle$ " or " $\nabla$ " to select "SET-UP". 3Press the "MENU/OK" button to display the SET–UP screen.
- $4$  Press " $\blacktriangle$ " or " $\nabla$ " to select a menu option and then press " $\blacktriangleleft$ " or " $\blacktriangleright$ " to change the setting.
- 5After you have modified the settings, press the "MENU/OK" button to confirm the changes.
- **!** Always switch the camera off when replacing the battery. If you open the battery cover or disconnect the AC power adapter without switching the camera off, the camera settings may revert to the factory default values set at shipment. *!* Press "►" for "FORMAT", "DATE/TIME" or "**Q**RESET".

**3**

#### **IMAGE DISPLAY**

![](_page_36_Picture_2.jpeg)

You can use this setting to specify whether photographed images are displayed after shooting.

●*!* In top5-frame continuous shooting, and final5-frame continuous shooting, the images are displayed for a set time before being automatically recorded even when "OFF" is selected here.

**ON :** Photographed images are displayed for approx. 2 seconds and then automatically recorded.

**OFF** : Photographed images are automatically recorded without being displayed.

**PREVIEW** : The results of your shot are shown as a preview (for image checking) and you can then choose whether or not to record the image.

![](_page_36_Figure_8.jpeg)

1) Press "◀"or "▶" to check the images

 $\Omega$   $\Omega$   $\Omega$   $\Omega$ 

2Record all

fiii

#### **Preview Zoom**

When the "PREVIEW" setting is selected, this function lets you enlarge images for detailed checking.

 $(1)$  Press " $\blacktriangle$ " or " $\nabla$ " to zoom in or out.

2The setting switches between "Zoom" and "Panning" each time the "**ED**" button is pressed. 3 Press " $\blacktriangle$ ", " $\nabla$ ", " $\nabla$ " or " $\nabla$ " to display another part of the image.

●*!* You cannot save a cropped image from the preview screen. ●*!* Preview zoom works in the same way as the playback zoom  $(\rightarrow P.29)$ .

## **Continuous shooting preview (image checking)**

When the "PREVIEW" setting is selected, you can check images shot in the top 5-frame continuous shooting or final 5-frame continuous shooting modes. However, you cannot use the preview zoom.  $(1)$  You can check the images by pressing " $\blacktriangleleft$ " or

 $"$ .

2 To record all the images, press the "**E2**" button.

**POWER SAVE SETTING (low power setting)**

![](_page_36_Picture_19.jpeg)

When this function is enabled, the screen temporarily switches off (The viewfinder lamp (green) flashes at 1-second intervals.) to save power if the camera is not used for approx. 30 seconds. If the camera remains unused for an additional interval (2 minutes or 5 minutes), it is automatically switched off. Use this function when you want to get the maximum possible running time from your battery.

**/** The Power Save function is disabled during Auto Play and when a USB connection is being used.

In SET–UP and Playback modes, the function that automatically switches off the LCD monitor is disabled. However, the camera still switches off automatically if it is left unused for a set time (2 minutes or 5 minutes).

![](_page_36_Picture_23.jpeg)

Pressing the Shutter button down halfway while the viewfinder lamp (green) is blinking once a second ("FinePix" displayed on the display panel) restores the camera to the fully active status (ready to shoot). This is useful since the camera can be ready to take pictures almost instantly.

●*!* You can wake the camera up by pressing any other button as well as the Shutter button.

#### ◆ **To restore power to the camera** ◆

![](_page_36_Picture_486.jpeg)

When the Power Save function has switched the camera off, set the Power switch to OFF briefly and then back to ON to switch the camera back on so that it is ready to use.

![](_page_36_Figure_29.jpeg)

Settings

**FEED PREVIEW** 

m

 $\Omega$ 

 $\Box$ 

#### **FORMAT (media initialization)**

![](_page_37_Figure_2.jpeg)

#### **FRAME NO. (frame number storage)**

![](_page_37_Figure_4.jpeg)

All the frames (files) are erased.

The **xD-Picture Card** is initialized for use in the camera. You should copy important frames (files) that you do not want to be erased to your computer or other media.

- $(1)$  Press " $\blacktriangle$ " or " $\blacktriangleright$ " to select "OK".
- 2 Pressing the "MENU/OK" button erases all the frames (files) and initializes the **xD-Picture Card**.

Protected frames (files) are also erased.

**/** If the "**CARD ERROR** " " WRITE ERROR " " READ ERROR " or " CARD NOT INITIALIZED " message appears, refer to P.96 before formatting the media and take the appropriate measures.

This setting specifies whether frame numbers continue on from the last number used or start again from the beginning.

- **CONT. :** Pictures are stored beginning from the highest file number stored on the last **xD-Picture Card** used.
- **RENEW:** Pictures are stored on each **xD-Picture Card** beginning with a file number "0001".

Setting this function to "CONT." makes file management easier as it ensures that file names are not duplicated when images are downloaded to a PC.

*I* If a "**C**IRESET" is performed, the FRAME NO, setting ("CONT." or "RENEW") changes to "CONT." but the frame number itself does not revert to "0001".

●*!* If the **xD-Picture Card** already contains image files with file numbers higher than the highest file number on the last **xD-Picture Card**, images are stored beginning from the highest file number on the current **xD-Picture Card**.

![](_page_37_Picture_17.jpeg)

You can check the file number by viewing the image. The last 4 digits of the 7-digit number in the top right corner of the screen are the file numbers, while the first 3 digits show the directory number.

- ●*!* When you change the **xD-Picture Card**, always switch the camera off before you open the battery cover. If you open the battery cover without switching the camera off, the Frame NO. Memory will not function.
- *!* File number run from 0001 to 9999. Once 9999 is exceeded. the directory number changes from 100 to 101. The maximum number is 999–9999.
- ●*!* The displayed frame number may differ for images photographed on other cameras.

*!* If the "FILE NO. FULL" message appears, see P.96.

![](_page_37_Figure_23.jpeg)

![](_page_37_Picture_24.jpeg)

✽ Note that the software configuration differs slightly depending on your operating system.

# **5.2 INSTALLATION ON A Windows PC**

#### **Pre-installation checklist**

To run this software, you must have the hardware and software described below. Check your system before you begin the installation.

![](_page_38_Picture_361.jpeg)

**Sound functions**✽**<sup>4</sup>** Speakers, microphone and sound card

✽1 Models with a USB interface as a standard feature and one of the above operating systems preinstalled. ✽2 When you install the software, log in using a system administrator account (e.g. "Administrator").

✽3 Required to use the FinePix Internet Service and videoconferencing. The software can still be installed even if you do not

have an Internet connection.

✽4 Sound functions are required for videoconferencing.

#### ◆ **Notes** ◆

• Connect the camera directly to the computer using the USB cable (included). The software may not operate correctly when you use an extension cable or connect the camera via a USB hub.

- . When your computer has more than one USB port, the camera can be connected to either port.
- Push the USB connector fully into the socket to ensure that it is securely connected. The software may not operate correctly if the connection is faulty.
- Additional USB interface board is not guaranteed.
- . Windows 95 and Windows NT cannot be used.
- Operation is not guaranteed on home-built computers or on computers running updated operating system software.
- i If your Internet connection is via a router or via a LAN (connecting machines on the LAN to the Internet), you cannot use videoconferencing.
- i If you are using Windows XP and you tick the "Protect my computer and network by limiting or preventing access to this computer from the Internet" checkbox in the Internet connection firewall settings, videoconferencing cannot be used.
- When you reinstall or remove FinePixViewer, the Internet menu and your user ID and password for the FinePix Internet Service are deleted from your computer. Click the [Register now] button, enter your registered user ID and password and download the menu again.

#### **Do not connect the camera to your PC until the software installation is completed.**

**1** Install FinePixViewer as instructed in the Quick Start Guide.

#### ◆ **Launching the Installer Manually** ◆

1 Double-click the "My Computer" icon.

- ✽ Windows XP users should click "My Computer" in the "Start" menu.
- 2 Right-click "FINEPIX" (CD-ROM drive) in the "My Computer" window and select "Open".
- 3 Double-click "SETUP" or "SETUP.exe" in the CD-ROM window.

![](_page_38_Picture_26.jpeg)

![](_page_38_Picture_27.jpeg)

✽ The way file names are displayed differs as described below depending on your computer settings.

- i File extensions (3-letter suffixes indicating the file type) may be shown or hidden. (e.g. Setup.exe or Setup)
- Text may be shown normally or all in uppercase (e.g. Setup or SETUP).

◆ **Installing other applications** ◆

You may see messages for installing, NetMeeting, ImageMixer VCD2 for FinePix and WINASPI. Install these applications as directed by the on-screen instructions. The installation screens for these applications are displayed as required.

**2** After restarting the PC, install DirectX as directed by the on-screen instructions and then restart your PC again. If the latest version of DirectX is already installed on your PC, this installation is not performed. not performed.

**3** After restarting the PC, the "Installation of the FinePixViewer has been completed" message appears.

# **5.3 INSTALLATION ON A Mac OS 9.0 TO 9.2**

#### **Pre-installation checklist**

To run this software, you must have the hardware and software described below. Check your system before you begin the installation.

![](_page_39_Picture_379.jpeg)

✽1 Models with a USB port as a standard feature

✽2 This software does not run correctly in the Mac OS X Classic environment.

✽3 Turn virtual memory on if necessary.

✽4 Required to use the FinePix Internet Service. The software can still be installed even if you do not have an Internet connection.

#### ◆ **Notes** ◆

- Connect the camera directly to the Macintosh using the USB cable (included). The software may not operate correctly if you use an extension cable or connect the camera via a USB hub.
- Push the USB connector fully into the socket to ensure that it is securely connected. The software may not operate correctly if the connection is faulty.
- Additional USB interface board is not guaranteed.
- On Macintosh computers, allocate at least 400 MB of virtual memory when RAW FILE CONVERTER LE is used. If other applications will be used at the same time, allocate the additional amount required for those applications also.

#### ◆ **Enable file exchange** ◆

Check whether File Exchange is active.

To use an **xD-Picture Card** that is supported by the camera, the File Exchange utility supplied with Mac OS must be running.

**1** Turn on your Macintosh and start up Mac OS 9.0 to 9.2.<br> **1** Do not connect the camera to your Macintosh until the software installation is completed.

Select the Extension Manager in the Control Panel and check that the File Exchange check box<br>is ticked. If not, click in the box so that "**X**" appears and then restart your Macintosh.

3<sup>2</sup> When you load the enclosed CD-ROM into the CD-ROM drive, the "FinePix" window automatically opens.

**/** If the "FinePix" window does not open automatically, double-click the CD-ROM icon.

**4** Double-click "Installer for Mac OS9" to launch the Installer.

 $\boldsymbol{5}$  The Installer setup screen appears. Click the<br> **S** [Installing FinePixViewer] button.

●*!* For more information on what is installed, click the [Read Me First] button and [Using FinePixViewer] button.

![](_page_39_Picture_24.jpeg)

**6** A confirmation message appears asking whether you want to continue with the installation. Click the [OK] button.

The User License Agreement for this software appears. Read the agreement carefully and then, if you agree to the terms of the Agreement, click the [Agree] button. If you click the [Disagree] button the software is not inst [Disagree] button, the software is not installed.

**8** Select the installation destination for FinePixViewer.<br>**8** ① Click the [Open] button to open the installation destination folder.

![](_page_39_Picture_29.jpeg)

2Click the [Save] button.

![](_page_39_Picture_31.jpeg)

**9** Install ImageMixer VCD2 for FinePix as directed by the on-screen instructions.

79**Software Installation**

79

**Software**<br>Installation

# **5.3 INSTALLATION ON A Mac OS 9.0 TO 9.2**

**10** After restarting the Macintosh, the "FinePixViewer"<br>installation completed" message appears. Click "Using FinePixViewer" to view the basic FinePixViewer functions.

![](_page_40_Picture_2.jpeg)

**11** To install Acrobat Reader, click "Install Acrobat Reader".<br>Ⅰ *↑* Install Adobe Systems' Acrobat Reader software to read the FinePixViewer User's Guide (PDF). If the latest version already has been installed, this step is not required.

1<sup>2</sup> Proceed with the installation as directed by the on-screen instructions.

#### ◆ **To install Acrobat Reader later...** ◆

- 1 Double-click the "FinePix" CD-ROM to open the CD-ROM window.
- 2 Double-click "FinePixViewer for Mac OS9" ➡ "Acrobat Reader" ➡ "English" folder.
- 3 Double-click "English Reader Installer".
- 4 Proceed with the installation as directed by the on-screen instructions.

# **5.4 INSTALLATION ON A Mac OS X**

#### **Pre-installation checklist**

#### ■ Hardware and software requirements

To run this software, you must have the hardware and software described below. Check your system before you begin the installation.

![](_page_40_Picture_293.jpeg)

✽1 Models with a USB port as a standard feature

✽2 Required to use the FinePix Internet Service. The software can still be installed even if you do not have an Internet connection.

#### ◆ **Notes** ◆

- Connect the camera directly to the Macintosh using the USB cable (included). The software may not operate correctly if you use an extension cable or connect the camera via a USB hub.
- Push the USB connector fully into the socket to ensure that it is securely connected. The software may not operate correctly if the connection is faulty.
- Additional USB interface board is not guaranteed.
- On Macintosh computers, allocate at least 400 MB of virtual memory when RAW FILE CONVERTER LE is used. If other applications will be used at the same time, allocate the additional amount required for those applications also.

#### ■ **Functions not supported in FinePixViewer for Mac OS X**

![](_page_40_Picture_294.jpeg)

# **5.4 INSTALLATION ON A Mac OS X**

FinePixViewer and RAW FILE CONVERTER LE are installed on Mac OS X.

**1** Turn your Macintosh on and start up Mac OS X. Do not launch any other applications.

- **2** Insert the enclosed CD-ROM into the CD-ROM<br>drive. The "FinePix" window opens. drive. The "FinePix" window opens.
	- **!** If the "FinePix" window does not open automatically, doubleclick the CD-ROM icon.

![](_page_41_Picture_5.jpeg)

![](_page_41_Picture_6.jpeg)

**4** Click the " <sup>"</sup> icon.<br>(This operation is (This operation is not required on version 10.2 (or later).)

![](_page_41_Picture_8.jpeg)

- **5** Enter the administrator name and password. Then click the [OK] button.
- click the [OK] button.

**!** The window displayed in Mac OS X is slightly different.

![](_page_41_Picture_289.jpeg)

**6** Click the [Continue] button.

**7** Quit any other programs that are running and then click the [Continue] button.

8 Click the [Continue] button in the "Software License Agreement" window.

- 
- **9** Click the [Continue] button.<br> *I* The software is installed in the "Applications" folder on the installation destination disk.

10<sup> Click the [Install (upgrade)] button.</sup>

![](_page_41_Picture_19.jpeg)

**11** Enter your administrator name and password and then click [OK].

12<sup>An installation progress window appears. (Installation may take several minutes)</sup>

1<sup>3</sup> When you have completed the installation, click the **[**. I Restart] button.

![](_page_41_Picture_23.jpeg)

**<sup>14</sup>** Launch "Image Capture" from the "Applications" folder.

**P** Change the ImageCapture settings.  $\bigcup_{i=1}^{n}$  (OS X 10.1.5)

(1) Select "Other..." from "Hot plug Action".

#### (OS X 10.2 or later)

- (1) Select "Preferenes..." from the "Image Capture" menu.
- (2) Select "Other..." from "When a camera is connected, open".

**16**Select "FPVBridge" from "FinePixViewer" folder in<br>the "Applications" folder and click the "Open" button.

![](_page_41_Picture_31.jpeg)

![](_page_41_Picture_32.jpeg)

# **<sup>17</sup>** Quit ImageCapture.

**Software**<br>Installation

# **Images**

# **6 6.1 CAMERA CONNECTION Viewing**

#### **6.1.1 Connecting to a TV**

![](_page_42_Figure_3.jpeg)

Turn off the camera and TV. Open the connector cover for the camera's A/V OUT (audio-visual output) socket.

Then plug the included A/V cable (provided with the camera) into the A/V OUT (audio/visual output) socket.

●*!* Plugging in the dedicated A/V cable without first opening the connector cover could damage the camera. *I* If there is a power outlet available, connect the AC Power Adapter AC-5VW.

![](_page_42_Figure_7.jpeg)

Plug the other end of the cable into the video input socket on the TV. Then turn the camera and TV on and take pictures or playback images as you would normally.

**!** Refer to the instructions provided with your TV for more information on video input for your TV.

#### **6.1.2 Connecting to a computer**

The "Camera Connection" section explains how to connect the camera to your computer using the included USB cable and describes the functions you can use once the camera and computer are connected.

If the power cuts out during data transmission, the data will not be transmitted correctly. Always use the AC power adapter when connecting the camera to a computer.

#### **Refer to Section 5 the first time you connect the camera to your computer.**

Do not connect the camera with the computer before installing all the software.

![](_page_42_Picture_15.jpeg)

#### ¶**DSC (Mass storage device) mode**

This mode provides a simple way to read images from an **xD-Picture Card** and store images on to an **xD-Picture Card** (➡P.85).

#### q**PC PC CAM (PC Camera) mode**

This function allows you to conduct videoconferencing sessions between PCs connected to the Internet.

●*!* Videoconferencing ("PictureHello") is not supported on Macintosh computers.

**/** Connection is only possible with a FUJIFILM camera equipped with a "PC Camera" function.

For more information on using the software, refer to "How to use FinePixViewer" in the HELP menu which was installed from the CD-ROM.

![](_page_42_Picture_23.jpeg)

Change between " $\Box \Leftrightarrow$ " and " $\Box PC$ " in the camera's SET–UP screen.

#### **USE AT DSC MODE**

#### **1 Set a camera**

![](_page_42_Picture_27.jpeg)

## **2 Connect a camera to a computer**

![](_page_42_Picture_29.jpeg)

![](_page_42_Picture_30.jpeg)

#### 1Turn your PC on.

power outlet.

camera off.

menu to " $\Box \Leftrightarrow$ " ( $\Rightarrow$  P.71).

2Open the connector cover on the camera.

the files on the media may be damaged.

3Connect the camera to the PC using the USB cable (included).

1Insert an **xD-Picture Card** containing photographed images into your camera. Plug the AC power adapter connector into the "DC IN 5V" socket on the camera and then plug the adapter itself into the main

4Slide the Power switch to the side to turn the

*!* Use the AC Power Adapter AC-5VW for the connection (➡P.13). If shutting off power supply during communication,

 $(2)$  Slide the Power switch to the " $\blacktriangleright$ " position. 3Set the "USB MODE" setting in the "SET–UP"

(4) Switch the camera on.

**!** Take care to ensure that the USB cable (included) is connected the correct way around and that the plugs are pushed fully into the sockets.

- . When the camera and computer are exchanging data, the self-timer lamp blinks and the viewfinder lamp blinks alternately green and orange.
- **•** "DSC" appears on the display panel.
- h Power save and auto power off are disabled during USB connection.

●*!* Before replacing the **xD-Picture Card**, always disconnect the camera from the PC using the procedure on P.88.

*!* Do not disconnect the USB cable when the camera is communicating with the PC. See P.88 for information on the disconnection procedure.

# **6.1 CAMERA CONNECTION**

# **3 Set a computer**

#### **Windows 98/98 SE/Me/2000 Professional/Macintosh**

●*!* The Windows CD-ROM may also be required during installation. In this event, change CD-ROMs as directed by the on-screen instructions.

**•** FinePixViewer automatically starts up.

![](_page_43_Picture_5.jpeg)

 $\bullet$  A removable disk icon appears and you can use your PC to transfer files to and from the camera.

![](_page_43_Figure_7.jpeg)

If the above operations do not occur, you do not have the required software programs or drivers installed on your PC. Complete the required PC setup procedures. Then reconnect the camera to your PC.

#### **Windows XP**

1The "Found New Hardware" help message appears in the bottom-right corner of your screen. This message will close when the settings are completed. No action is required.

![](_page_43_Picture_11.jpeg)

**!** This step is not required for subsequent connections.

#### 2Specify the settings in the "AutoPlay" dialog box.

#### **• When FinePixViewer is included in the list of actions to perform**

Select "Viewing images using FinePixViewer" and then select the "Always do the selected action" checkbox. (This checkbox may not be shown in some cases.) Click the [OK] button to launch FinePixViewer.

**• When FinePixViewer is not included in the list of actions to perform** 

Select "Take no action" and then select the "Always do the selected action" checkbox. (This checkbox may not be shown in some cases.) Click the [OK] button and launch FinePixViewer manually.

3A new removable disk icon appears in the "My Computer" window.

#### ◆ **Regarding the Icons** ◆

The next time you connect the camera, the removable disk drive icon and name change to the "FinePix" icon and name.

Proceed to "USING FinePixViewer" on page 89.

# **6.1 CAMERA CONNECTION**

#### **6.1.3 Disconnecting the Camera**

Quit all applications (FinePixViewer etc.) that are using the camera. **1**

For a DSC connection, proceed to step **2**. For a PC CAMERA connection, proceed to step **3**.

**2** Perform the steps shown below before you turn the camera off. This procedure differs depending on the operating system software (or PC) you are using.

![](_page_44_Picture_5.jpeg)

Check that the viewfinder lamp is lit green (no data is being exchanged with the computer).

●*!* Even when "Copying" is no longer displayed on the computer, the camera and the computer may still be exchanging data. Always check that the viewfinder lamp is lit green.

#### **Windows 98/98 SE**

No PC operation is needed.

#### **Windows Me/2000 Professional/XP**

 $0$  Right-click the removable disk icon in the "My Computer" window and select Eject. This step is only required in Windows Me.

![](_page_44_Picture_12.jpeg)

2Left-click the Eject icon in the taskbar and eject "USB Disk".

✽ Screen for Windows Me

- 3The menu option shown below appears. Click on this option. ✽ Screen for Windows Me
- 4The "Safe To Remove Hardware" message box appears. Click the [OK] button or the close button.

#### **Macintosh**

Drag the "Removable drive" icon on the desktop to the Trash.

●*!* When you drag the icon to the Trash, "REMOVE OK" appears on the camera's display panel.

![](_page_44_Figure_20.jpeg)

![](_page_44_Figure_22.jpeg)

#### **6.2.1 Mastering FinePixViewer**

For all information on FinePixViewer functions, refer to "How to Use FinePixViewer" in the Help menu for details.

◆ **Macintosh** ◆

**• To read "How to Use FinePixViewer"...** 

You must install Adobe Systems' Acrobat Reader. See P.80 for information on installing Acrobat Reader.

●*!* For more information on using Acrobat Reader, refer to the Acrobat Reader "Help" menu.

**• What is explained in "How to Use FinePixViewer"...** 

"How to Use FinePixViewer" covers a range of topics, including batch processing and ordering prints.

#### ■ **Example: Looking up slide shows**

- 1Click "How to Use FinePixViewer" in the FinePixViewer Help menu.
- 2Click "Basic Operation" and then click "Basic Slide Show Operations" in the menu that appears.
- 3The "Basic Slid Show Operations" information is appears. Press the "<<<" key to view the previous page or the ">>>" key to view the next page.

#### **6.2.2 Uninstalling the software**

Only perform this operation when you no longer require the installed software or when the software was not installed correctly.

#### **Windows**

- 1Turn on your PC.
- 2Disconnect the camera (➡P.88).
- 3Quit all currently running applications.
- 4) Close all files.
- 5Open the "My Computer" window, open the "Control Panel", and double-click "Add/Remove Programs".

![](_page_44_Picture_43.jpeg)

6The "Add/Remove Programs Properties" window appears. Select the software to be uninstalled (FinePixViewer or the driver) and then click the [Add/Remove] button.

![](_page_44_Figure_45.jpeg)

![](_page_44_Figure_46.jpeg)

89

![](_page_44_Picture_50.jpeg)

untitled

![](_page_44_Figure_52.jpeg)

**3** Turn the camera off.<br>② Unplug the included USB cable from the camera.

- - Trash

# **6.2 USING FinePixViewer**

7When the confirmation message appears, click the [OK] button. Check your selection carefully since the process cannot be cancelled once you click the [OK] button.

![](_page_45_Figure_2.jpeg)

<sup>(8)</sup> Automatic uninstallation begins.

When uninstallation ends, click the [OK] button.

#### **Macintosh**

●*!* Only perform this operation when you no longer require the installed software or when the software was not installed correctly.

#### **Mac OS 9.0 to 9.2**

#### ■ Uninstalling Mass Storage Driver and PC Camera Driver

- 1Check that the camera is not connected to your Macintosh.
- 2Open the "Extensions" folder in the System folder, and then drag all the files that begin with "USB04CB…" to the Trash.

3Restart your Macintosh.

4Select "Empty Trash" in the "Special" menu.

#### ■ Uninstalling Exif Launcher, FinePixViewer and DP Editor

- 1After you have quit Exif Launcher in "Exif Launcher Settings" in the FinePixViewer "Settings" menu, move the Exif Launcher file from the "Startup Items" folder in the System folder to the Trash. Then select "Empty Trash" in the "Special" menu.
- 2After you have exited FinePixViewer and DP Editor drag the installed FinePixViewer folder to the Trash. Then click "Empty Trash" in the "Special" menu.

#### **Mac OS X**

#### ■ **Uninstalling FinePixViewer**

Quit FinePixViewer and DP Editor. Then drag the installed FinePixViewer folder to the Trash and select "Empty Trash" in the "Special" menu.

# **System Expansion Options**

 $\blacktriangleright$  By using the FinePix F610 together with other optional FUJIFILM products, your system can be expanded to fill a wide range of uses.

![](_page_45_Figure_21.jpeg)

# **Accessories Guide**

 $\blacktriangleright$  The accessories (sold separately) can make taking pictures with the FinePix F610 even easier. For information on how to attach and use the accessories, refer to the instructions provided with the accessory used.

Visit the FUJIFILM web site for the latest information on camera accessories. http://home.fujifilm.com/products/digital/index.html

#### h **xD-Picture Card**

These are separately available **xD-Picture Card**s. Use the following **xD-Picture Card**: DPC-16 (16 MB)/DPC-32 (32 MB)/DPC-64 (64 MB)/DPC-128 (128 MB)/ DPC-256 (256 MB)/DPC-512 (512 MB)

#### **e Battery Charger BC-65**

Quickly charges the rechargeable battery. The BC-65 reduces charging time to approximately 90 minutes (for the NP-40). The Battery adapter should be used when the NP-40 is being charged. The battery adaptor is supplied with the BC-65.

#### **• Rechargeable Battery NP-40**

A Lithium-ion slimline rechargeable battery.

To charge the battery using the Battery Charger BC-65, the battery adapter supplied with the battery charger is required.

#### **• AC Power Adapter AC-5VH/AC-5VHS**

Use the AC-5VH/AC-5VHS when you want to take pictures or playback images for long periods or when the FinePix F610 is connected to a personal computer.

✽ The shape of the AC power adapter, the plug and socket outlet depend on the country.

#### **• Soft Case SC-FX610**

Special case made from leather. This is designed to protect the camera against dirt, dust and light knocks while you are carrying it.

#### $\bullet$  **Image Memory Card Reader DPC-R1**

The DPC-R1 provides a quick and easy way to transfer images back and forth between your PC and an image memory card (**xD-Picture Card** and SmartMedia). The DPC-R1 uses the USB interface for high-speed file transfer.

![](_page_46_Figure_17.jpeg)

h Compatible with **xD-Picture Card** of 16 MB to 512 MB, and SmartMedia of 3.3V, 4 MB to 128 MB.

#### **• PC Card Adapter DPC-AD**

The PC Card Adapter allows the **xD-Picture Card** and SmartMedia to be used

- as a PC Card Standard ATA-compliant (PCMCIA 2.1) PC card (Type II).
- h Compatible with **xD-Picture Card** of 16 MB to 512 MB, and SmartMedia of 3.3V, 2 MB to 128 MB.

#### h **CompactFlash™ Card Adapter DPC-CF**

Loading an **xD-Picture Card** into this adapter allows you to use the card as a CompactFlash card (Type I).

- h Windows 95/98/98 SE/Me/2000 Professional/XP
- Mac OS 8.6 to 9.2/X (10.1.2 to 10.1.5)

#### h **xD-Picture Card™ USB Drive DPC-UD1**

This is a compact card reader for **xD-Picture Card**s. Simply plug the drive into the USB port to read and write data to an **xD-Picture Card**. (No driver installation is required except on Windows 98/98 SE.) h Windows 98/98 SE/Me/2000 Professional/XP

● Mac OS 9.0 to 9.2/X (10.0.4 to 10.2.6)

![](_page_46_Picture_30.jpeg)

**COMMETTE**  $\sim$ for **CARD ADAPTER**

- **Notes on Using Your Camera Correctly**
- Be sure to read this information in conjunction with "Safety Notes" (→P.103), to ensure that you use your camera correctly.

#### ■ **Places to Avoid**

Do not store or use the camera in the following types of locations:

- $\bullet$  In the rain or in very humid, dirty or dusty places.
- In direct sunlight or in places subject to extreme temperature rises, such as in a closed car in summer.
- Extremely cold places. • Places subject to strong vibration.
- Places affected by smoke or steam.
- Places subject to strong magnetic fields (such as near motors, transformers or magnets).
- In contact with chemicals such as pesticides or next to rubber or vinyl products for long periods of time.

#### ■ **Notes on Immersion in Water or Sand**

The FinePix F610 is particularly adversely affected by water and sand. When you are at the beach or close to water. ensure that the camera is not exposed to water or sand. Take care also not to place the camera on a wet surface. Water or sand inside the camera can cause faults that may be irreparable.

#### ■ **Notes on Condensation**

If the camera is carried suddenly from a cold location into a warm place, water droplets (condensation) may form on the inside of the camera or on the lens. When this occurs, switch the camera off and wait an hour before using the camera. Condensation may also form on the **xD-Picture**

# **Notes on the Power Supply**

#### **Notes on Using the Battery (NP-40)**

This camera uses the Rechargeable Lithium-ion Battery Pack NP-40. Note the points below when using the rechargeable battery. Take particular care to read the Safety Notes to ensure that you use the battery correctly.

- ✽ When shipped, the NP-40 is not fully charged. Always charge the NP-40 before using it.
- When carrying the NP-40, install it in a digital camera or keep it in the soft case.

• When storing the NP-40, place it inside the special soft case provided.

#### ■ Battery Features

- The NP-40 gradually loses its charge even when not used. Use a NP-40 that has been charged recently (in the last day or two) to take pictures.
- To maximize the life of the NP-40, switch the camera off as quickly as possible when it is not being used.
- The number of available shots will be lower in cold locations or at low temperatures. Take along a spare fully charged NP-40.

You can also increase the amount of power produced by putting the NP-40 in your pocket or another warm place to heat it and then loading it into the camera just before you take a picture.

If you are using a heating pad, take care not to place the NP-40 directly against the pad. The camera may not operate if you use a depleted NP-40 in cold conditions.

#### ■ Charging the Battery

- You can charge the battery using the camera and the AC power adapter (supplied).
- The NP-40 can be charged at ambient temperatures between 0°C and +40°C (+32°F and +104°F). At an ambient temperature of  $+23^{\circ}$ C ( $+73^{\circ}$ F), it takes approximately 2 hours to charge a fully depleted NP-40 battery.

• You should charge the NP-40 at an ambient temperature between  $+10^{\circ}$ C and  $+35^{\circ}$ C ( $+50^{\circ}$ F and  $+95^{\circ}$ F). If you charge the NP-40 at a temperature outside this range, charging takes longer because the performance of the NP-40 is impaired.

 $92$   $^{•}$  Fou cannot charge the NP-40 at temperatures of 0°C  $^{•}$   $\sim$   $^{•}$   $\sim$   $^{•}$   $\sim$   $^{•}$   $\sim$   $^{•}$   $\sim$   $^{•}$   $\sim$   $^{•}$   $\sim$   $^{•}$   $\sim$   $^{•}$   $\sim$   $^{•}$   $\sim$   $^{•}$   $\sim$   $^{•}$   $\sim$   $^{•}$   $\sim$   $^{•}$   $\sim$   $^{•}$  $\bullet$  You cannot charge the NP-40 at temperatures of 0°C (+32°F) or below.

**card**. In this event, remove the **xD-Picture card** and wait a short time before using it again.

#### ■ When the Camera is Unused for Long **Periods**

If you do not intend to use the camera for a long period of time, remove the battery and the **xD-Picture card** before storing the camera.

#### ■ Cleaning Your Camera

- Use a blower brush to brush away any dust on the lens, LCD monitor surface or viewfinder and then gently wipe the camera with a soft, dry cloth. If any soil remains, apply a small amount of lens cleaning liquid to a piece of FUJIFILM lens cleaning paper and wipe gently.
- $\bullet$  Do not scratch hard objects against the lens and LCD monitor screen as these surfaces are easily damaged.
- Clean the body of the camera with a soft, dry cloth. Do not use volatile substances such as thinners, benzine or insecticide, as these may react with camera body and cause deformation or remove the coating.

#### ■ **Using the Camera Overseas**

When travelling overseas, do not place your camera in the check-in baggage. Baggage handling at airports may subject baggage to violent shocks, and the camera may be damaged internally even when no external damage is visible.

- h You can also use the optional Battery Charger BC-65 to
	- charge the NP-40. When charging, use the NP-40 battery adapter supplied with the BC-65 (Refer to the Owner's Manual for details). i The NP-40 can be charged using the BC-65 Battery Charger at ambient temperatures between 0°C to +40°C
	- $(+32^{\circ}F)$  to  $+104^{\circ}F$ ). At an ambient temperature of  $+23^{\circ}C$  $(+73^\circ)$ F), it takes approximately 90 minutes to charge a fully depleted NP-40 battery.
	- You should charge the NP-40 at an ambient temperature between +10°C to +35°C (+50°F to +95°F). If you charge the NP-40 at a temperature outside this range, charging takes longer because the performance of the NP-40 is impaired.
	- $\bullet$  The NP-40 does not need to be fully discharged or exhausted flat before being charged.
	- The NP-40 may feel warm after it has been charged or immediately after being used. This is perfectly normal.
	- h Do not recharge a fully charged NP-40.

#### ■ **Battery Life**

At normal temperatures, the NP-40 can be used at least 300 times.

If the time for which the NP-40 provides power shortens markedly, this indicates that the NP-40 has reached the end of its effective life and should be replaced.

#### **Notes on storage**

The Rechargeable Lithium-ion Battery Pack NP-40 is both compact and capable of storing large quantities of power. However, if it is stored for long periods while charged, the performance of the battery can be impaired. • If the battery will not be used for some time, run the

- battery flat before storing it.
- Always remove the battery from the camera or battery charger when it is not being used.
- Place the battery pack inside the soft case and store in a cool place.
- ✽ The battery should be stored in a dry location with an ambient temperature between +15°C and +25°C  $(+59^{\circ}$ F and  $+77^{\circ}$ F).
	-

![](_page_46_Picture_88.jpeg)

![](_page_46_Figure_89.jpeg)

![](_page_46_Picture_91.jpeg)

## **Notes on the Power Supply**

#### ■ **Handling the Battery**

#### **To avoid injury or damage, observe the following:**

- $\bullet$  Do not allow the metal portions of the battery to touch other metal objects.
- $\bullet$  Do not bring the battery close to a flame or throw it into a fire.
- $\bullet$  Do not attempt to disassemble or modify the battery.  $\bullet$  Do not recharge the battery with chargers other those
- specified.  $\bullet$  Dispose of used batteries promptly.
- **To avoid damaging the battery or shortening its life, observe the following:**
- $\bullet$  Do not drop the battery or otherwise subject it to strong impacts.
- Do not immerse the battery in water.

#### **To ensure that you obtain optimum battery performance, observe the following:**

#### **AC Power Adapter**

Use only the AC-5VW AC Power Adapter with your FinePix F610 Digital Camera. The use of other AC power adapters may result in damage to your camera.

- The AC Power Adapter is only intended for indoor use.
- Plug the connection cord plug securely into the DC input terminal of the FUJIFILM Digital camera.
- Turn off the power switch of the FUJIFILM Digital camera before disconnecting the connection cord from the FUJIFILM Digital camera's DC input terminal. To disconnect, take hold of the plug and pull it out (do not disconnect it by pulling on the cord).
- Do not use the AC power adapter with any device except the specified device.
- During use, the AC power adapter will become hot to touch, but this is normal.
- h Do not disassemble the AC power adapter. Doing so could be dangerous.
- Do not use the AC power adapter in a place with high temperature and high humidity.
- Do not drop or subject the AC power adapter to strong shocks.
- The AC power adapter may emit a humming noise, but this is normal.
- If used near a radio, the AC power adapter may cause

**•** Always keep the battery terminals clean.

• Store the battery in a cool, dry place. Storing the battery for long periods in a hot location can shorten the battery life.

**If you use the battery for a long period, the camera body and the battery itself will become warm. This is normal and is not a malfunction. Use the AC power adapter supplied with the camera if you are taking pictures or viewing images for a long period of time.**

#### ■ Specifications of the Enclosed NP-40

![](_page_47_Picture_1066.jpeg)

static, so play the radio in a distant place. ✽ Very occasionally, DC output will be prevented by the operation of the internal protection circuit. In this event, unplug the AC-5VW AC power adapter from the power socket for a few moments and then plug it in again. This will restore DC output.

#### ■ Specifications (AC-5VW)

![](_page_47_Picture_1067.jpeg)

# **WARNINGS**

To reduce the risk of fire or electric shock, do not expose the AC power adapter to rain or moisture. The AC power adapter shall not be exposed to dripping or splashing and that no objects filled with liquids, such as vases, shall be placed on the AC power adapter.

# **IMPORTANT SAFETY INSTRUCTIONS**

- Read these instructions.
- **•Keep these instructions.**
- $\bullet$  Heed all warnings.
- Follow all instructions.
- $\bullet$  Do not use this apparatus near water.
- Clean only with dry cloth.
- ●Do not block any ventilation openings, Install in accordance with the manufacturer's instructions.
- ●Do not install near any heat sources such as radiators, heat registers, stoves, or other apparatus (including amplifiers) that produce heat.
- 94 walked on or pinched particularly at operate normally, or has been dropped. We have been seen to be a set of the walked on or pinched particularly at  $95$ **•Protect the power cord from being**
- plugs, convenience receptables, and the point where they exit from the apparatus. ●Only use attachments/accessories
- specified by the manufacturer.  $\bullet$ Unplug this apparatus during lightning storms or when unused for long periods of time.
- $\bullet$  Refer all servicing to qualified service personal.

Servicing is required when the apparatus has been damaged in any way, such as power-supply cord or plug is damaged, liquid has been spilled or objects have fallen into the apparatus, the apparatus has been exposed to rain or moisture, does not operate normally, or has been dropped.

# **Notes on the xD-Picture Card™**

#### ■ **Image Memory Card**

 This Image Memory Card is a new image recording media (**xD-Picture Card**) developed for digital cameras. The Image Memory Card consists of a semiconductor memory (NAND-type flash memory) to record digital image data. The recording process is electrically performed and

enables erasure of existing image data as well as rerecording of new image data.

. When using a new Memory Card, or a Memory Card that has been initialized by a PC, be sure to initialize (format/initialize) the card with your digital camera before using it.

- **Protecting Your Data**<br>● Data may be lost or destroyed in the following situations. Please note that FUJIFILM assumes no responsibility for data that is lost or destroyed.
- 1. Removal of the memory card or turning the power off while the memory card is being accessed (i.e., during record, erase, initialization, and playback operations).
- 2. Improper handling and use of the memory card by the user or third party.
- h We recommend saving your important data to another media (i.e., MO disk, CD-R, hard disk, etc.).

#### ■ Notes on Handling **xD-Picture Card**

- $\bullet$  Keep xD-Picture Cards out of the reach of small children. When storing xD-Picture Cards, ensure that they are kept in a location out of the reach of small children to prevent a card being accidentally swallowed. An **xD-Picture Card** could cause suffocation if accidentally swallowed. If a child swallows an **xD-Picture Card**, seek medical advice immediately.
- $\bullet$  Make sure that the memory card is straight when you insert into the camera etc.
- $\bullet$  The memory card is a precision electronic instrument. Do not apply pressure or shock, and avoid bending.
- **•** Do not use the memory card in a hot, humid, or corrosive environment.
- If the contact area on the card is soiled (dust, fingerprints, etc.), wipe it clean with a soft, dry cloth.
- Clean the memory card with a soft dry piece of cloth when dirty.
- **\*xD-Picture Cards** should be kept in their special cases or carrying cases when being stored or carried around.
- The memory card can be used reliably for a long period of time, but will eventually lose its ability to store and play back image data. At this point, replace with a new memory card.
- **Never remove the xD-Picture Card** or switch the camera off during data recording, during data erasing (**xD-Picture Card** formatting) or during frame advance when images are being played back. These actions could result in damage to the **xD-Picture Card**.
- **The use of xD-Picture Cards is recommended with** the FinePix F610.

The camera quality cannot be guaranteed when cards other than those manufactured by FUJIFILM are used.

**The xD-Picture Card** may feel warm when it is removed from the camera after extended periods of picture taking or image viewing. This is normal and does not indicate a fault.

h Do not affix labels to the **xD-Picture Card**. This could result in the label peeling off and causing a fault when the card is inserted or removed.

# ■ **Notes on Using <b>xD-Picture Card** with a

- **PC**<br>• If you intend to take photos using an **xD-Picture Card** that has been used on a PC, format the **xD-Picture Card** on your camera.
- **When you format an xD-Picture Card** in the camera and then shoot and record images, a directory (folder) is automatically created. Image data is then recorded in this directory.
- $\bullet$  Do not change or delete the directory (folder) names or file names on the **xD-Picture Card** from your PC as this will make it impossible to use the **xD-Picture Card** in your camera.
- Always use the camera to erase image data on an **xD-Picture Card**.
- **To edit image data, copy the image data to the PC's** hard disk and then edit the copied data.
- h Do not copy files other than those that will be used by the camera.

#### ■ **Specifications**

![](_page_47_Picture_1068.jpeg)

# Warning Displays  $\longrightarrow$  The table below lists the warnings that are displayed on the LCD monitor.

![](_page_48_Picture_541.jpeg)

![](_page_48_Picture_542.jpeg)

## ■ **Display panel warning displays**

![](_page_48_Picture_543.jpeg)

![](_page_49_Picture_884.jpeg)

![](_page_49_Picture_885.jpeg)

# **Specifications**

![](_page_50_Picture_681.jpeg)

■ Standard number of frames shots/recording time per xD-Picture Cards<br>The number of available shots, recording time or file size varies slightly depending on the subjects photographed. Note also that the divergence between standard number of available shots and the actual number of available shots is greater for **xD-Picture Card**s with higher capacities.

![](_page_50_Picture_682.jpeg)

#### **Input/Output Terminals**

![](_page_50_Picture_683.jpeg)

#### **Power Supply and Others**

![](_page_50_Picture_684.jpeg)

✽ These specifications are subject to change without notice. FUJIFILM shall not be held liable for damages resulting from errors in this Owner's Manual.

- ✽ The LCD monitor on your digital camera is manufactured using advanced high-precision technology. Even so, small bright points and anomalous colors (particularly around text) may appear on the monitor. These are normal display characteristics and do not indicate a fault with the monitor. This phenomenon will not appear on the recorded image.
- ✽ The operation error may be caused in a digital camera by the strong radio interference (i. e. electric fields, static electricity, line noise, etc.).
- ✽ Due to the nature of the lens, the edges of photographed images may appear distorted. This is normal and does not indicate a fault.

# **Explanation of Terms**

#### **AF/AE Lock:**

On the FinePix F610, pressing the shutter button down half way locks the focus and exposure settings (AF and AE lock). If you want to focus on a subject that is not centered in the frame or change the picture composition after the exposure is set, you can obtain good results by changing the composition after the AF and AE settings are locked.

#### **Auto Power Save Function:**

If the camera is not used in any way for 30 seconds, this function switches features such as the LCD monitor off (Sleep mode) to prevent battery depletion and the waste of power when the AC power adapter is connected. If the camera is then left unused for a further period, the Auto Power Save function switches the camera off. This period can be set to 2 minutes or 5 minutes on this camera.

The Auto Power Off function does not operate in PC mode, during automatic playback, or if it is disabled during setup.

#### **DPOF:**

#### Digital Print Order Format

DPOF is a format used for recording information on a storage media (image memory card, etc.) that allows you to specify which of the frames shot using a digital camera are to be printed and how many prints are made of each image.

#### **EV:**

A number that denotes Exposure Value. The EV is determined by the brightness of the subject and sensitivity (speed) of the film or CCD. The number is larger for bright subjects and smaller for dark subjects. As the brightness of the subject changes, a digital camera maintains the amount of light hitting the CCD at a constant level by adjusting the aperture and shutter speed.

When the amount of light striking the CCD doubles, the EV increases by 1. Likewise, when the light is halved, the EV decreases by 1.

#### **Frame rate (fps):**

The frame rate refers to the number of images (frames) that are photographed or played back per second. For example, when 10 frames are continuously photographed in a 1-second interval, the frame rate is expressed as 10 fps. For reference, TV images are displayed at 30 fps.

#### **JPEG:**

Joint Photographics Experts Group

A file format used for compressing and saving color images. The higher the compression rate, the greater the loss of quality in the decompressed (restored) image.

#### **Motion JPEG:**

A type of AVI (Audio Video Interleave) file format that handles images and sound as a single file. Images in the file are recorded in JPEG format. Motion JPEG can be played back by QuickTime 3.0 or later.

#### **PC Card:**

A generic term for cards that meet the PC Card Standard.

#### **PC Card Standard:**

A standard for PC cards determined by the PCMCIA.

#### **PCMCIA:**

Personal Computer Memory Card International Association (US).

#### **Smear:**

A phenomenon specific to CCDs whereby white streaks appear on the image when there is a very strong light source, such as the sun or reflected sunlight, in the photography screen.

#### **WAVE:**

A standard format used on Windows systems for saving audio data. WAVE files have the ".WAV" file extension and the data can be saved in either compressed or uncompressed format. Uncompressed recording is used on this camera.

WAVE files can be played back on a personal computer using the following software:

Windows : MediaPlayer

Macintosh: QuickTime Player

✽ QuickTime 3.0 or later

#### **White Balance:**

Whatever the kind of the light, the human eye adapts to it so that a white object still looks white. On the other hand, devices such as digital cameras see a white subject as white by first adjusting the color balance to suit the color of the ambient light around the subject. This adjustment is called matching the white balance.

![](_page_51_Picture_35.jpeg)

Exif Print Format is a newly revised digital camera file format that contains a variety of shooting information for optimal printing.

- **To ensure that you use your FinePix F610 camera** correctly, read these Safety Notes and your Owner's Manual carefully beforehand.
- **After reading these Safety Notes, store them in a** safe place.

#### **About the Icons**

The icons shown below are used in this document to indicate the severity of the injury or damage that can result if the information indicated by the icon is ignored and the product is used incorrectly as a result.

![](_page_51_Picture_547.jpeg)

The icons shown below are used to indicate the nature of the information which is to be observed.

![](_page_51_Picture_44.jpeg)

information requiring attention ("Important"). Circular icons with a diagonal bar notify the user that the action indicated is prohibited ("Prohibited").

Triangular icons notify the user of

![](_page_51_Picture_46.jpeg)

Filled circles with an exclamation mark notify the user of an action that must be

![](_page_51_Picture_48.jpeg)

**If a problem arises, switch the camera off, remove the battery, disconnect and unplug the AC power**

**WARNING**

Unplug from power socket.

Continued use of the camera when it is emitting smoke, is emitting any unusual odor, or is in any other abnormal state

**adapter.**

![](_page_52_Picture_0.jpeg)

**Request regular internal testing and cleaning for your camera.** Build-up of dust in your camera can cause a fire or electric shock. **Contact your FUJIFILM dealer to** request internal cleaning every 2 years.

![](_page_54_Picture_0.jpeg)

26-30, Nishiazabu 2-chome, Minato-ku, Tokyo 106-8620, Japan http://home.fujifilm.com/products/digital/

Printed in Japan FGS-305111-FG

Printed on recycled paper.